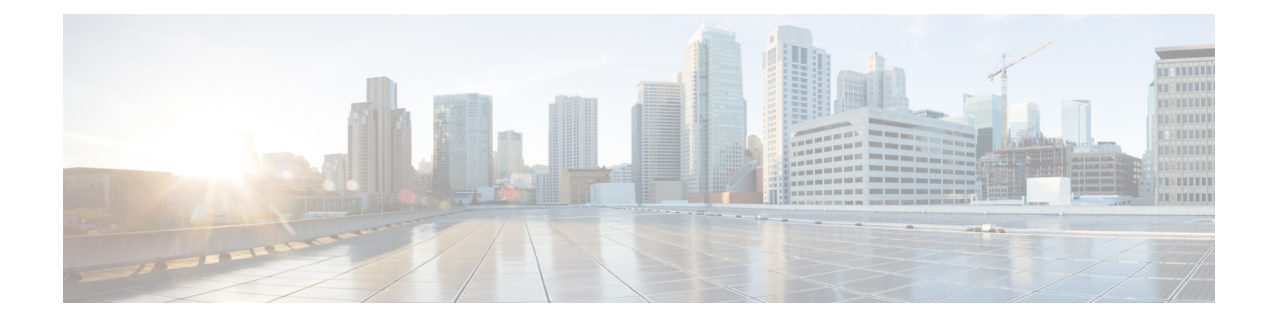

# **Installation du téléphone IP Cisco**

- Vérification de la [configuration](#page-0-0) du réseau, à la page 1
- Installez le [téléphone](#page-1-0) IP Cisco, à la page 2
- [Configurer](#page-2-0) le réseau à partir du téléphone, à la page 3
- [Paramètres](#page-11-0) Wi-Fi, à la page 12
- [Vérification](#page-23-0) du bon démarrage du téléphone, à la page 24
- [Désactiver](#page-24-0) ou activer le bit DF, à la page 25
- [Configuration](#page-24-1) du type de connexion Internet, à la page 25
- [Configuration](#page-26-0) des paramètres VLAN, à la page 27
- [Configuration](#page-29-0) SIP, à la page 30
- NAT [Transversal](#page-80-0) avec les téléphones, à la page 81
- Plan de [numérotation,](#page-90-0) à la page 91
- [Configuration](#page-98-0) des paramètres régionaux, à la page 99
- [Documentation](#page-119-0) du téléphone IP Cisco série 6800, à la page 120

# <span id="page-0-0"></span>**Vérification de la configuration du réseau**

Pour que le téléphone fonctionne correctement sur le réseau, le réseau doit respecter certaines conditions.

#### **Procédure**

**Étape 1** Configurez un réseau VoIP conforme aux exigences suivantes :

• La VoIP doit être configurée sur les routeurs et passerelles.

- **Étape 2** Configurez le réseau pour la prise en charge d'un des éléments suivants :
	- Prise en charge du protocole DHCP
	- Affectation manuelle d'une adresse IP, d'une passerelle et d'un masque de sous-réseau

# <span id="page-1-0"></span>**Installez le téléphone IP Cisco**

Une fois le téléphone connecté au réseau, le processus de démarrage du téléphone commence et le téléphone s'enregistre auprès du système de contrôle d'appels tiers. Pour terminer l'installation du téléphone, vous devez configurer les paramètres réseau sur le téléphone, soit manuellement, soit via le protocole DHCP.

Si vous disposez d'un câble LAN à votre bureau, vous pouvez connecter votre téléphone au réseau local avec le port switch, puis connecter votre ordinateur au port PC.

Vous pouvez également connecter en série deux téléphones entre eux. Connectez le port PC du premier téléphone au port de commutation du deuxième téléphone.

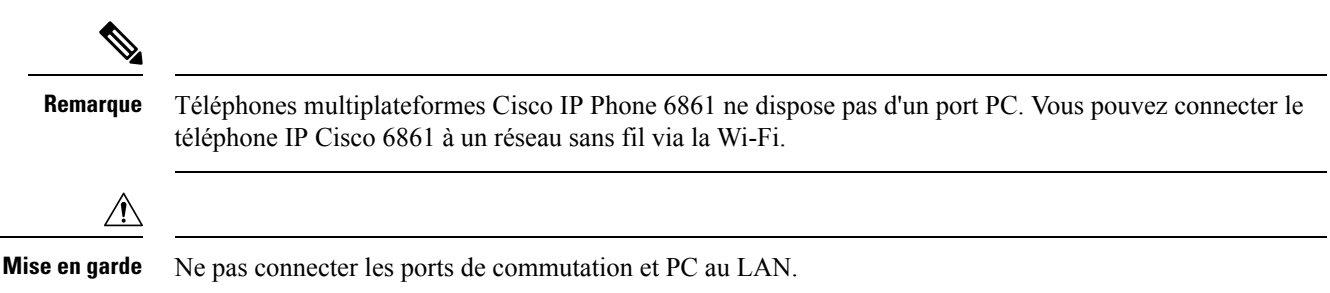

#### **Procédure**

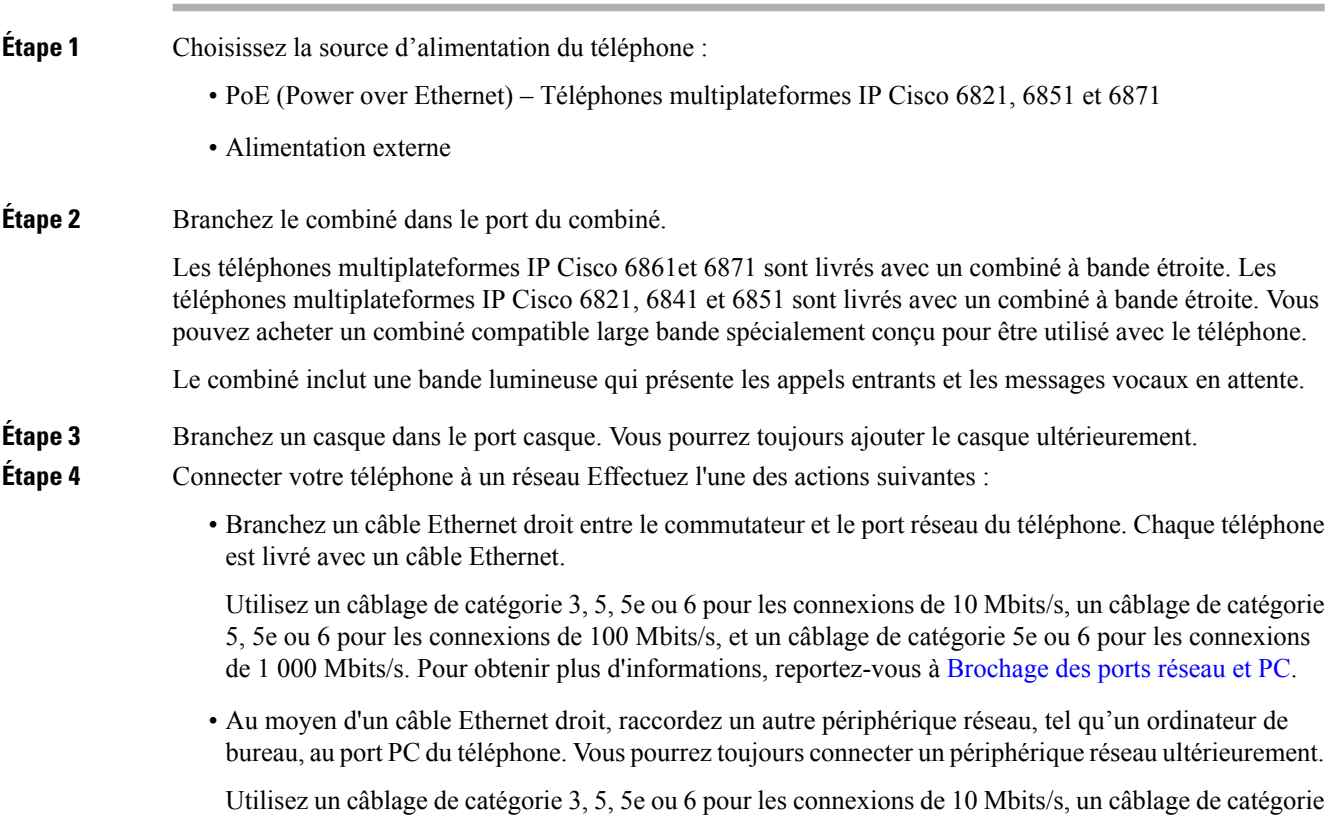

5, 5e ou 6 pour les connexions de 100 Mbits/s, et un câblage de catégorie 5e ou 6 pour les connexions

Ш

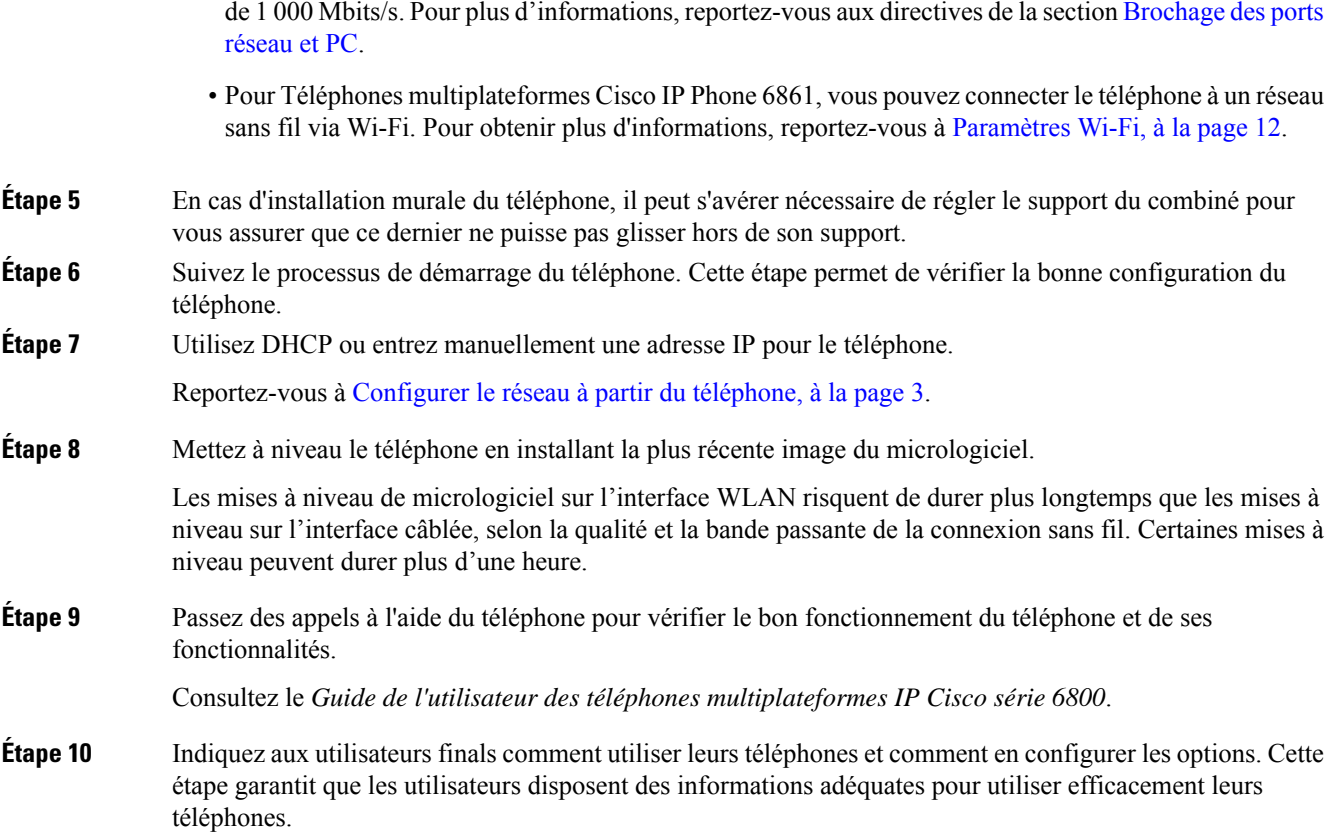

# <span id="page-2-0"></span>**Configurer le réseau à partir du téléphone**

Le téléphone comprend de nombreux paramètres réseau configurables que vous devrez peut-être modifier pour que vos utilisateurs puissent s'en servir. Vous pouvez accéder à ces paramètres au moyen des menus du téléphone.

Le menu Configuration réseau vous propose des options permettant d'afficher et de configurer divers paramètres réseau.

Vous pouvez uniquement configurer les paramètres qui sont affichés sur le téléphone sur votre système de contrôle des appels par un tiers.

#### **Procédure**

- **Étape 1** Appuyez sur **Applications**  $\overline{\mathcal{P}}$
- **Étape 2** Sélectionnez **Configuration réseau**.
- **Étape 3** Utilisez les flèches de navigation pour sélectionner le menu souhaité et le modifier.
- **Étape 4** Pour afficher un sous-menu, répétez l'étape 3.

**Étape 5** Pour quitter un menu, appuyez sur **Préc** .

# **Champs de configuration du réseau**

#### **Tableau 1 : Options du menu de configuration réseau**

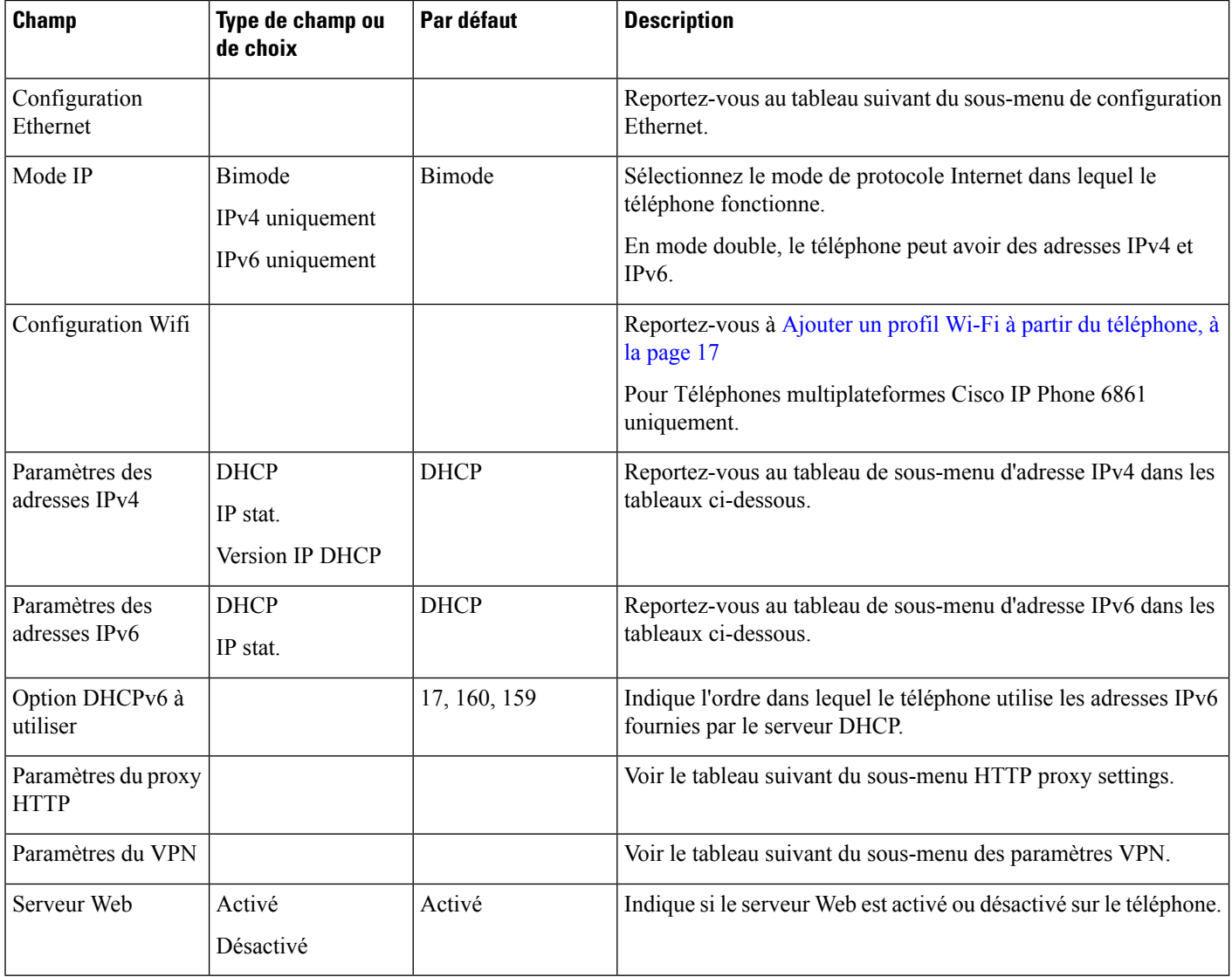

 $\mathbf l$ 

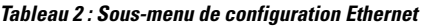

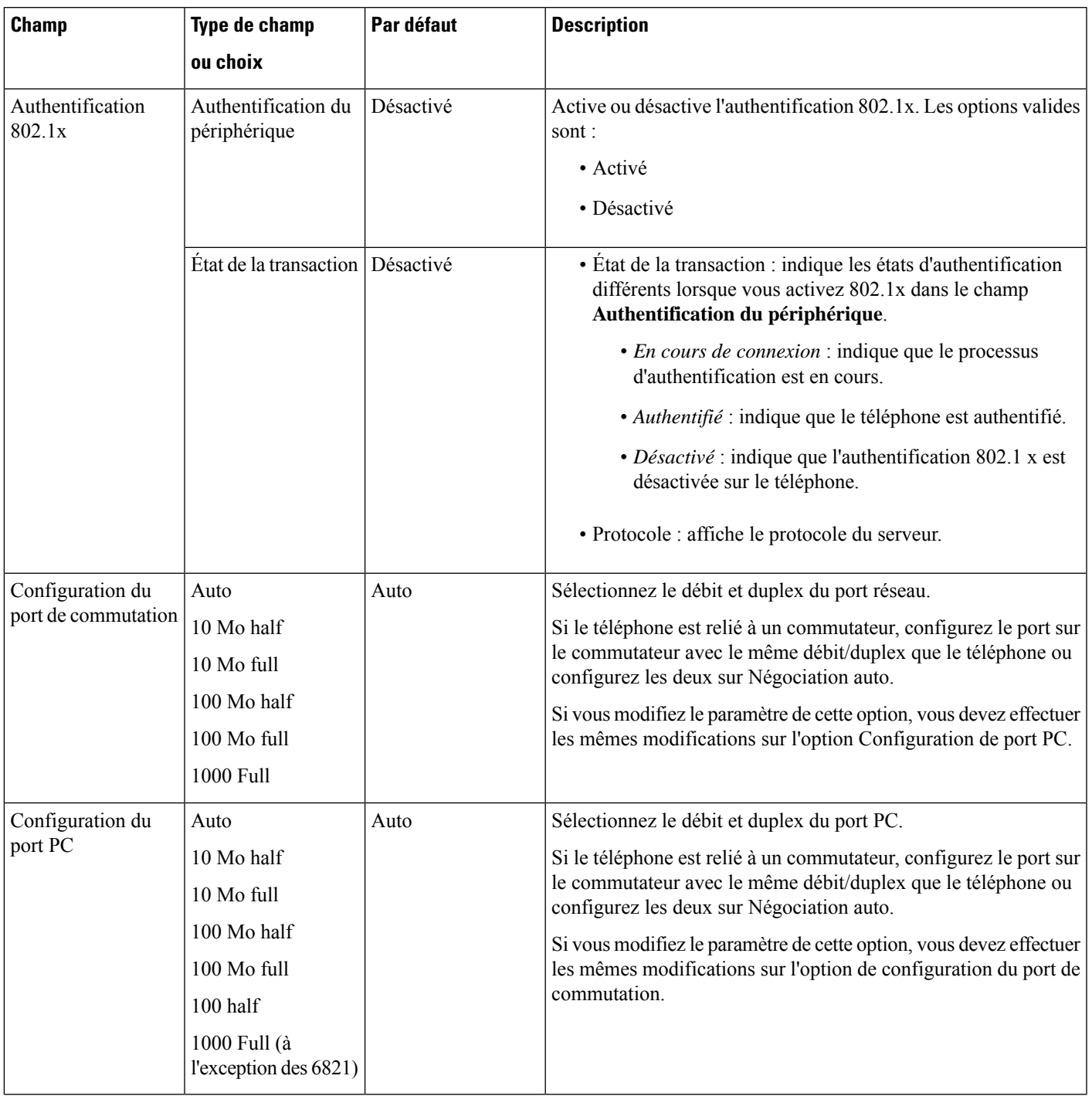

 $\mathbf I$ 

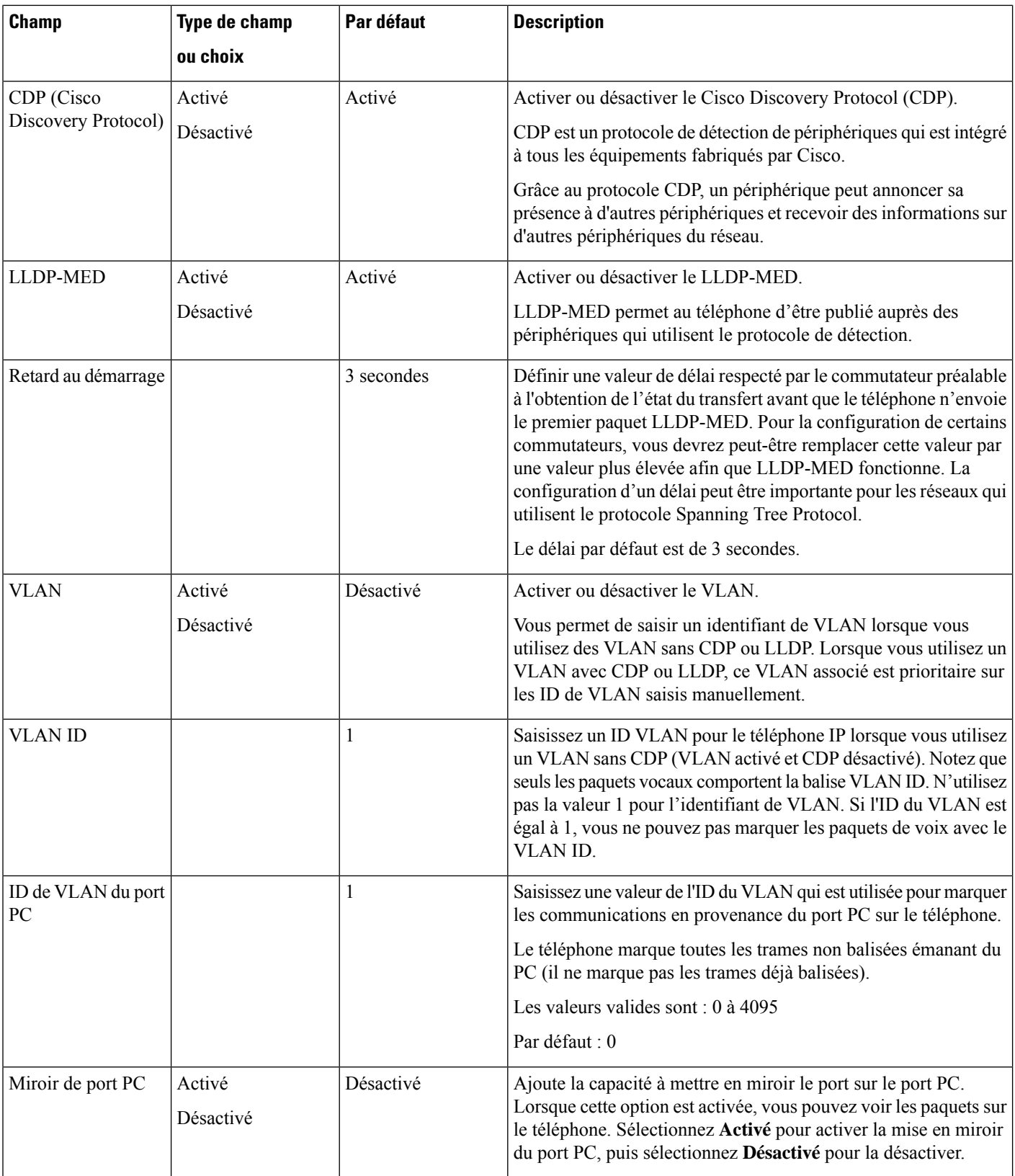

 $\mathbf l$ 

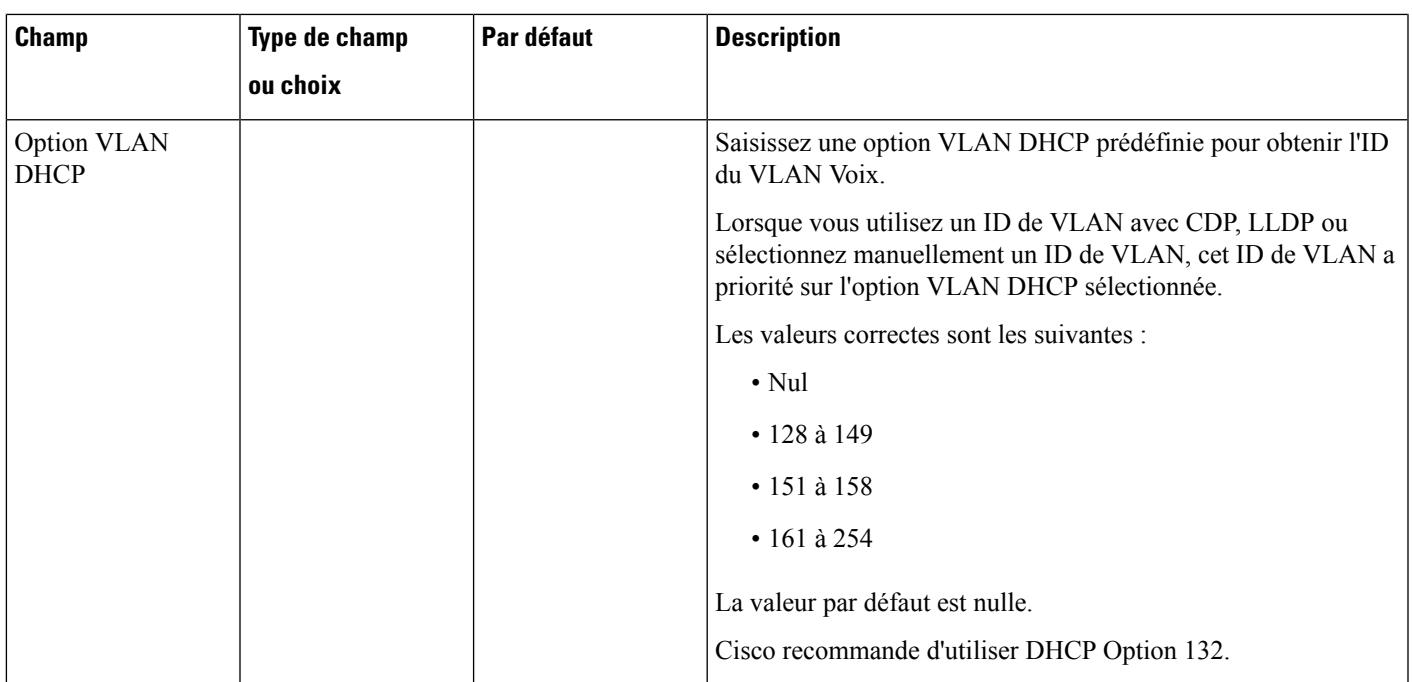

I

#### **Tableau 3 : Sous-menu Paramètres d'adresse IPv4**

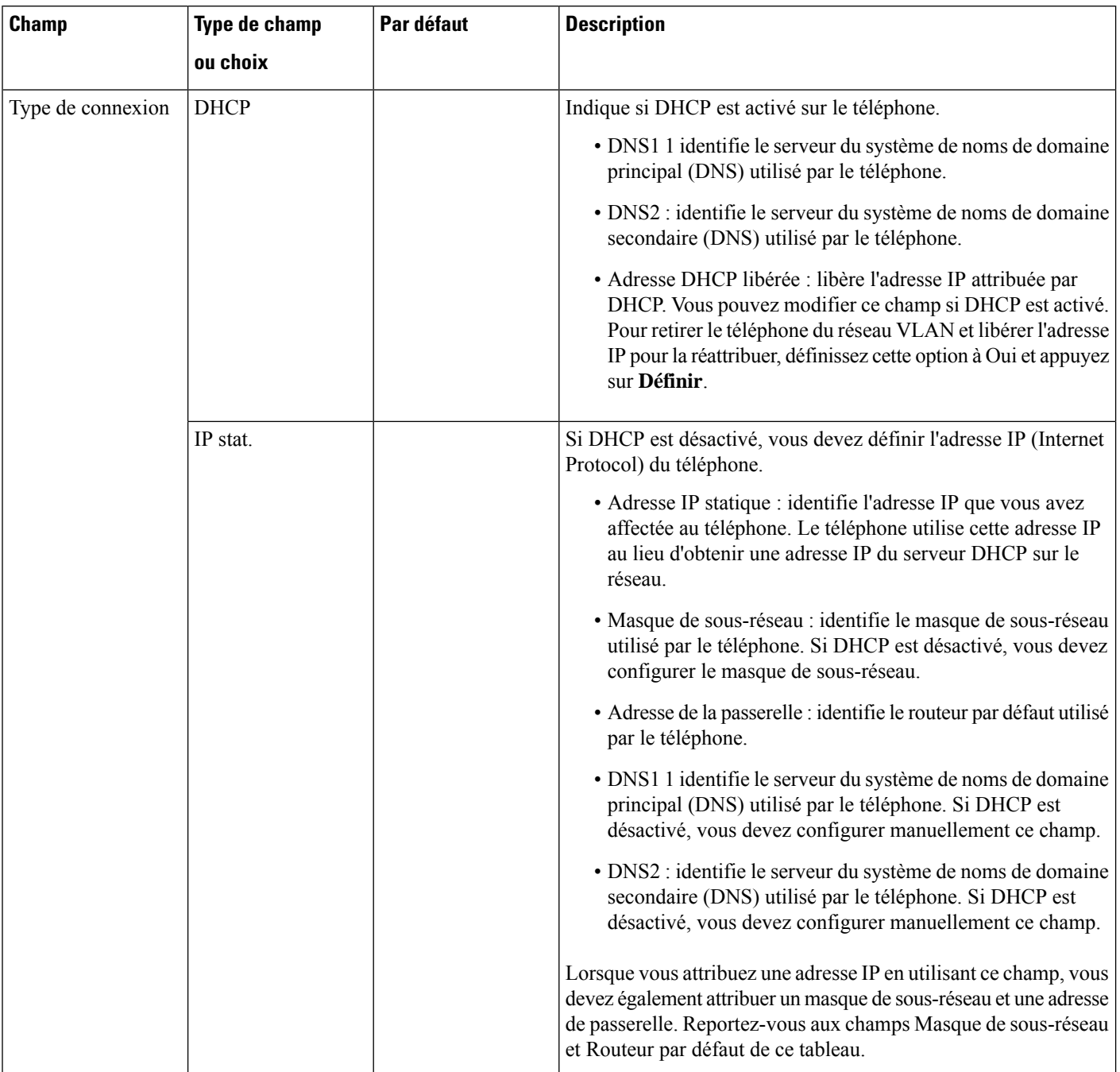

#### **Tableau 4 : Sous-menu Paramètres d'adresse IPv6**

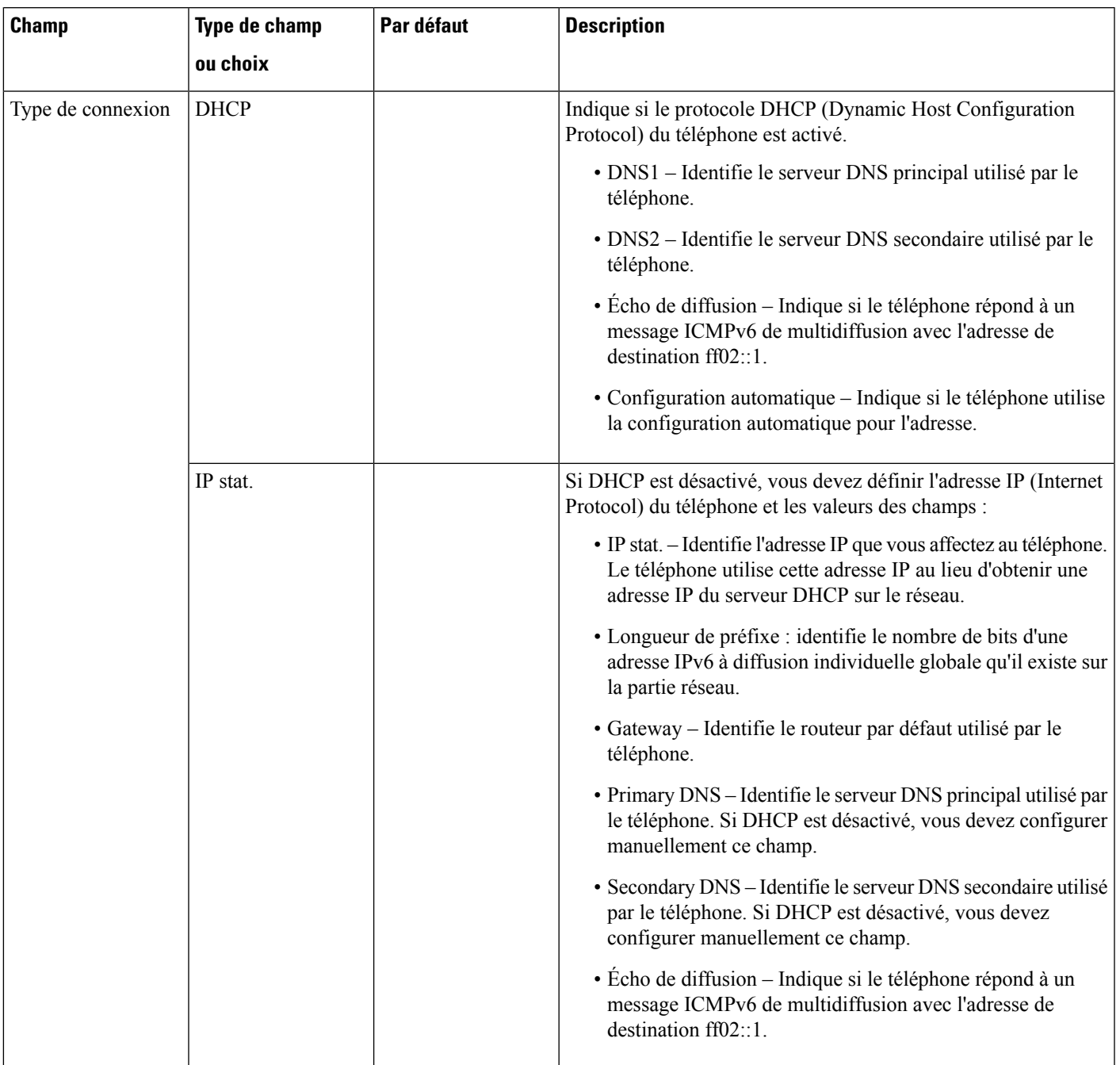

#### **Tableau 5 : Sous-menu Paramètres VPN**

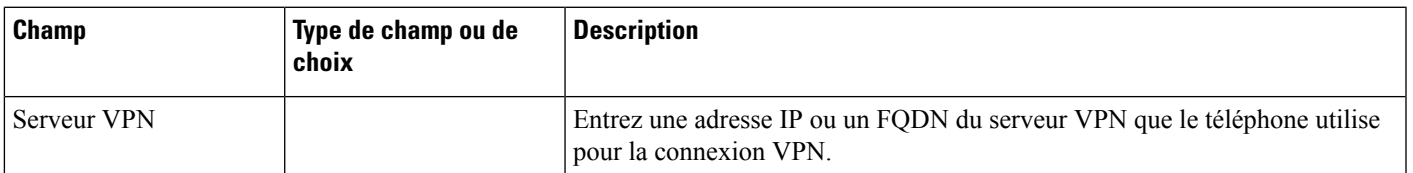

 $\mathbf I$ 

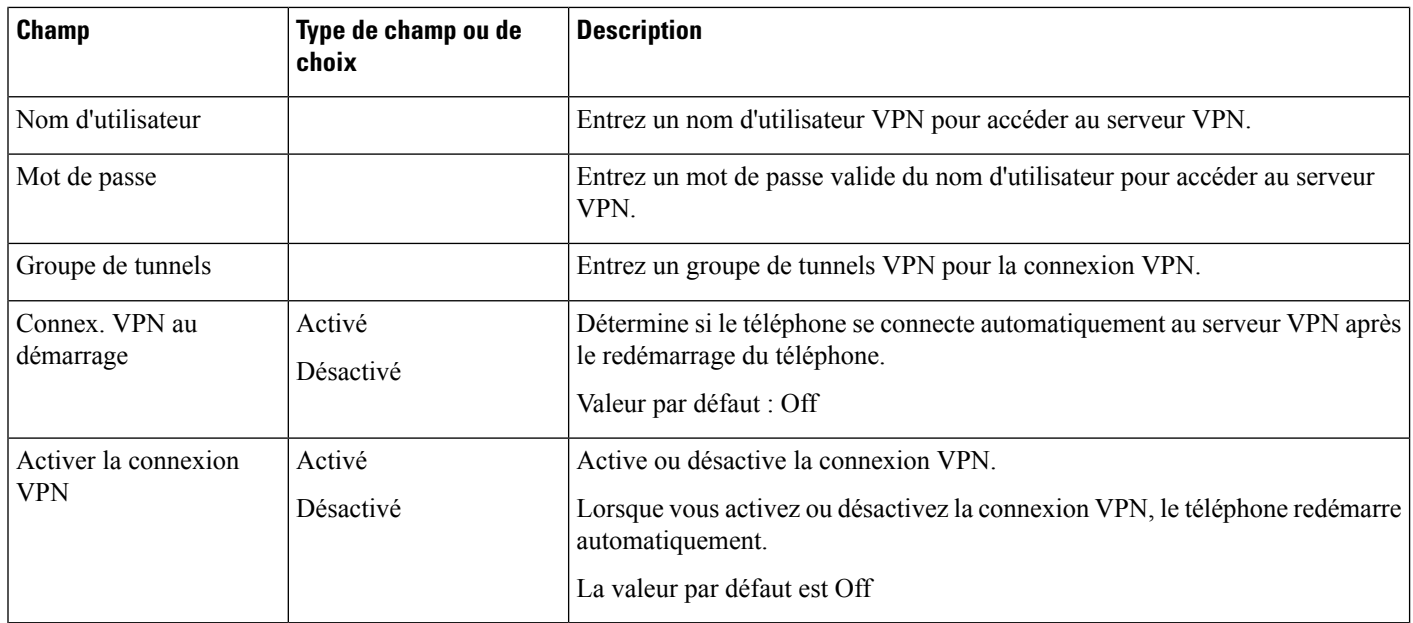

i.

#### **Tableau 6 : Sous-menu Paramètres du proxy HTTP**

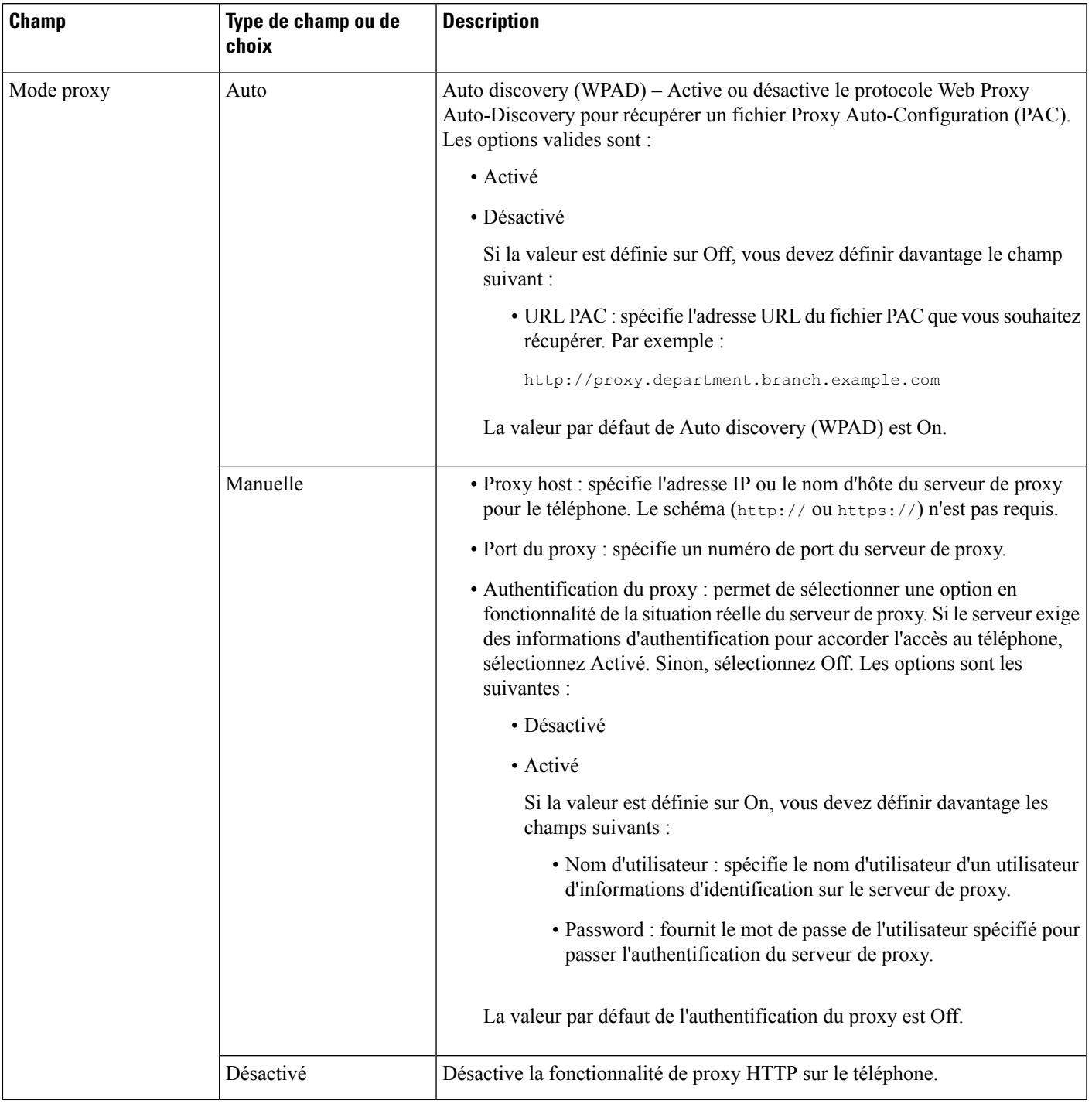

## **Saisie de texte et sélection de menu sur le téléphone**

Pour modifier la valeur d'une option, procédez comme suit :

- Utilisez les flèches du pavé de navigation pour mettre en surbrillance le champ que vous souhaitez modifier. Appuyez sur la touche **Sélectionner** du pavé de navigation pour activer le champ. Une fois le champ activé, vous pouvez saisir des valeurs.
- Utilisez les touches du clavier pour saisir des chiffres et des lettres.
- Pour saisir des lettres à l'aide du clavier, utilisez la touche numérique correspondante. Appuyez sur celle-ci une ou plusieurs fois pour ajouter une lettre donnée. Par exemple, appuyez sur la touche **2** une fois pour « a, » deux fois rapidement pour « b, » et trois fois rapidement pour « c. » Lorsque vous vous interrompez, le curseur avance automatiquement pour permettre d'entrer la lettre suivante.
- Appuyez sur la touche de fonction  $\bullet$  si vous faites une erreur. Cette touche de fonction efface le caractère situé à gauche du curseur.
- Appuyez sur **Précédent** avant d'appuyer sur **Définir** pour abandonner les modifications que vous avez effectuées.
- Pour saisir un point (par exemple, dans une adresse IP), appuyez sur la touche **\*** du clavier.

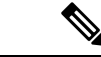

**Remarque**

Plusieurs méthodes sont disponibles sur le téléphone IP Cisco pour réinitialiser ou restaurer les paramètres, si nécessaire.

## <span id="page-11-0"></span>**Paramètres Wi-Fi**

Les paramètres Wi-Fi ne sont disponibles que sur les téléphones IP Cisco multiplateformes 6861.

Vous pouvez personnaliser les paramètres Wi-Fi de votre téléphone à partir du menu **Configuration Wi-Fi** sous le menu **Configuration réseau** du téléphone. Certains paramètres Wi-Fi sont également disponibles sur la page Web du téléphone.

### **Activer ou désactiver la fonction Wi-Fi à partir du téléphone**

Vous pouvez activer ou désactiver le LAN sans fil de votre téléphone à partir du menu **Configuration Wi-Fi**. Par défaut, le réseau local sans fil de votre téléphone est activé.

#### **Procédure**

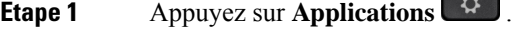

- **Étape 2** Sélectionnez **Configuration réseau** > **Configuration Wifi** > **Wi-Fi** .
- **Étape 3** Appuyez sur le bouton **sélectionner** , pour activer ou désactiver le réseau Wi-Fi.
- **Étape 4** Appuyez sur **Définir** pour enregistrer les modifications.

П

### **Activer ou désactiver la fonction Wi-Fi à partir de la page Web du téléphone**

Vous pouvez activer ou désactiver le LAN sans fil de votre téléphone à partir de la page Web du téléphone. Vous activez le Wi-Fi afin que le téléphone se connecte à un réseau sansfil automatiquement ou manuellement. Par défaut, le réseau local sans fil de votre téléphone est activé.

#### **Avant de commencer**

Accéder à la page Web d'administration du téléphone. Reportez-vous à Accéder à [l'interface](p680_b_6800-mpp-ag_new_chapter7.pdf#nameddest=unique_187) Web du téléphone.

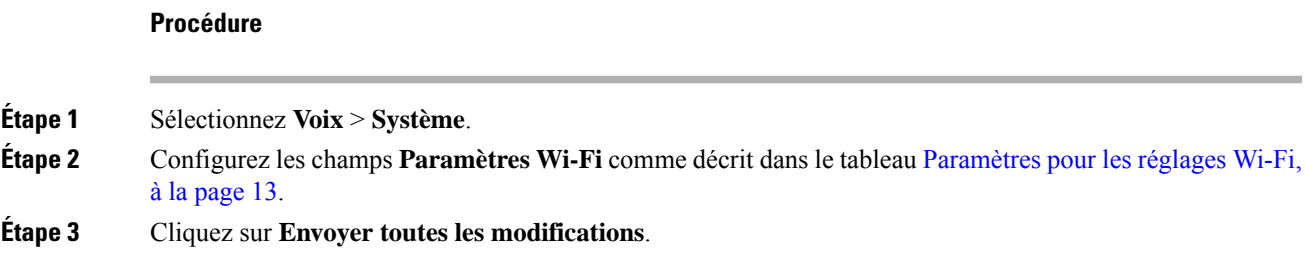

### <span id="page-12-0"></span>**Paramètres pour les réglages Wi-Fi**

Le tableau ci-dessous indique la fonction et l'utilisation de chaque paramètre dans la section **Paramètres Wi-Fi** sous l'onglet **Système** de la page Web du téléphone. Il définit également la syntaxe de la chaîne ajoutée au fichier de configuration du téléphone à l'aide du code XML (cfg.xml) pour configurer un paramètre.

**Tableau 7 : Tableau Paramètres des paramètres Wi-Fi**

| <b>Paramètre</b>       | <b>Description</b>                                                                                                    |
|------------------------|----------------------------------------------------------------------------------------------------|
| Téléphone-Wi-Fi activé | Active ou désactive le Wi-Fi de votre téléphone.                                                                                 |
|                        | Exécutez l'une des actions suivantes :                                                                                           |
|                        | • Dans le fichier de configuration du téléphone à<br>l'aide de XML(cfg.xml), entrez une chaîne au<br>format suivant :            |
|                        | <phone-wifi-on<br>ua="rw"&gt;Non</phone-wifi-on<br>                                                                              |
|                        | • Dans l'interface Web du téléphone, définissez<br>sur <b>Oui</b> pour activer le Wi-Fi ou sur <b>Non</b> pour<br>le désactiver. |
|                        | Par défaut : Oui                                                                                                    |

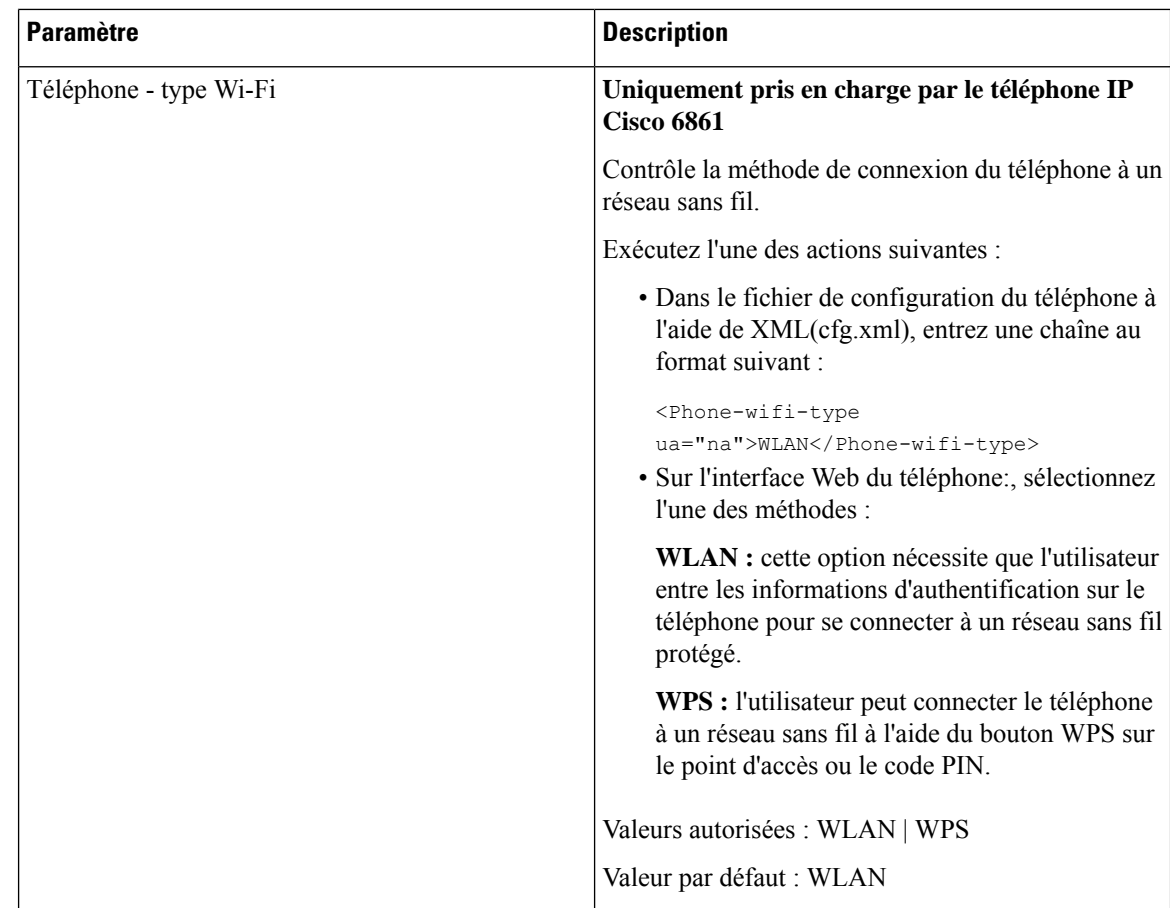

### **Connecter manuellement le téléphone à un réseau Wi-Fi**

Lorsque vous configurez un profil de réseau Wi-Fi, il vous fournit les options permettant de connecter le téléphone manuellement à un réseau sans fil. Vous pouvez établir la connexion à partir de l'écran **Profil Wi-Fi** ou à partir de l'écran **Paramètres Wi-Fi**.

Le profil réseau Wi-Fi le plus utilisé de l'écran **Profil Wi-Fi**est connecté automatiquement lorsque le téléphone est mis à disposition.

#### **Avant de commencer**

- Activez le Wi-Fi de votre téléphone.
- Déconnectez le téléphone du réseau filaire.

#### **Procédure**

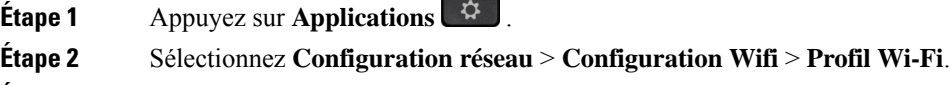

**Étape 3** Dans l'écran **Profil Wi-Fi**, réalisez une des actions suivantes pour vous connecter à un réseau Wi-Fi.

- Sélectionnez un des profils réseau Wi-Fi configurés et cliquez sur **Se connecter**.
- Appuyez sur **Analyse** et sélectionnez un réseau sans fil dans l'écran **Connexion au réseau Wi-Fi**. Dans l'écran **Paramètres Wi-Fi**, entrez des valeurs dans les champs, puis appuyez sur **Se connecter**.

Reportez-vous au **Paramètre du profil** dans la table Ajouter un profil Wi-Fi à partir du [téléphone,](#page-16-0) à la [page](#page-16-0) 17pour les valeurs du champ.

Vous pouvez également configurer les paramètres Wi-Fi à l'aide du fichier de configuration.

```
<!-- Wi-Fi Settings -->
<Phone-wifi-on ua="rw">Yes</Phone-wifi-on>
<Phone-wifi-type ua="na">WLAN</Phone-wifi-type>
<!-- available options: WLAN|WPS -->
\langle!-- Wi-Fi Profile 1 -->
<\!\!\texttt{Network\_Name\_1}\_\texttt{ua}=\texttt{''rw\texttt{''}}\!\!>\!\!\texttt{AP\_SSID}\!\!<\!\!\texttt{/Network\_Name\_1}\!\!>\;\!>\overline{\phantom{a}} <Security_Mode_1_ ua="rw">Auto</Security_Mode_1 >
<! --
available options: Auto|EAP-FAST|PEAP-GTC|PEAP-MSCHAPV2|PSK|WEP|None
-->
<Wi-Fi_User_ID_1_ ua="rw">User_ID</Wi-Fi_User_ID_1_>
<! -<Wi-Fi_Password_1_ ua="rw">Password</Wi-Fi_Password_1_>
--&\langle!-- \langleWEP Key 1 ua="rw"/> -->
\langle -- \langle -- \rangle --> \langle --> \rangle<Frequency_Band_1_ ua="rw">Auto</Frequency_Band_1_>
<!-- available options: Auto|2.4 GHz|5 GHz -->
<Wi-Fi_Profile_Order_1_ ua="rw">1</Wi-Fi_Profile_Order_1_>
<!-- available options: 1|2|3|4 --><!-- Wi-Fi Profile 2 -->
\leqNetwork Name 2 ua="rw">AP SSID\leqNetwork Name 2 >
<Security_Mode_2_ ua="rw">PSK</Security_Mode_2_>
<! --available options: Auto|EAP-FAST|PEAP-GTC|PEAP-MSCHAPV2|PSK|WEP|None
-->
\overline{\text{Wi-Fi}} User ID 2 ua="rw"/>
\langle!-- \langleWi-Fi Password 2 ua="rw"/> -->
<!-- <WEP_Key_2_ ua="rw"/> -->
<!-- <PSK_Passphrase_2_ ua="rw"/> -->
<Frequency_Band_2_ ua="rw">Auto</Frequency_Band_2_>
<!-- available options: Auto|2.4 GHz|5 GHz -->
<Wi-Fi_Profile_Order_2_ ua="rw">2</Wi-Fi_Profile_Order_2_>
<!-- available options: 1|2|3|4 -->
<!-- Wi-Fi Profile 3 -->
<Network_Name_3_ ua="rw"/>
<Security_Mode_3_ ua="rw">None</Security_Mode_3_>
\lt!! -available options: Auto|EAP-FAST|PEAP-GTC|PEAP-MSCHAPV2|PSK|WEP|None
-->
\langle \texttt{Wi-Fi User ID 3}\quad\texttt{ua="rw"}\rangle<!-- <Wi-Fi_Password_3_ ua="rw"/> -->
\langle!-- \langleWEP Key 3 ua="rw"/> -->
\langle!-- \langlePSK_Passphrase 3 ua="rw"/> -->
<Frequency_Band_3_ ua="rw">Auto</Frequency_Band_3_>
<!-- available options: Auto|2.4 GHz|5 GHz -->
<Wi-Fi_Profile_Order_3_ ua="rw">3</Wi-Fi_Profile_Order_3_>
<!-- available options: 1|2|3|4 -->
\langle!-- Wi-Fi Profile 4 -->
<Network_Name_4_ ua="rw"/>
<Security_Mode_4_ ua="rw">PSK</Security_Mode_4_>
< 1 - -available options: Auto|EAP-FAST|PEAP-GTC|PEAP-MSCHAPV2|PSK|WEP|None
--&\leqWi-Fi User ID 4 ua="rw"/>
\langle!-- \langleWi-Fi_Password_4_ ua="rw"/> -->
```

```
\langle!-- \langleWEP Key 4 ua="rw"/> -->
\langle!-- \langle PSK_P^{T} assphrase_4_ ua="rw"/> -->
<Frequency_Band_4_ ua="rw">Auto</Frequency_Band_4_>
<!-- available options: Auto|2.4 GHz|5 GHz -->
<Wi-Fi_Profile_Order_4_ ua="rw">4</Wi-Fi_Profile_Order_4_>
<!-- available options: 1|2|3|4 -->
```
### **Connecter votre téléphone au réseau sans fil à l'aide de WPS**

Wi-Fi Protected Setup (WPS) offre un moyen plus simple de connecter votre téléphone à un réseau sans fil. Avec WPS, vous n'avez pas besoin de saisir des paramètres détaillés pour la connexion du point d'accès, comme vous le feriez pour vous connecter avec le profil Wi-Fi. Vous pouvez utiliser le bouton WPS de votre point d'accès ou le code PIN pour vous connecter au réseau via WPS.

L'option WPS n'est disponible que dans le menu de l'écran du téléphone. Sur la page Web du téléphone, vous ne pouvez configurer votre téléphone que pour vous connecter à un réseau sans fil à l'aide du profil Wi-Fi.

#### **Avant de commencer**

Activer WPS sur votre point d'accès.

#### **Procédure**

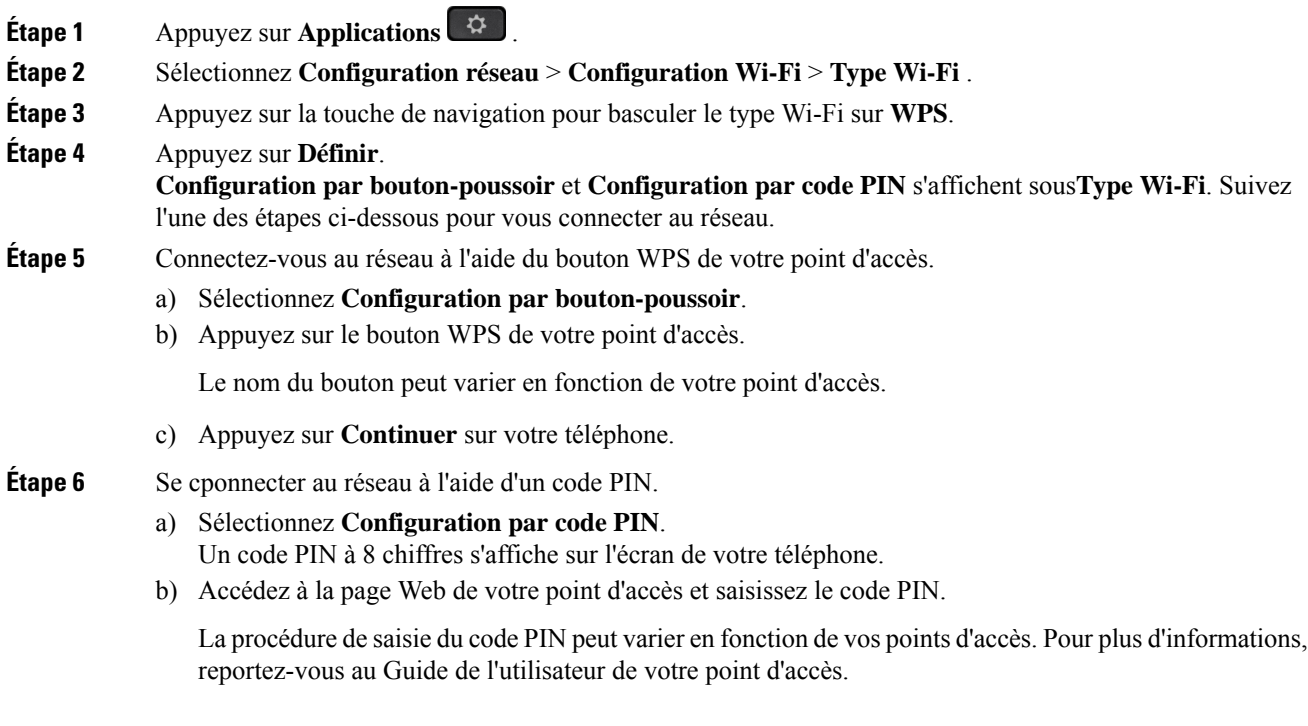

Lors d'une connexion réussie ou d'un échec de connexion, l'état de la connexion s'affiche sur l'écran du téléphone.

### <span id="page-16-0"></span>**Ajouter un profil Wi-Fi à partir du téléphone**

Vous pouvez ajouter jusqu'à quatre profils Wi-Fi. Vous pouvez utiliser ce profil pour raccorder le téléphone à un réseau Wi-Fi.

#### **Procédure**

- **Étape 1** Appuyez sur **Applications** .
- **Étape 2** Sélectionnez **Configuration réseau** > **Configuration Wifi** > **Profil Wi-Fi**.
- **Étape 3** Dans l'écran **Profil Wi-Fi**, déplacez-vous vers une ligne dans la liste sur laquelle vous souhaitez configurer le profil.
- **Étape 4** Appuyez sur le bouton **Sélectionner**.

Vous pouvez également appuyer sur **Options**, puis sélectionner **Modifier**.

**Étape 5** Dans l'écran **Modifier le profil**, définissez les paramètres comme indiqué dans le tableau **Paramètres du profil** .

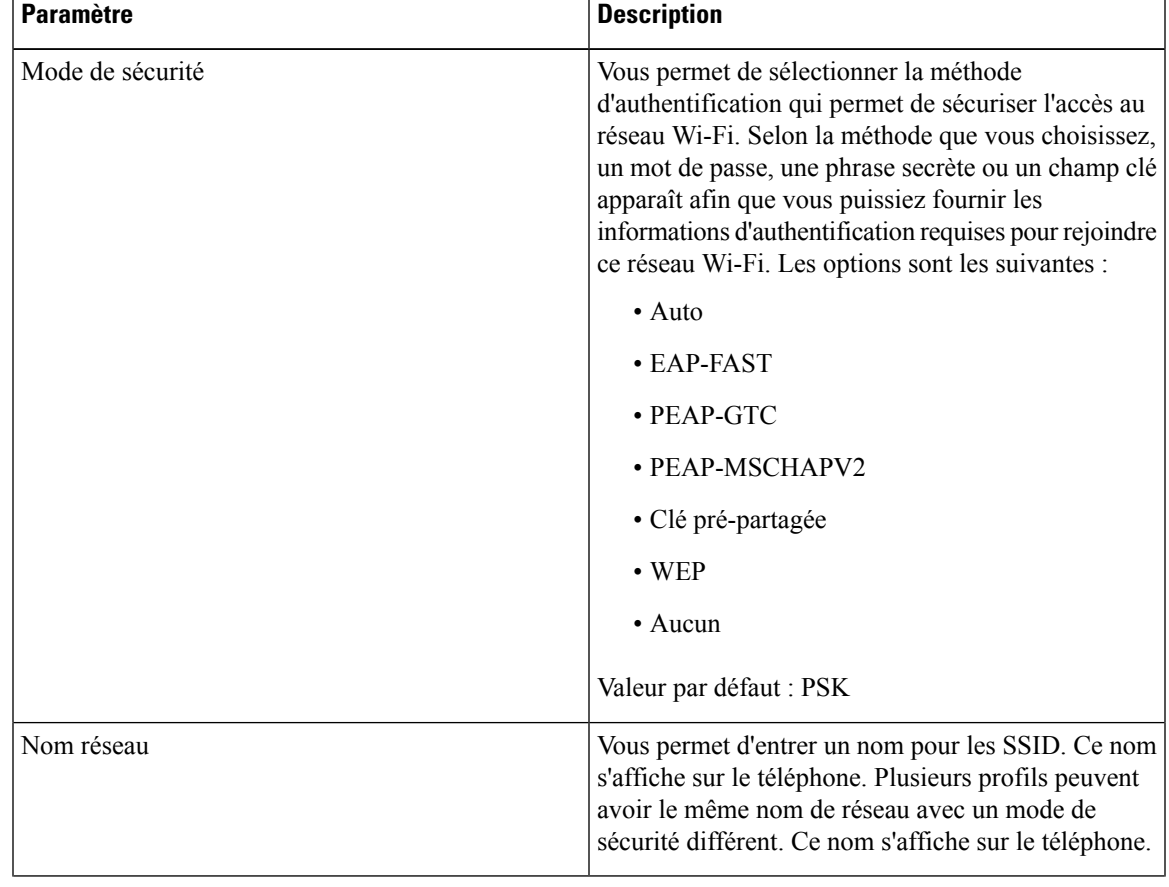

#### **Tableau 8 : Paramètres du profil**

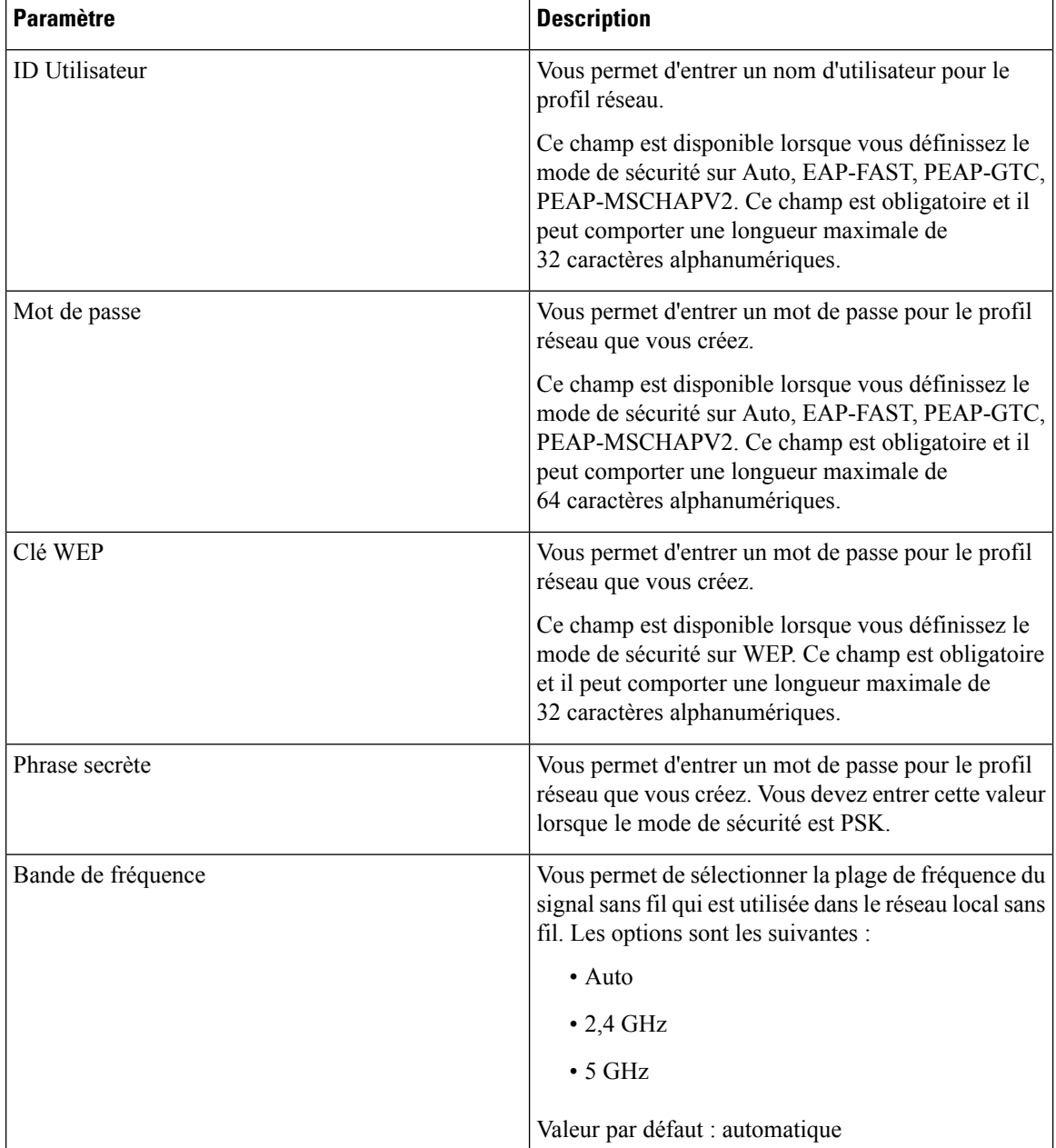

**Étape 6** Appuyez sur **Enreg**.

## **Configurer un profil de réseau Wifi**

Vous pouvez configurer un profil de réseau Wi-Fi à partir de la page web du téléphone ou de la resynchronisation de profil de périphérique distant et ensuite associer le profil aux réseaux Wi-Fi disponibles. Vous pouvez utiliser ce profil Wi-Fi pour vous connecter à un réseau Wi-Fi. Vous pouvez configurer jusqu'à quatre profils.

Ш

Le profil contient les paramètres requis par les téléphones pour se connecter au serveur téléphonique en Wi-fi. Lorsque vous créez et que vous utilisez un profil de réseau Wifi, vos utilisateurs et vous n'avez pas besoin de configuration du réseau sans fil pour les téléphones individuels.

Un profil de réseau Wifi vous permet de prévenir ou de limiter les modifications apportées à la configuration du réseau Wifi sur le téléphone par l'utilisateur.

Nous vous recommandons d'utiliser un profil de sécurité avec le cryptage TFTP activé pour protéger les clés et les mots de passe lorsque vous utilisez un profil de réseau Wifi.

Lorsque vous configurez des téléphones pour qu'ils utilisent les modes de sécurité ou l'authentification EAP-FAST, PEAP-MSCHAPV, PEAP-GTC, vos utilisateurs ont besoin d'identifiants utilisateurs individuels pour se connecter au point d'accès.

#### **Avant de commencer**

• Accéder à la page Web d'administration du téléphone. Reportez-vous à Accéder à [l'interface](p680_b_6800-mpp-ag_new_chapter7.pdf#nameddest=unique_187) Web du [téléphone.](p680_b_6800-mpp-ag_new_chapter7.pdf#nameddest=unique_187)

#### **Procédure**

- **Étape 1** Sélectionnez **Voix** > **Système**.
- **Étape 2** Configurez les champs de **Profil Wi-Fi** comme décrit dans le tableau suivant.

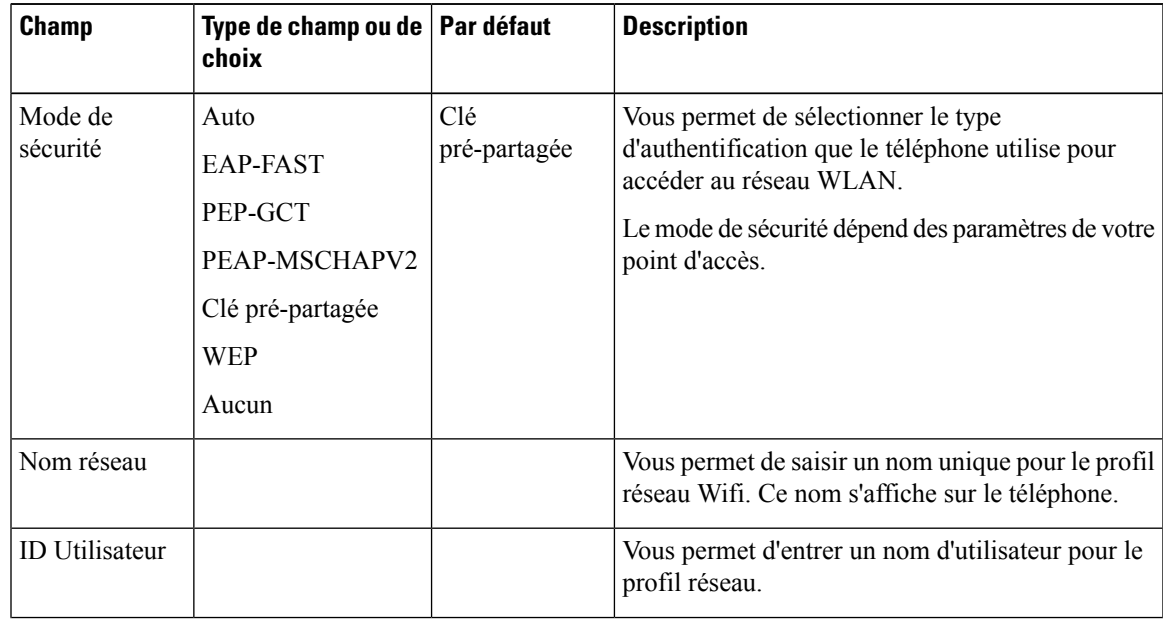

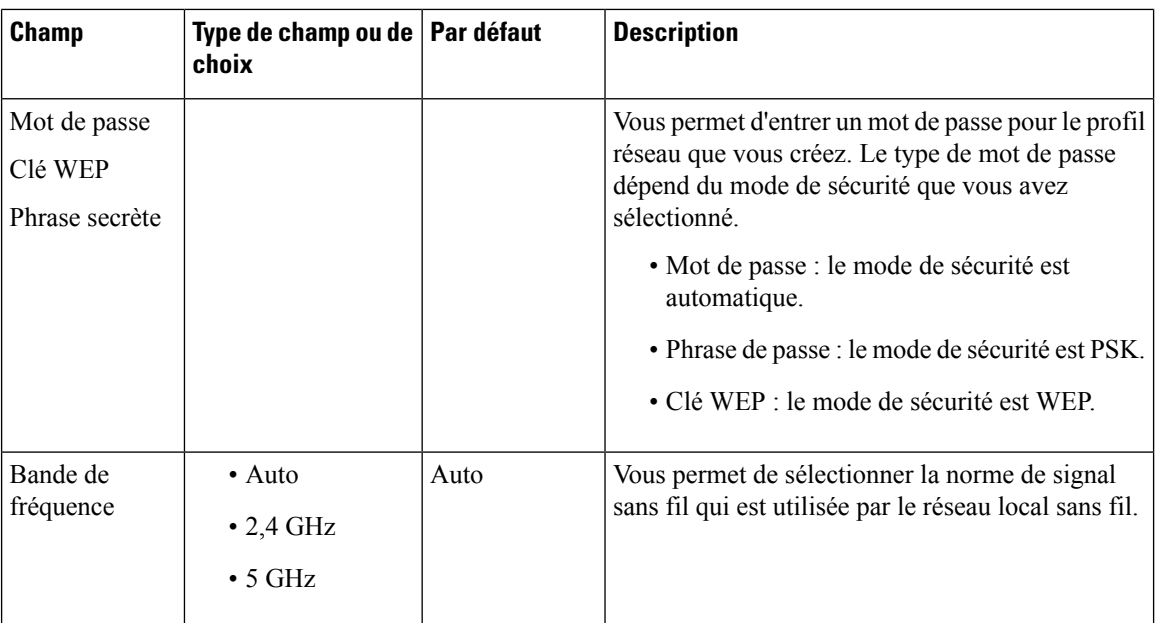

#### **Étape 3** Cliquez sur **Envoyer toutes les modifications**.

Si le téléphone comporte un appel actif, vous ne pouvez pas enregistrer les modifications.

## **Supprimer un profil Wi-Fi**

Vous pouvez supprimer un profil de réseau Wi-Fi dans la liste lorsque le profil n'est plus nécessaire.

#### **Procédure**

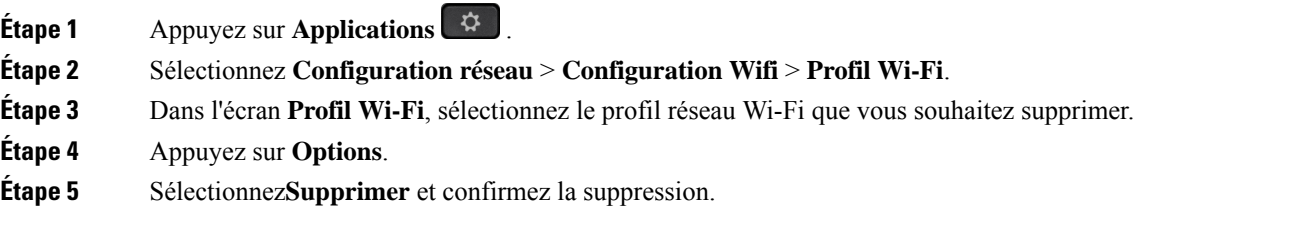

### **Modifier l'ordre d'un profil Wi-Fi**

Vous pouvez déterminer l'emplacement d'un profil de réseau Wi-Fi de la liste. Le profil Wi-Fi en haut de la liste a la priorité la plus élevée. Lorsque la Wi-Fi est activée, le téléphone utilise le profil Wi-Fi en haut de la liste pour se connecter automatiquement à un réseau sans-fil lors de la mise à disposition.

#### **Procédure**

**Étape 1** Si vous modifiez l'ordre des profils Wi-Fi du téléphone, procédez comme suit :

- a) Appuyez sur **Applications** .
- b) Sélectionnez **Configuration réseau** > **Configuration Wifi** > **Profil Wi-Fi**.
- c) Dans l'**écran de profil Wi-Fi**, sélectionnez un réseau Wi-Fi dont vous souhaitez modifier l'ordre.
- d) Appuyez sur **Options**.
- e) Sélectionnez **Déplacer vers le haut** ou **Déplacer vers le bas** pour déplacer le profil Wi-Fi vers un niveau supérieur ou inférieur respectivement dans la liste.

- **Étape 2** Si vous modifiez l'ordre des profils Wi-Fi à partir de la page Web du téléphone, procédez comme suit :
	- a) Sélectionnez **Voix** > **Système**.
	- b) Dans la section **Wi-Fi Profile (n)**, définissez le champ **Wi-Fi Profile Order** à l'ordre souhaité.
	- c) Cliquez sur **Envoyer toutes les modifications**.

### **Analyser et enregistrer un réseau Wi-Fi**

Vous pouvez rechercher un profil de réseau Wi-Fi pour obtenir la liste des réseaux sans fil disponibles (SSID). Le mode de sécurité et le nom de réseau ont la même valeur que leSSID analysé. Vous pouvez ensuite modifier les champs d'un des réseaux sans fil. Lorsque vous enregistrez les modifications, il s'enregistre comme profil dansla liste des profils Wi-Fi du téléphone. Vous pouvez ensuite utiliser ce nouveau profil Wi-Fi pour connecter le téléphone à un réseau sans fil.

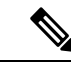

```
Remarque
```
- Lorsque le mode de sécurité d'un réseau sans fil est Aucun, PSK et WEP, vous ne pouvez pas modifier le mode de sécurité. Sur l'écran **Mode de sécurité**, vous ne voyez que le mode de sécurité défini pour le réseau. Par exemple, si le mode de sécurité d'un réseau est PSK, vous ne voyez que PSK dans l'écran **Mode de sécurité**.
- Lorsque vous recherchez un réseau sans fil (SSID) qui est le réseau sans fil en cours connecté, vous ne pourrez pas modifier le **Nom de réseau** de ce SSID.

#### **Procédure**

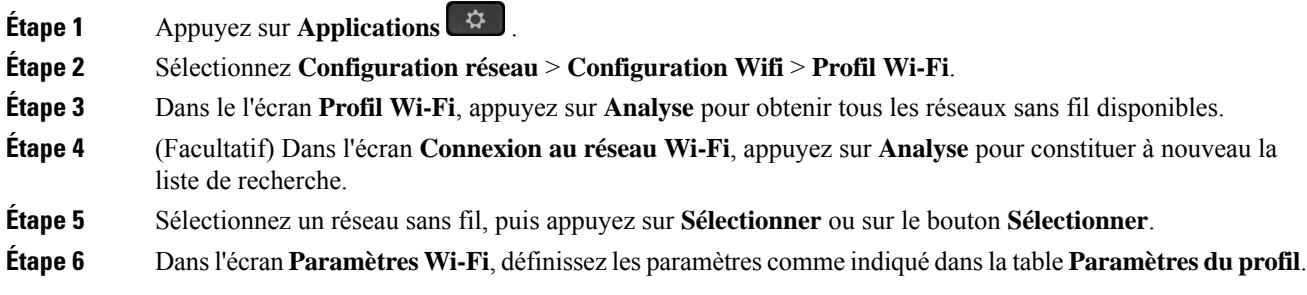

I

#### **Tableau 9 : Paramètres du profil**

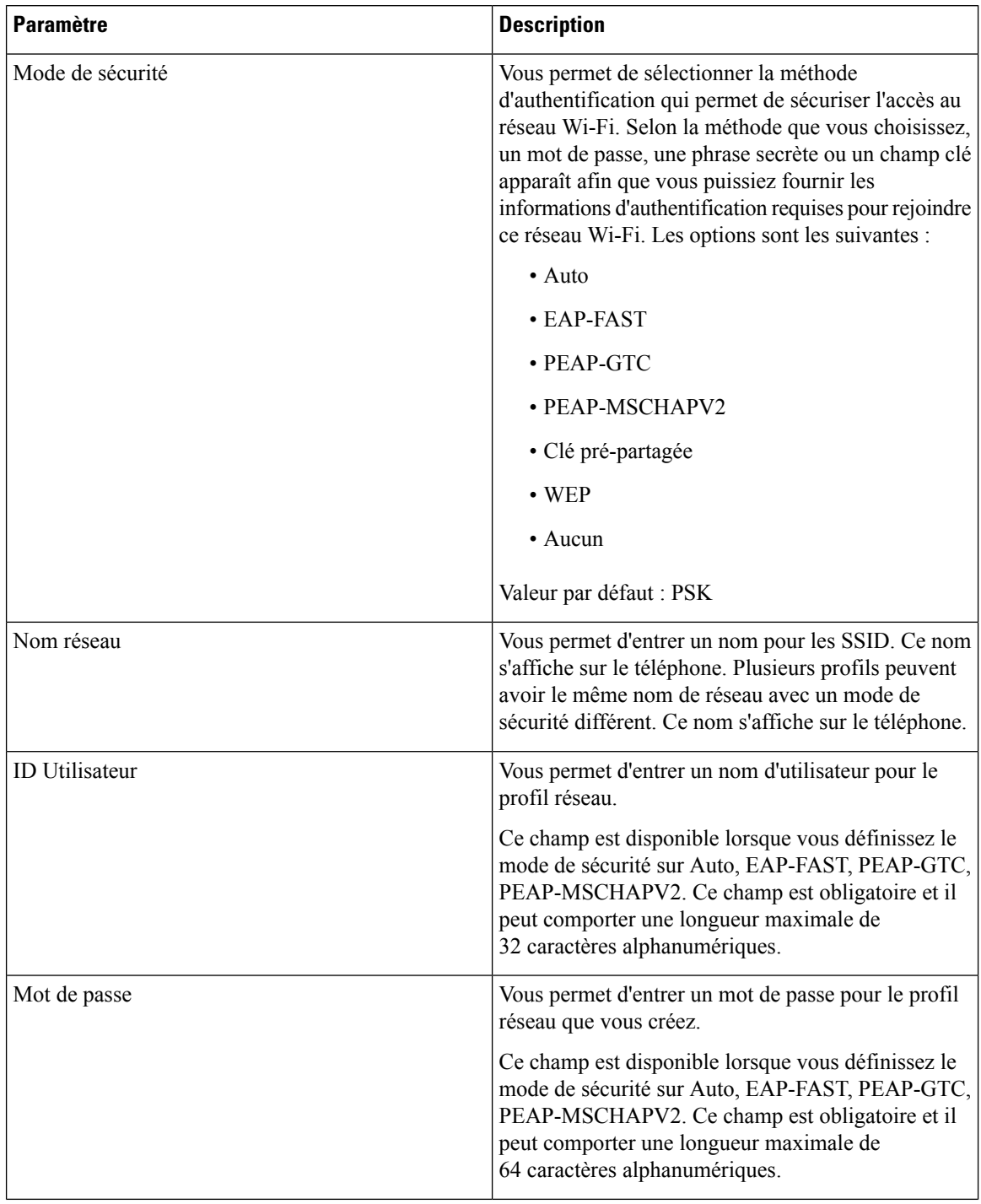

| <b>Paramètre</b>   | <b>Description</b>                                                                                                    |
|--------------------|----------------------------------------------------------------------------------------------------|
| Clé WEP            | Vous permet d'entrer un mot de passe pour le profil<br>réseau que vous créez.                                                                                                    |
|                    | Ce champ est disponible lorsque vous définissez le<br>mode de sécurité sur WEP. Ce champ est obligatoire<br>et il peut comporter une longueur maximale de<br>32 caractères alphanumériques. |
| Phrase secrète     | Vous permet d'entrer un mot de passe pour le profil<br>réseau que vous créez. Vous devez entrer cette valeur<br>lorsque le mode de sécurité est PSK.                                        |
| Bande de fréquence | Vous permet de sélectionner la plage de fréquence du<br>signal sans fil qui est utilisée dans le réseau local sans<br>fil. Les options sont les suivantes :                                 |
|                    | $\bullet$ Auto                                                                                                    |
|                    | $\cdot$ 2,4 GHz                                                                                                    |
|                    | $\cdot$ 5 GHz                                                                                                    |
|                    | Valeur par défaut : automatique                                                                                                    |

**Étape 7** Appuyez sur **Enreg**.

### **Afficher l'état Wi-Fi**

Vous risquez de rencontrer des problèmes liés à la connexion Wi-Fi. Vous pouvez rassembler des informations à partir de la page **État Wi-Fi** pour aider à résoudre le problème.

Vous pouvez également afficher l'état de la page Web du téléphone en sélectionnant **User Login** > **Advanced** > **Info** > **Status** > **System Information**.

#### **Procédure**

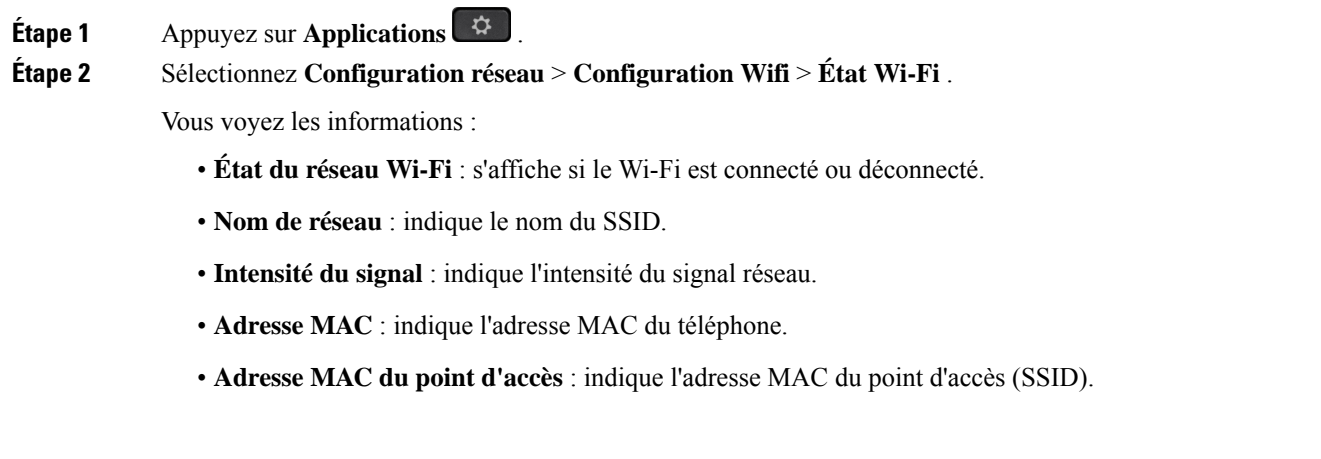

- **Canal** : indique le canal sur lequel le réseau Wi-Fi transmet et reçoit des données.
- **Fréquence** : indique la bande de fréquence du signal sans fil qui est utilisée dans le réseau local sans fil.
- **Mode de sécurité** : indique le mode de sécurité qui est défini pour le réseau local sans fil.

### **Afficher les messages d'état Wi-Fi sur le téléphone**

Vous pouvez afficher les messages relatifs à l'état de la connexion Wi-Fi de votre téléphone. Les messages peuvent vous aider à diagnostiquer les problèmes de connexion Wi-Fi. Les messages contiennent les éléments suivants :

- l'heure de connexion et l'adresse MAC du point d'accès
- l'heure de déconnexion et code de diagnostic
- l'heure de l'échec de connexion
- la durée pendant laquelle le signal faible du point d'accès continue au-delà de 12 secondes
- l'état de la mémoire du micrologiciel lorsque la mémoire disponible est inférieure à 50 000 octets
- l'état de la perte de la balise AP lorsque le téléphone ne peut pas recevoir de signal du point d'accès.
- l'état de l'absence de réponse pour les demandes d'authentification ou d'association Wi-Fi.
- l'état de l'échec TX
- l'état de l'échec de connexion WPS

#### **Procédure**

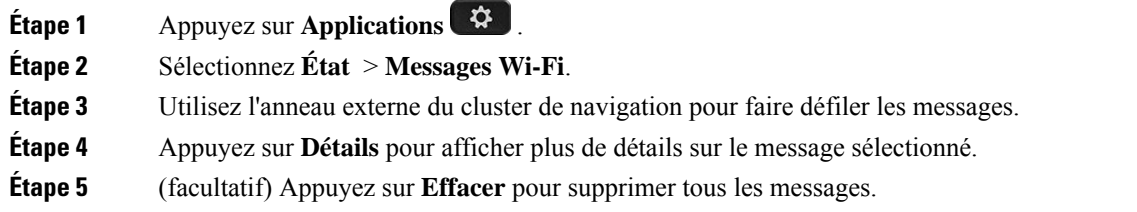

## <span id="page-23-0"></span>**Vérification du bon démarrage du téléphone**

Une fois que le téléphone IP Cisco est mis sous tension, il est soumis à un processus de diagnostic de démarrage.

#### **Procédure**

**Étape 1** Si vous utilisez Power over Ethernet, branchez le câble LAN dans le port réseau.

**Étape 2** Si vous utilisez l'amplificateur de puissance, raccordez-le au téléphone et branchez-le dans une prise électrique.

Les touches clignotent en séquence, en orange, puis en vert pendant les diverses étapes du démarrage, au fur et à mesure que le téléphone vérifie le matériel.

Si ce processus réussit, le téléphone a correctement démarré.

# <span id="page-24-0"></span>**Désactiver ou activer le bit DF**

Vous pouvez désactiver ou activer le bit DF (Don't Fragment) dans les messages TCP, UDP ou ICMP pour déterminer si un paquet est autorisé à être fragmenté.

#### **Avant de commencer**

Accéder à la page Web d'administration du téléphone. Reportez-vous à Accéder à [l'interface](p680_b_6800-mpp-ag_new_chapter7.pdf#nameddest=unique_187) Web du téléphone.

#### **Procédure**

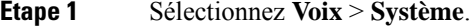

**Étape 2** Dans la section **Paramètres réseau**, configurez le paramètre **Désactiver DF**.

- Si vous définissez **Désactiver DF** sur **Oui**, le bit Don't Fragment (DF) est désactivé. Dans ce cas, le réseau peut fragmenter un paquet IP. Il s'agit du comportement par défaut.
- Si vous définissez **Désactiver DF** sur **Non**, le bit Don't Fragment (DF) est activé. Dans ce cas, le réseau ne peut pas fragmenter un paquet IP. Ce paramètre n'autorise pas la fragmentation dans les cas où l'hôte de réception ne dispose pas de ressources suffisantes pour réassembler les fragments Internet.

#### **Étape 3** Cliquez sur **Envoyer toutes les modifications**.

Vous pouvez également configurer ce paramètre dans le fichier XML de configuration du téléphone (cfg.xml) en entrant une chaîne XML suivante :

<Disable\_DF ua="na">Yes</Disable\_DF>

Valeurs autorisées : Oui et Non.

Par défaut : Oui

## <span id="page-24-1"></span>**Configuration du type de connexion Internet**

Vous pouvez choisir le mode de réception d'une adresse IP par votre téléphone. Définissez le type de connexion comme étant l'un des types suivants :

- IP stat. Adresse IP statique du téléphone.
- Dynamic Host Configuration Protocol (DHCP) Permet au téléphone de recevoir une adresse IP à partir du serveur DHCP du réseau.

Le téléphone IP Cisco fonctionne généralement dans un réseau où un serveur DHCP attribue des adresses IP aux périphériques. Les adresses IP étant une ressource limitée, le serveur DHCP renouvelle périodiquement les baux des adresses IP des téléphones. Si un téléphone perd l'adresse IP ou si l'adresse IP est attribuée à un autre périphérique du réseau, voici ce qui se produit :

• La communication entre le proxy SIP et le téléphone est rompue ou dégradée.

Lorsque le paramètre Expiration DHCP lors d'un renouvellement est activé, le téléphone demande le renouvellement de son adresse IP si les événements ci-dessous se produisent :

• Le téléphone ne reçoit pas de réponse SIP attendue dans un délai programmable après l'envoi d'une commande SIP.

Si le serveur DHCP renvoie l'adresse IP qui a été attribuée à l'origine au téléphone, l'attribution DHCP est supposée fonctionner correctement. Dans le cas contraire, le téléphone se réinitialise pour tenter de résoudre le problème.

#### **Avant de commencer**

Accéder à [l'interface](p680_b_6800-mpp-ag_new_chapter7.pdf#nameddest=unique_187) Web du téléphone.

#### **Procédure**

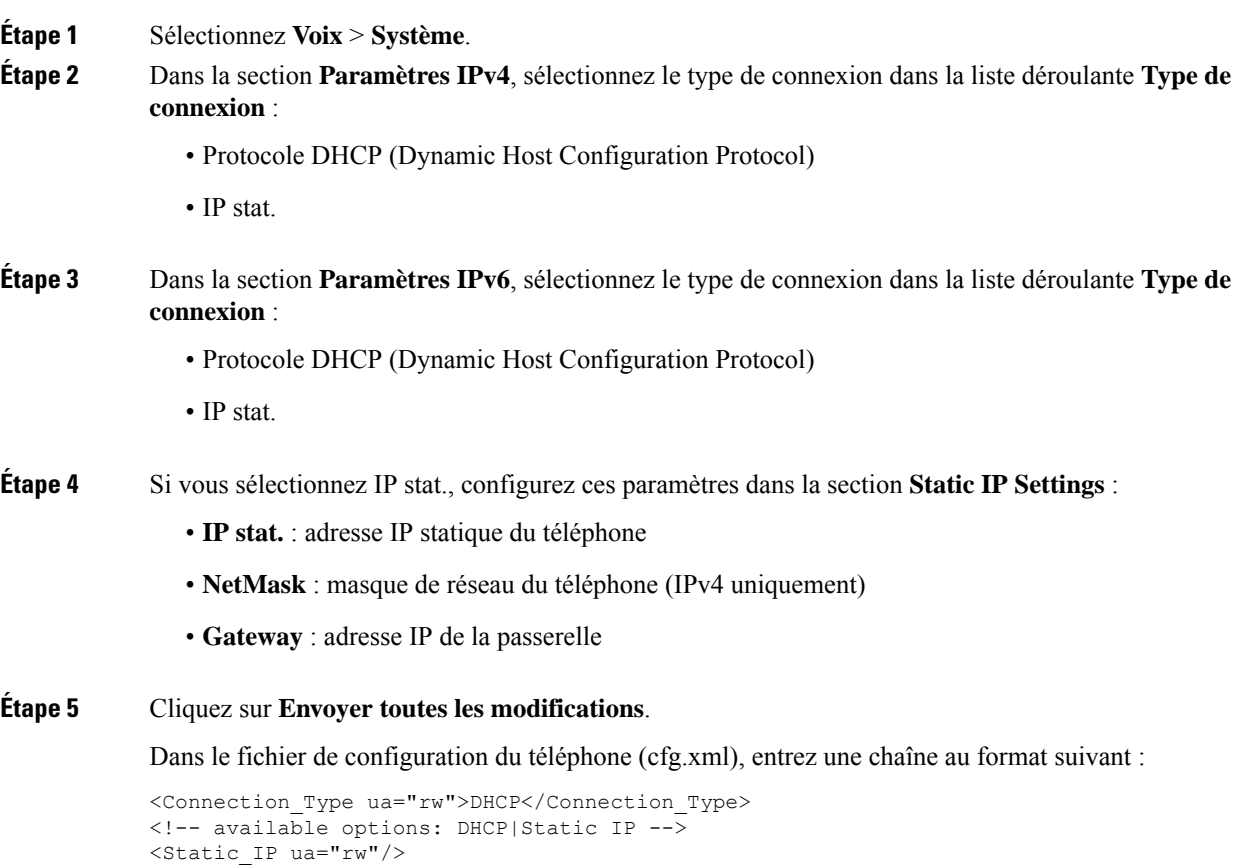

Ш

<NetMask ua="rw"/> <Gateway ua="rw"/>

# <span id="page-26-0"></span>**Configuration des paramètres VLAN**

Le logiciel marque les paquets vocaux de votre téléphone avec l'ID du VLAN lorsque vous utilisez un réseau local virtuel (VLAN).

Dans la section Paramètres VLAN de la fenêtre **Voix** > **Système** , vous pouvez configurer les différents paramètres :

- LLDP-MED
- Cisco Discovery Protocol (CDP)
- Network Startup Delay
- ID du VLAN (manuel)
- Option VLAN DHCP

Les téléphones multiplateformes prennent en charge ces quatre méthodes pour obtenir des informations sur l'ID du VLAN. Le téléphone tente d'obtenir les informations d'ID du VLAN dans l'ordre suivant :

- **1.** LLDP-MED
- **2.** Cisco Discovery Protocol (CDP)
- **3.** ID du VLAN (manuel)
- **4.** Option VLAN DHCP

#### **Avant de commencer**

- Accéder à la page Web d'administration du téléphone. Reportez-vous à Accéder à [l'interface](p680_b_6800-mpp-ag_new_chapter7.pdf#nameddest=unique_187) Web du [téléphone.](p680_b_6800-mpp-ag_new_chapter7.pdf#nameddest=unique_187)
- Désactiver CDP ou LLDP et le VLAN manuel.

#### **Procédure**

**Étape 1** Sélectionnez **Voix** > **Système**.

**Étape 2** Dans la section **[Paramètres](#page-27-0) VLAN**, configurez les paramètres tels qu'ils sont définis dans le tableau Paramètres de [paramétrage](#page-27-0) du VLAN, à la page 28.

#### **Étape 3** Cliquez sur **Envoyer toutes les modifications**.

Vous pouvez également configurer les paramètres dans le fichier de configuration du téléphone avec le code XML(cfg.xml). Pour configurer chaque paramètre, reportez-vous à la syntaxe de la chaîne dans le tableau Paramètres de [paramétrage](#page-27-0) du VLAN, à la page 28.

### <span id="page-27-0"></span>**Paramètres de paramétrage du VLAN**

Le tableau ci-dessous indique la fonction et l'utilisation de chaque paramètre dans la section **Paramètres VLAN** sousl'onglet**Système** de la page Web du téléphone. Il définit également la syntaxe de la chaîne ajoutée au fichier de configuration du téléphone à l'aide du code XML (cfg.xml) pour configurer un paramètre.

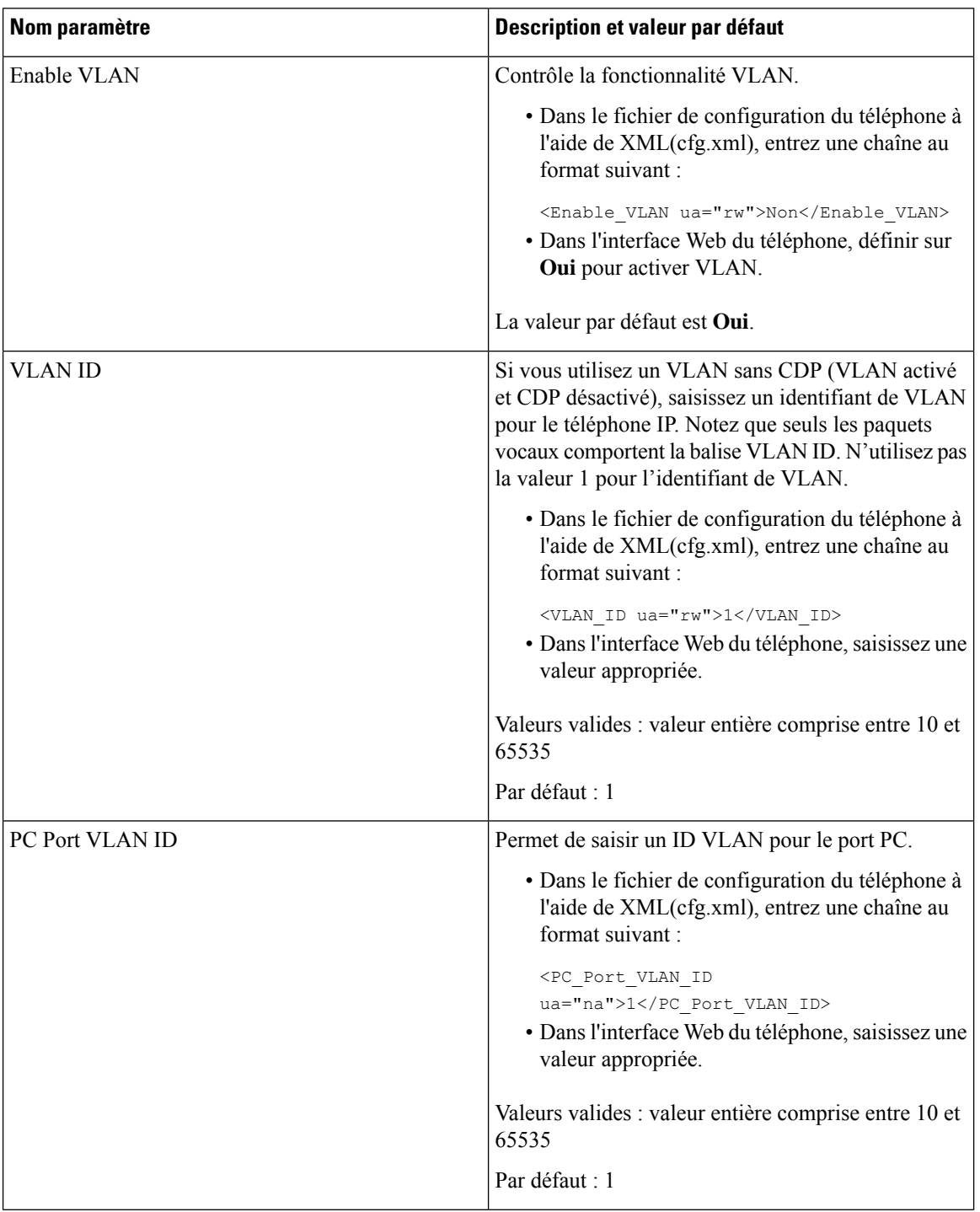

 $\overline{\phantom{a}}$ 

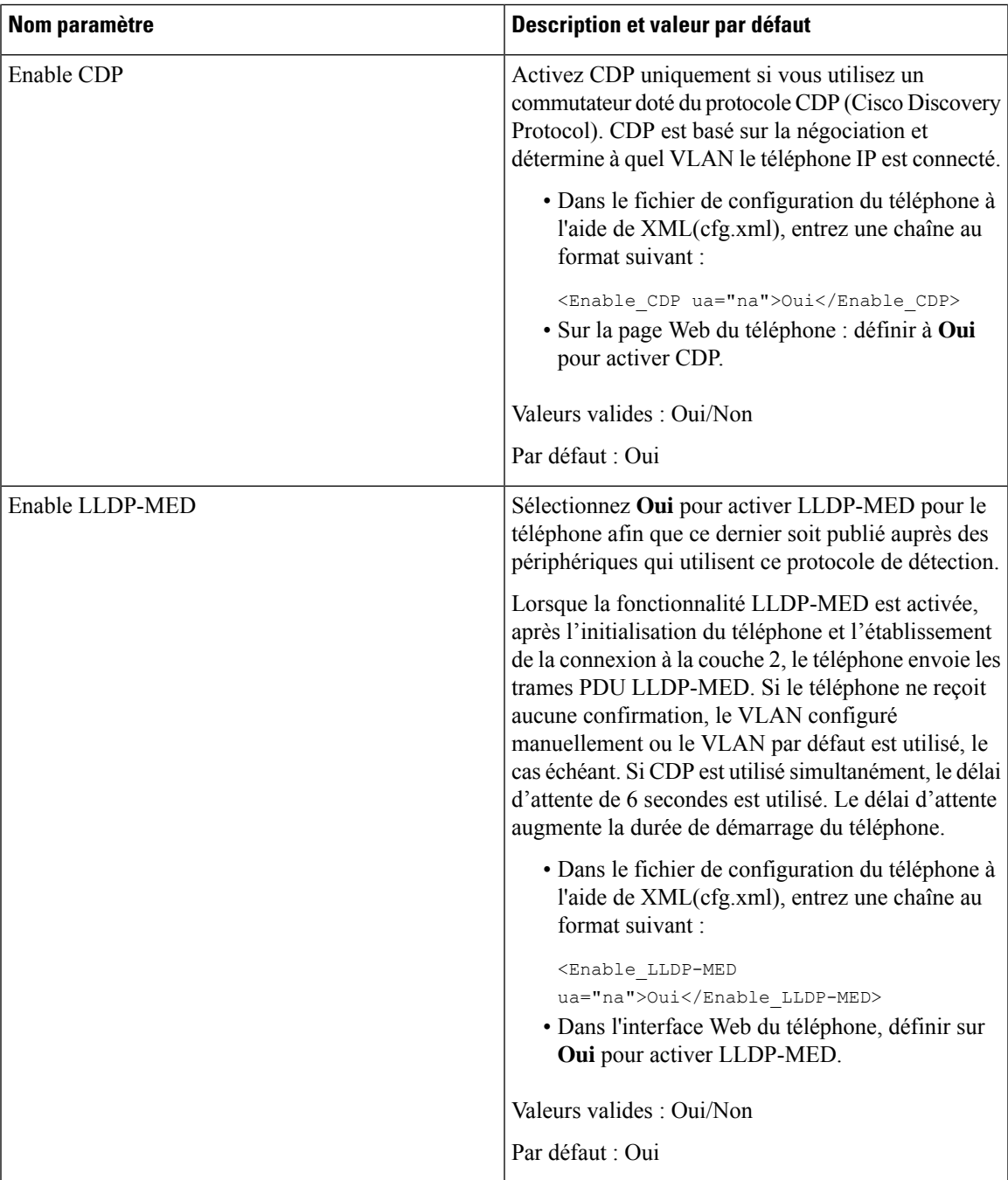

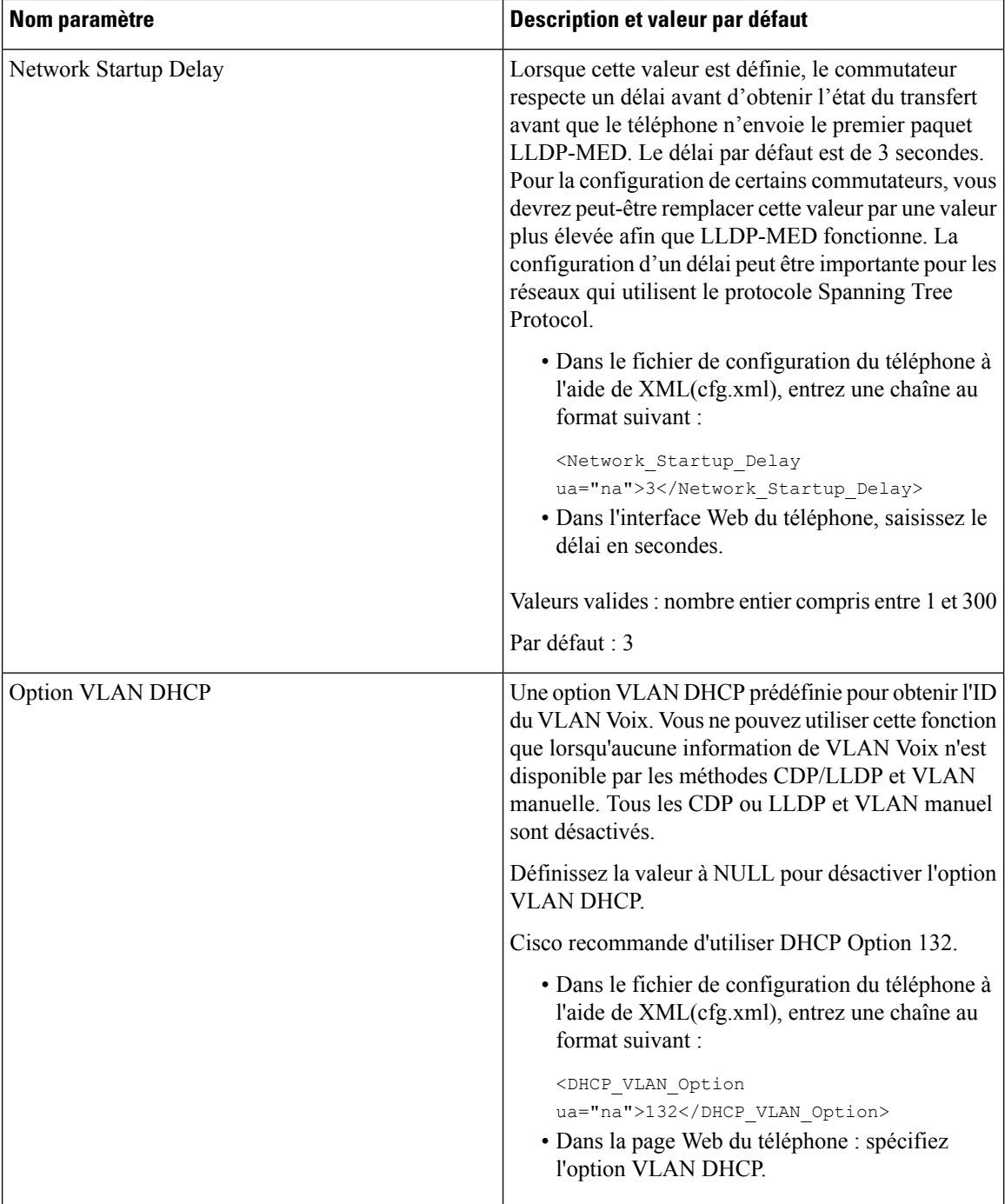

# <span id="page-29-0"></span>**Configuration SIP**

Les paramètres SIP du téléphone IP Cisco sont configurés pour le téléphone en général et pour les numéros de poste.

## **Configuration des paramètres SIP de base**

#### **Avant de commencer**

Accéder à la page Web d'administration du téléphone. Reportez-vous à Accéder à [l'interface](p680_b_6800-mpp-ag_new_chapter7.pdf#nameddest=unique_187) Web du téléphone.

#### **Procédure**

- **Étape 1** Sélectionnez **Voix** > **SIP**.
- **Étape 2** Dans la section **Paramètres SIP**, définissez les paramètres, comme indiqué dans le tableau [Paramètres](#page-30-0) SIP, à la [page](#page-30-0) 31.

**Étape 3** Cliquez sur **Envoyer toutes les modifications**.

### <span id="page-30-0"></span>**Paramètres SIP**

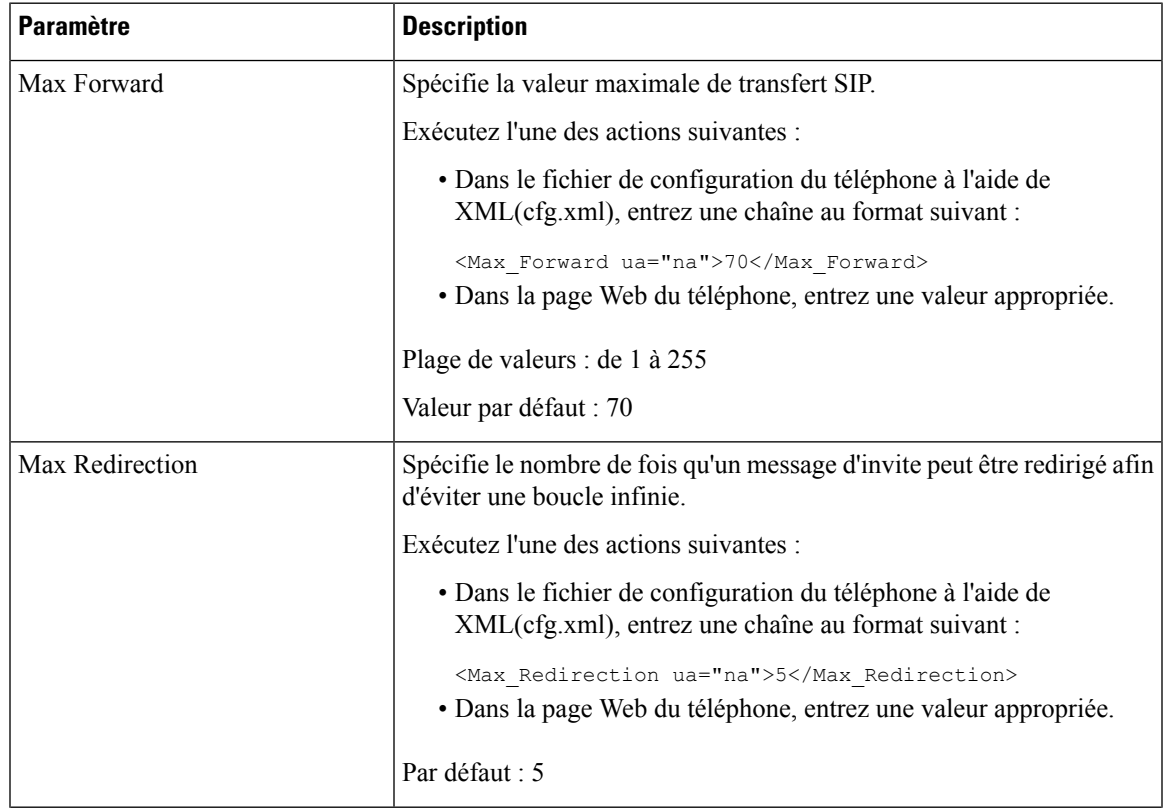

 $\mathbf I$ 

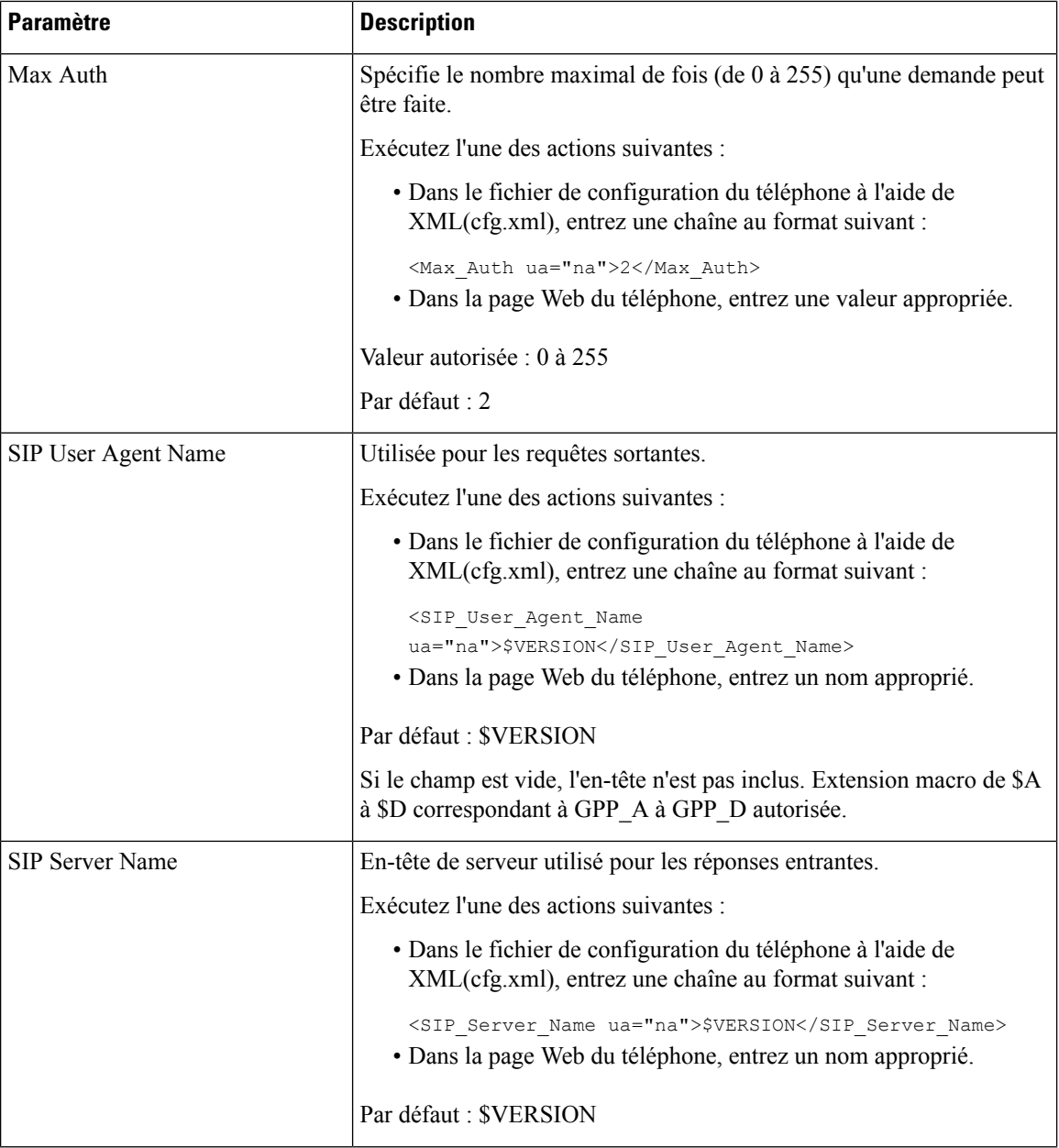

 $\mathbf l$ 

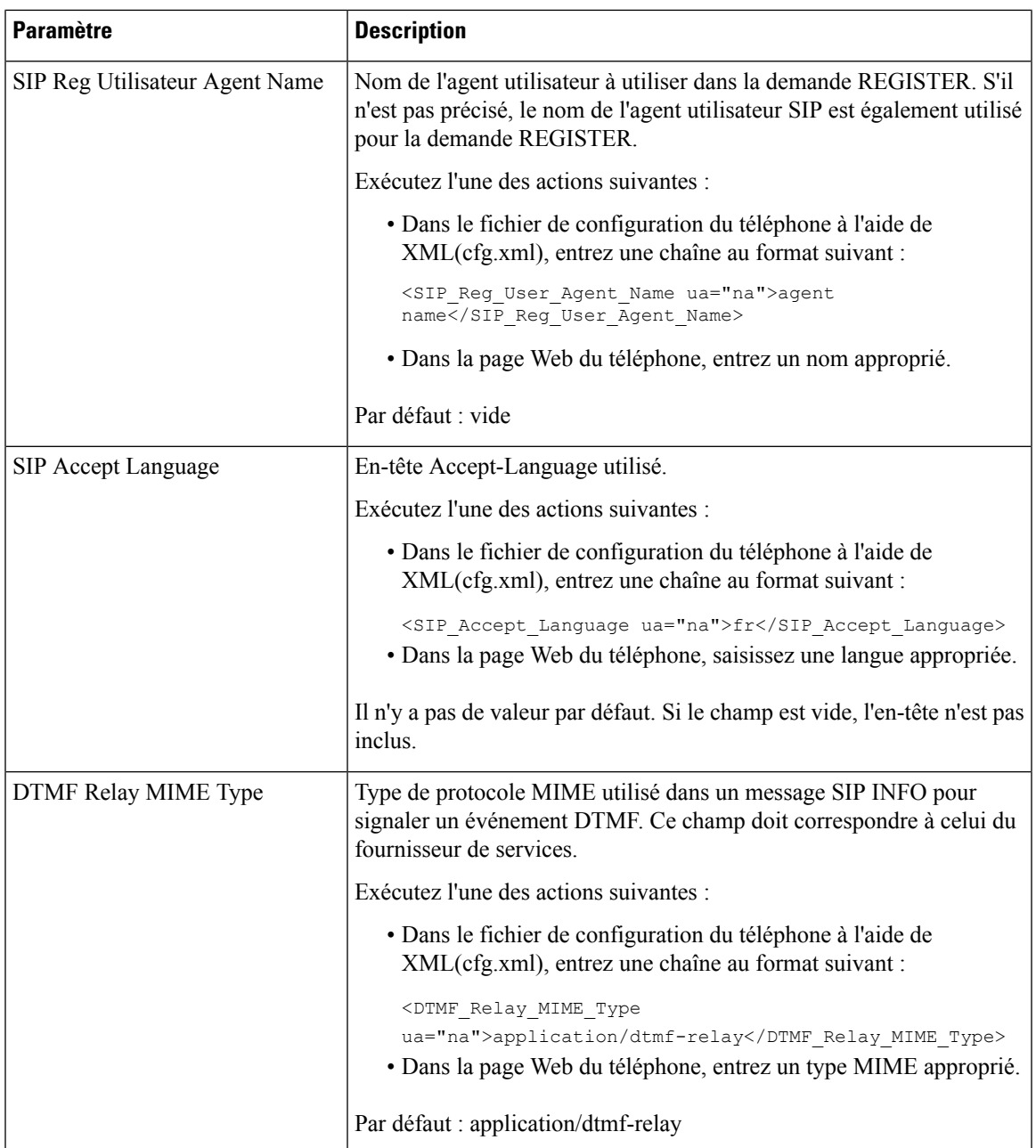

 $\mathbf I$ 

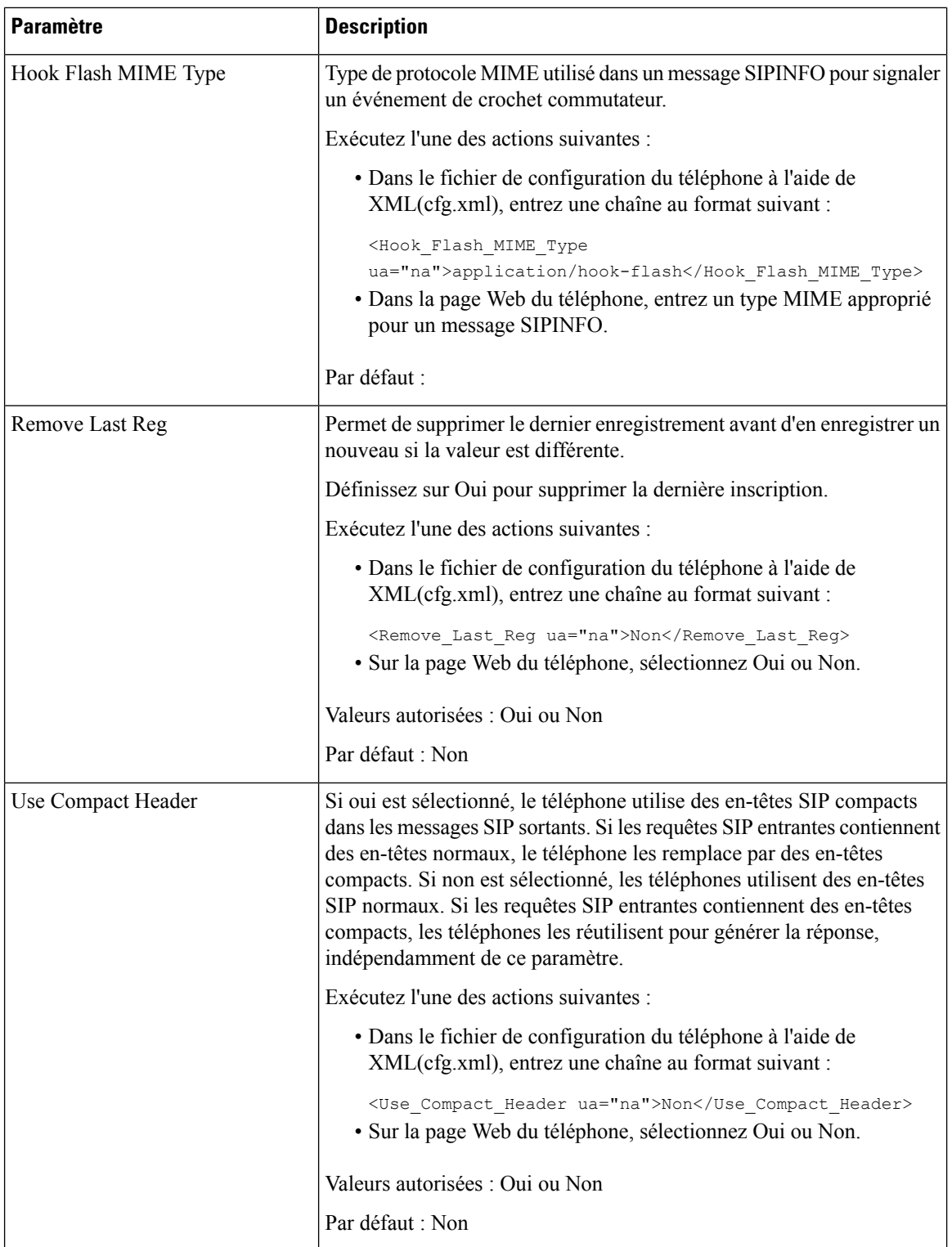

i.

 $\mathbf l$ 

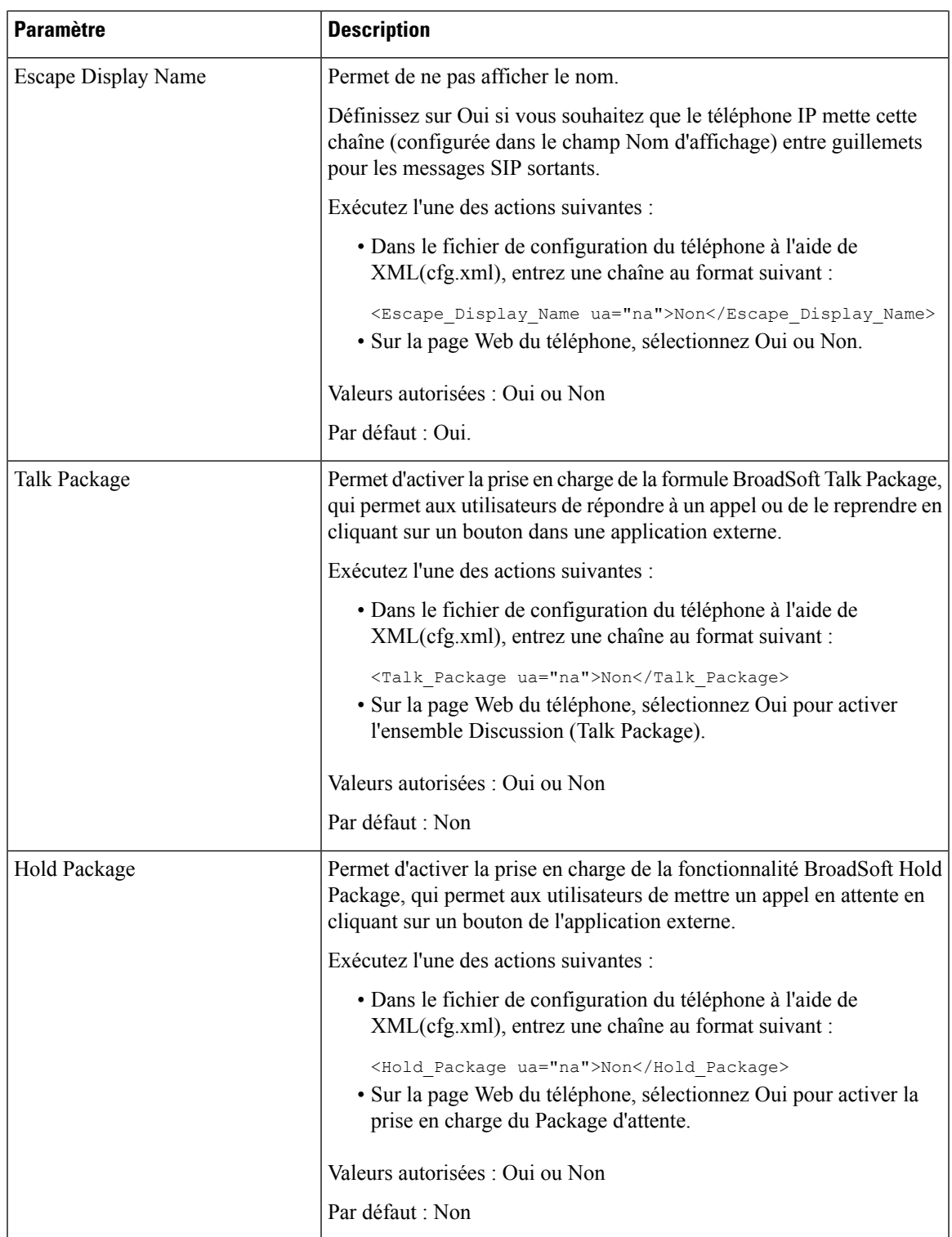

 $\mathbf I$ 

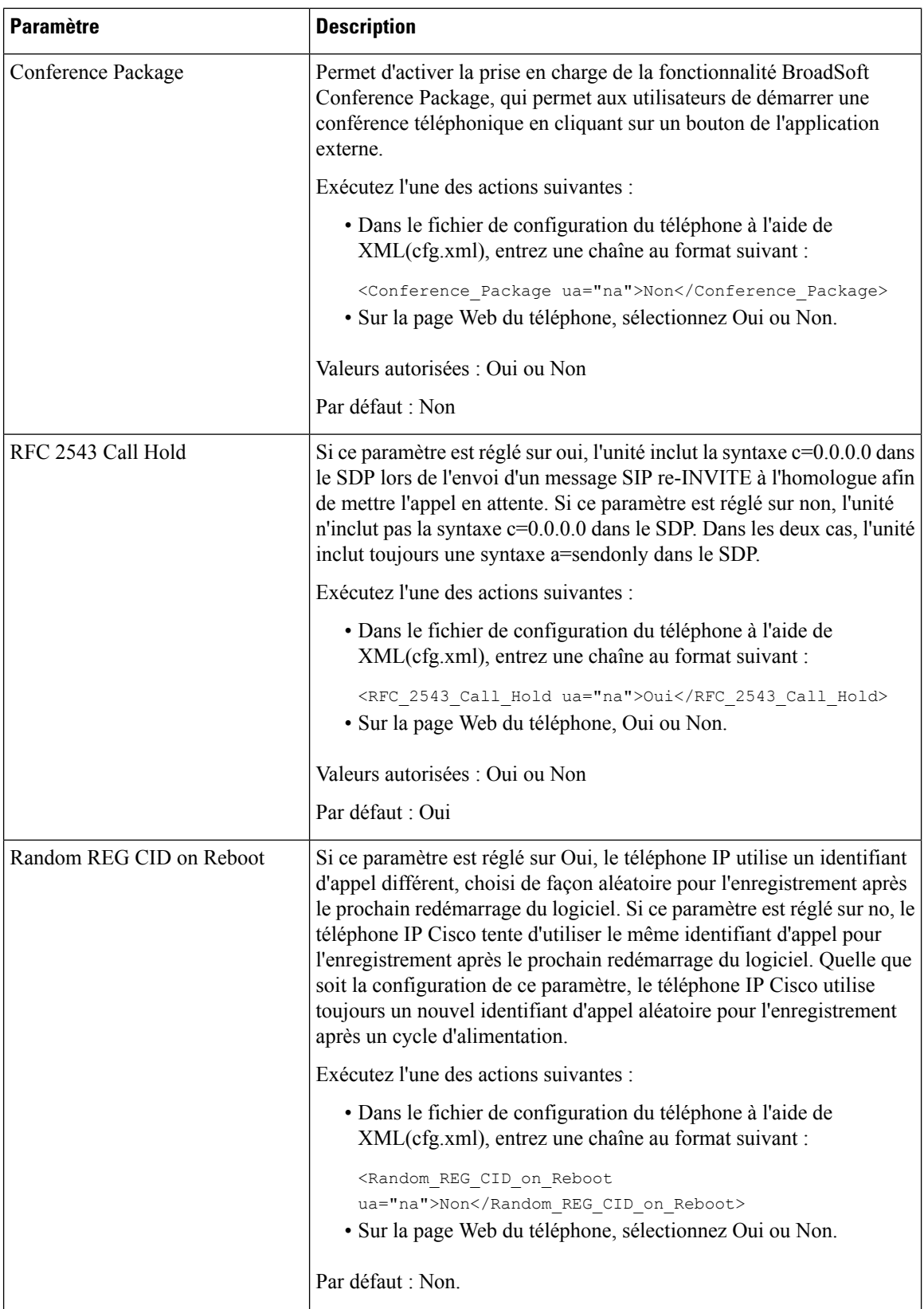
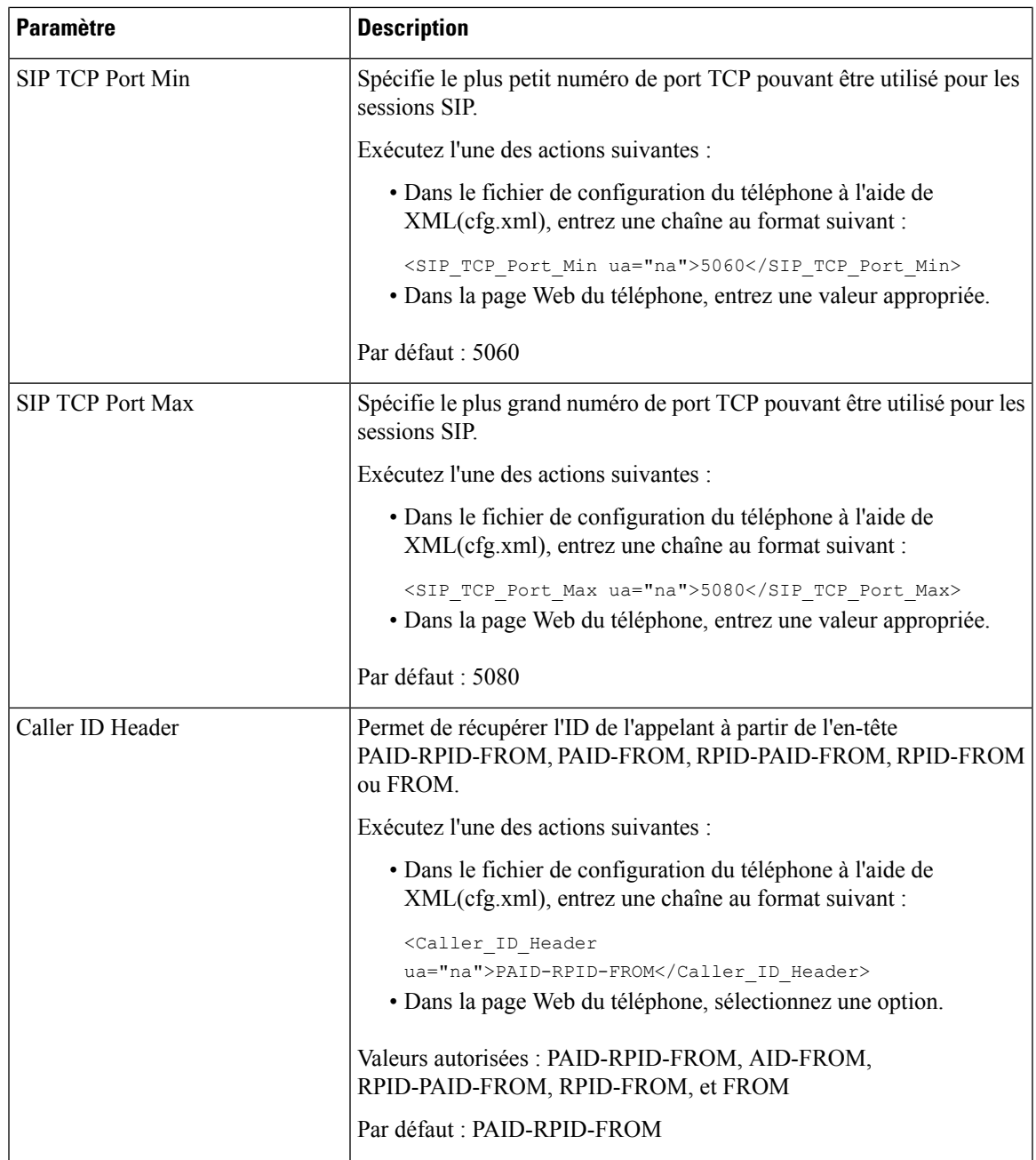

 $\mathbf I$ 

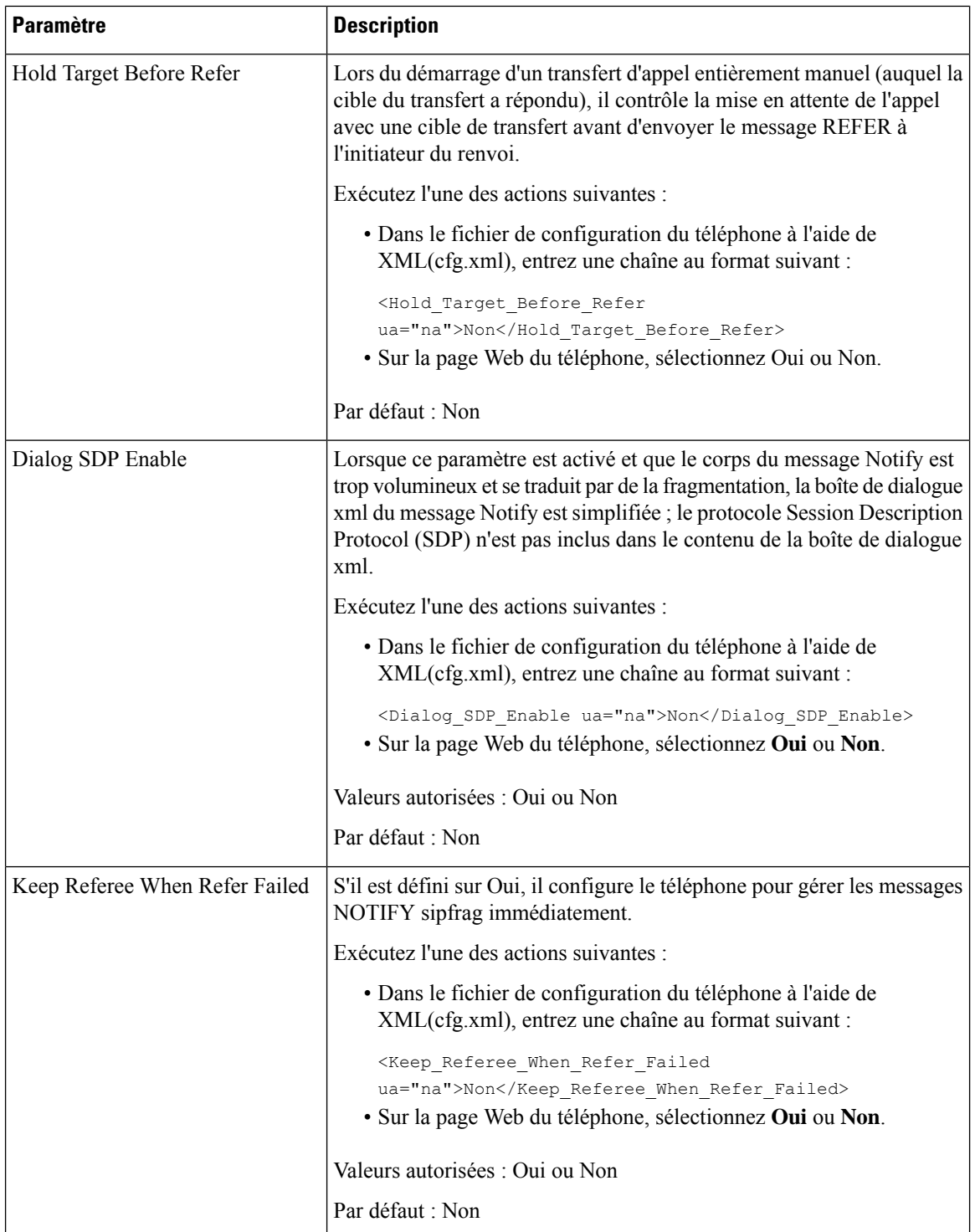

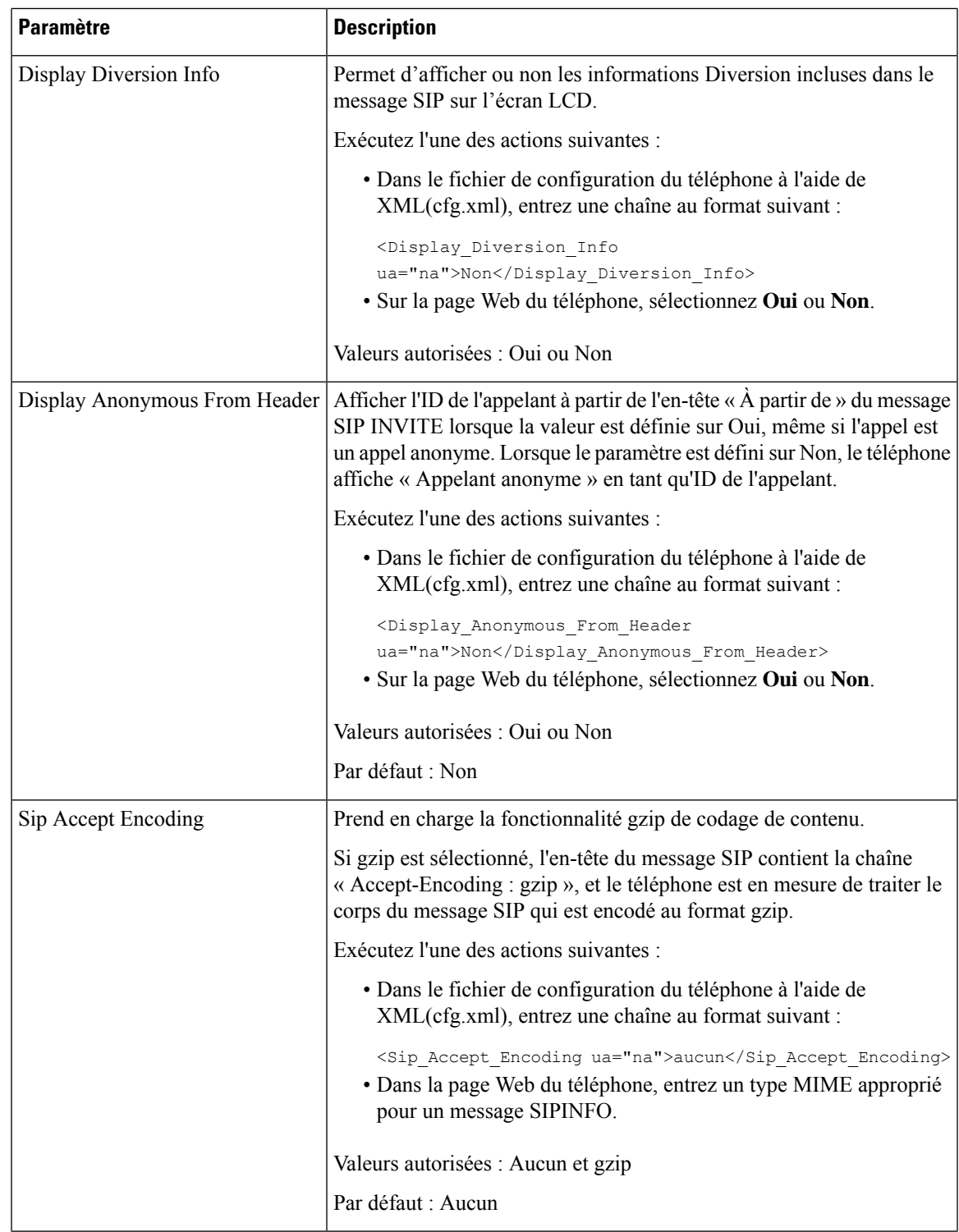

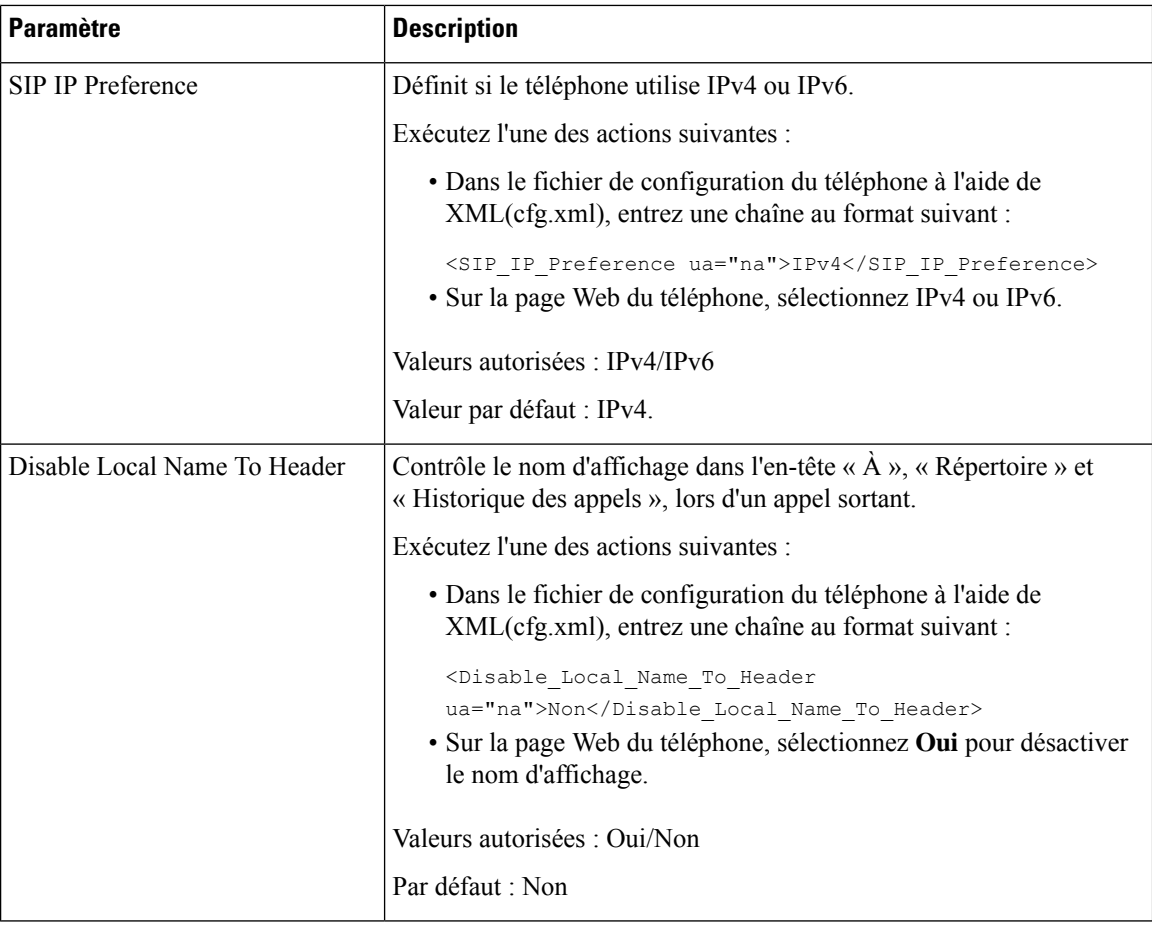

# **Configuration des valeurs de temporisateur SIP**

#### **Avant de commencer**

Accéder à la page Web d'administration du téléphone. Reportez-vous à Accéder à [l'interface](p680_b_6800-mpp-ag_new_chapter7.pdf#nameddest=unique_187) Web du téléphone.

### **Procédure**

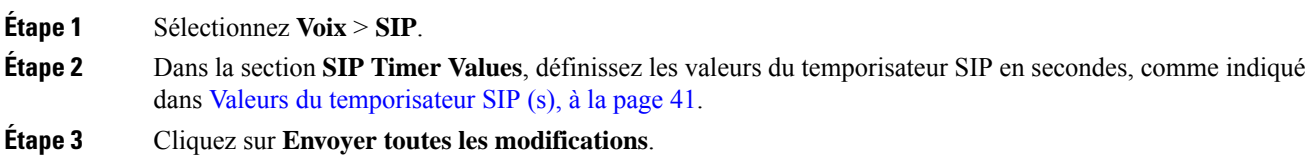

 $\mathbf{l}$ 

## <span id="page-40-0"></span>**Valeurs du temporisateur SIP (s)**

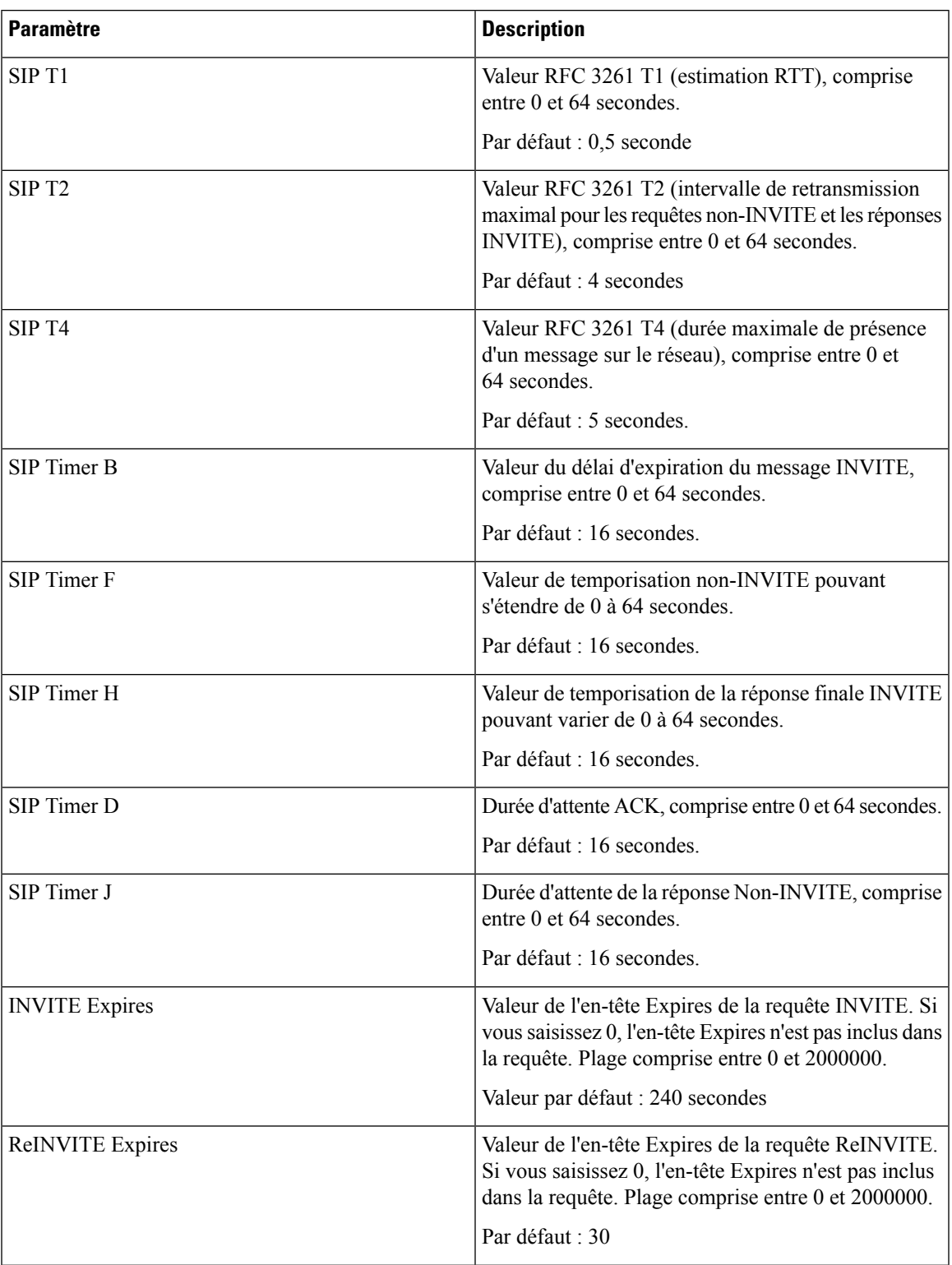

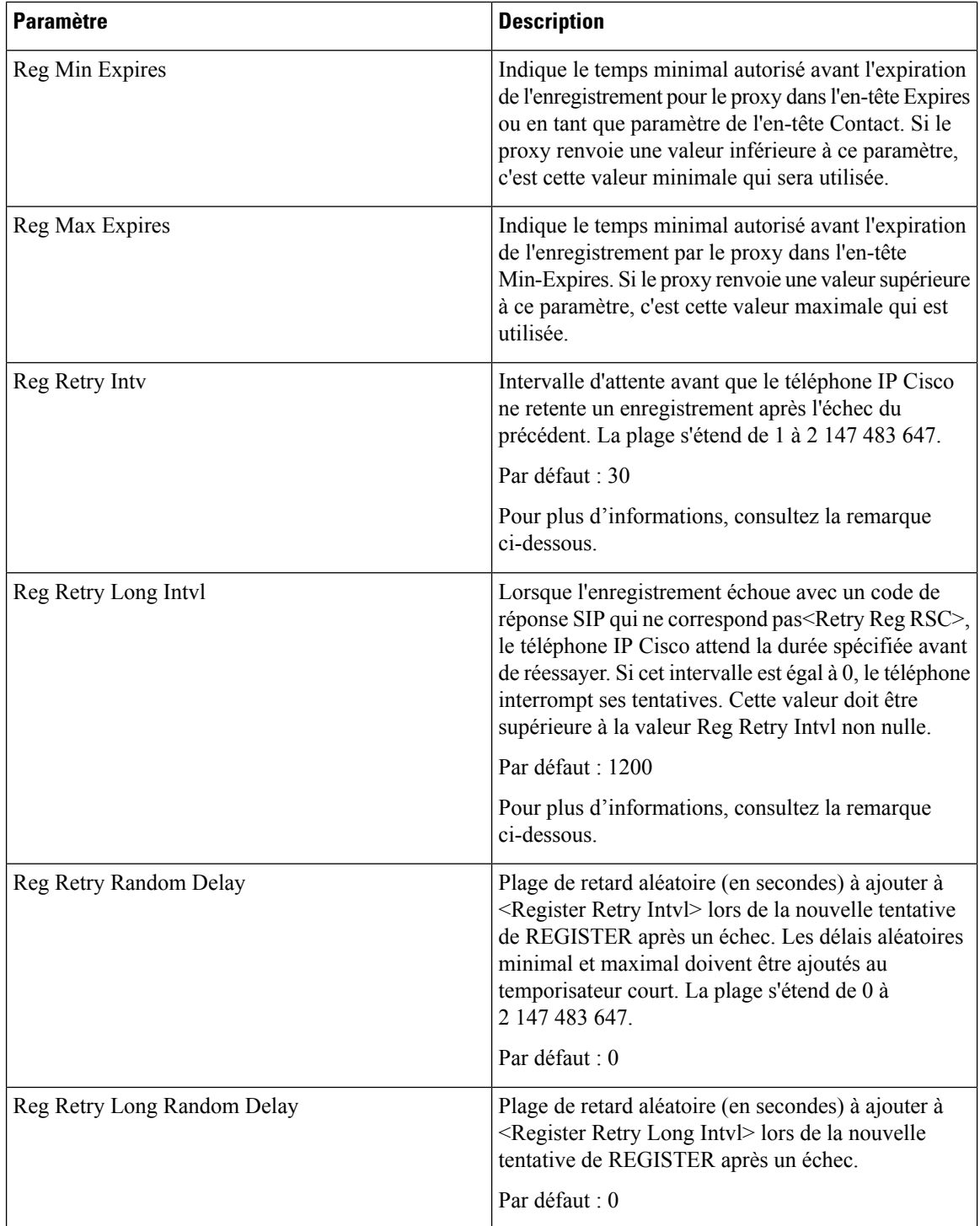

Ш

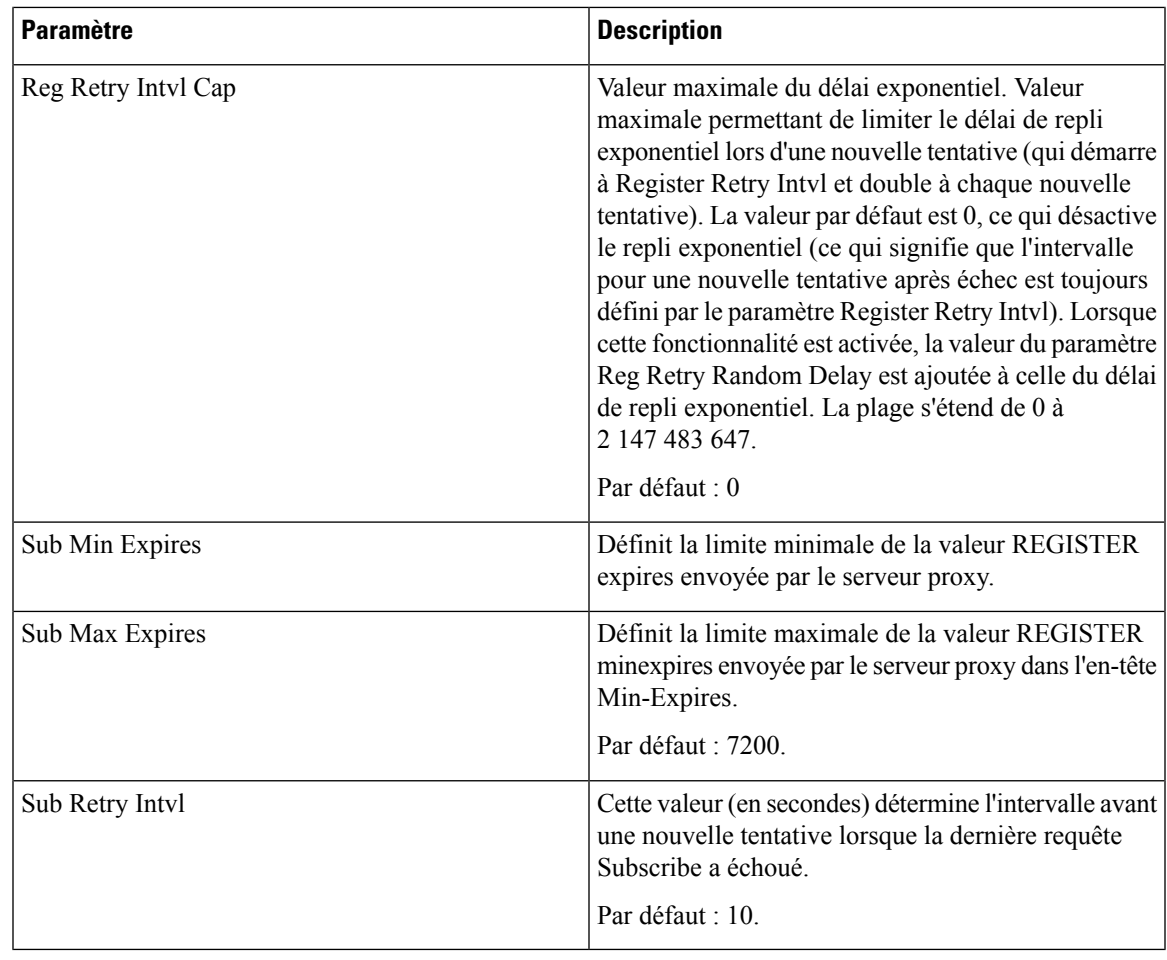

**Remarque**

Le téléphone IP Cisco peut utiliser la valeur RETRY-AFTER lorsqu'elle est reçue d'un serveur proxy trop occupé pour procéder à la requête (message 503 de service indisponible). Si le message de la réponse inclut un en-tête RETRY-AFTER, le téléphone attend la durée spécifiée avant une nouvelle tentative d'enregistrement REGISTER. Si l'en-tête RETRY-AFTER n'est pas présent, le téléphone attend la valeur spécifiée dans lReg Retry Interval ou Reg Retry Long Interval.

## **Configuration de la gestion des codes d'état de réponse**

### **Avant de commencer**

Accéder à la page Web d'administration du téléphone. Reportez-vous à Accéder à [l'interface](p680_b_6800-mpp-ag_new_chapter7.pdf#nameddest=unique_187) Web du téléphone.

### **Procédure**

**Étape 1** Sélectionnez **Voix** > **SIP**.

**Étape 2** Dans la section **Traitement du code état de réponse**, définissez les valeurs comme indiqué dans e tableau [Paramètres](#page-43-0) de traitement des codes d'état de réponse, à la page 44.

**Étape 3** Cliquez sur **Envoyer toutes les modifications**.

## <span id="page-43-0"></span>**Paramètres de traitement des codes d'état de réponse**

Le tableau suivant définit la fonction et l'utilisation des paramètres dans la section Traitement des codes d'état de réponse sous l'onglet SIP de l'interface Web du téléphone. Il définit également la syntaxe de la chaîne ajoutée au fichier de configuration du téléphone à l'aide du code XML (cfg.xml) pour configurer un paramètre.

**Tableau 10 : Paramètres de traitement des codes d'état de réponse**

| <b>Paramètre</b> | <b>Description</b>                                                                                                    |
|------------------|----------------------------------------------------------------------------------------------------|
| Try Backup RSC   | Ce paramètre peut être défini pour invoquer le<br>basculement dès réception de codes de réponse<br>particuliers.                                                                                                    |
|                  | Par exemple, vous pouvez saisir les valeurs<br>numériques 500 ou une combinaison de valeurs<br>numériques et de jokers si plusieurs valeurs sont<br>possibles. Pour ce dernier, vous pouvez utiliser 5??<br>pour représenter tous les messages de réponse SIP<br>dans la plage 500. Si vous souhaitez utiliser plusieurs<br>plages, vous pouvez ajouter une virgule «, » pour<br>délimiter les valeurs de 5?? et 6??<br>Exécutez l'une des actions suivantes :<br>· Dans le fichier de configuration du téléphone à<br>l'aide de XML(cfg.xml), entrez une chaîne au<br>format suivant :<br><try backup="" rsc="" ua="na"></try><br>• Dans la page Web du téléphone, entrez une<br>valeur appropriée. |
|                  | Par défaut : vide                                                                                                    |

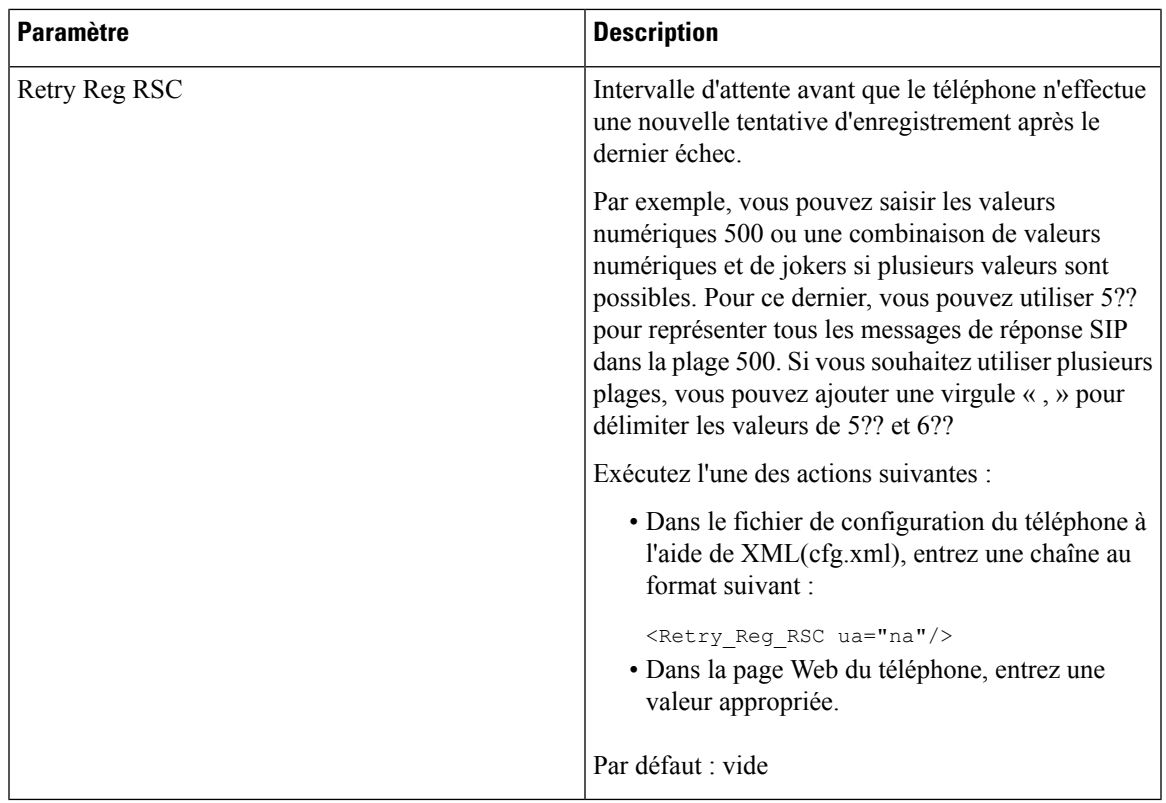

### **Configurer le serveur NTP.**

Vous pouvez configurer les serveurs NTP avec IPv4 et IPv6. Vous pouvez également configurer le serveur NTP avec l'option 42 de DHCPv4 ou l'option 56 de DHCPv6. La configuration du NTP avec les paramètres Primary NTP Server et Secondary NTP server a une priorité plus élevée que la configuration du NTP avec l'option 42 de DHCPv4 ou l'option 56 de DHCPv6.

### **Avant de commencer**

Accéder à la page Web d'administration du téléphone. Reportez-vous à Accéder à [l'interface](p680_b_6800-mpp-ag_new_chapter7.pdf#nameddest=unique_187) Web du téléphone.

### **Procédure**

<span id="page-44-0"></span>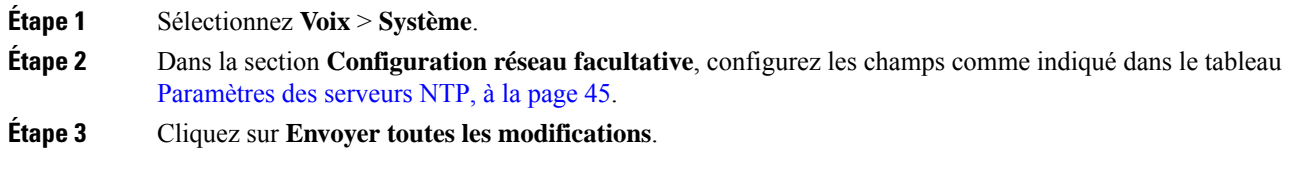

### **Paramètres des serveurs NTP**

Le tableau ci-dessous définit la fonction et l'utilisation des paramètres du serveur NTP dans la section Configuration réseau facultative sous l'onglet Système de l'interface Web du téléphone. Il définit également la syntaxe de la chaîne ajoutée au fichier de configuration du téléphone à l'aide du code XML (cfg.xml) pour configurer un paramètre.

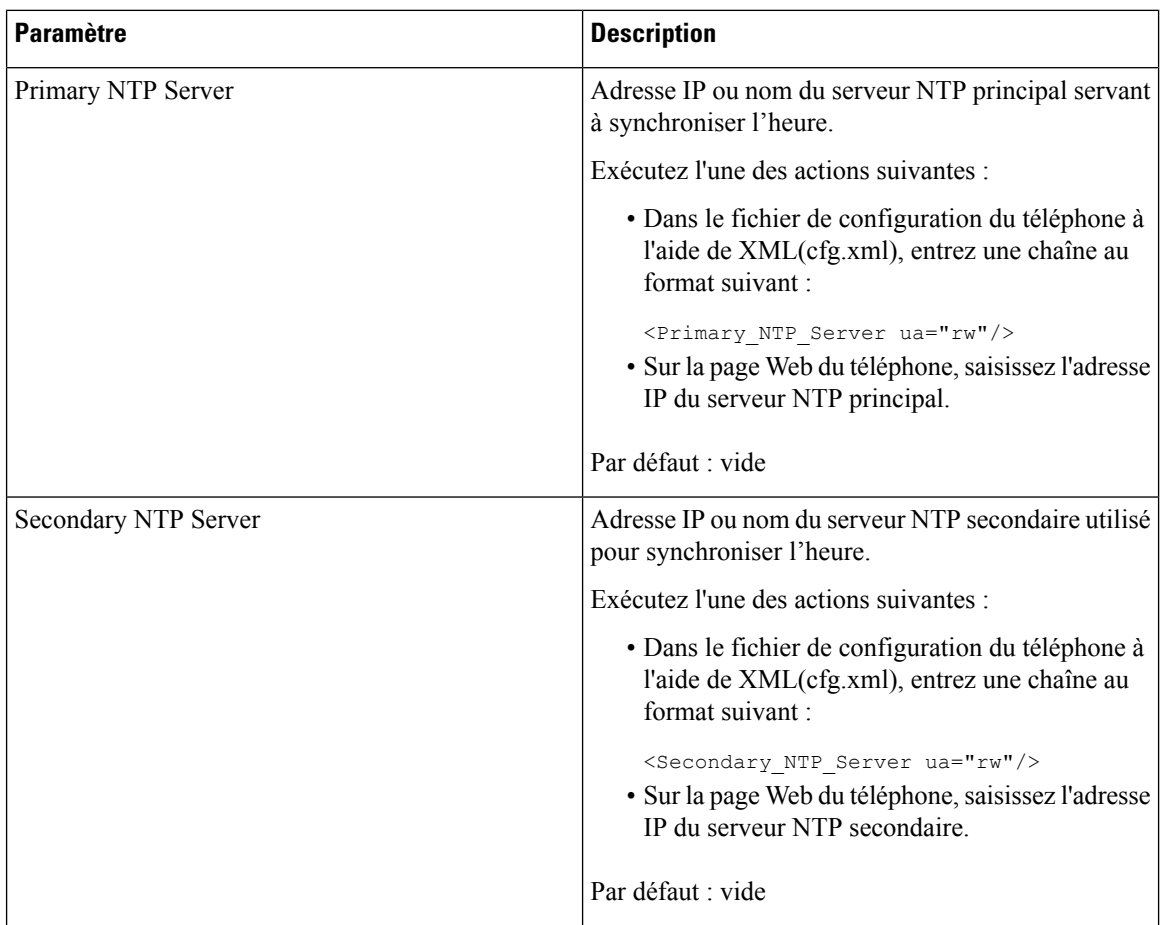

### **Tableau 11 : Paramètres des serveurs NTP**

## **Configuration des paramètres RTP**

#### **Avant de commencer**

Accéder à la page Web d'administration du téléphone. Reportez-vous à Accéder à [l'interface](p680_b_6800-mpp-ag_new_chapter7.pdf#nameddest=unique_187) Web du téléphone.

### **Procédure**

**Étape 1** Sélectionnez **Voix** > **SIP**. **Étape 2** Dans la section **RTP Parameters**, définissez les valeurs des paramètres RTP (Real-Time Transport Protocol), comme indiqué dans [Paramètres](#page-46-0) RTP, à la page 47. **Étape 3** Cliquez sur **Envoyer toutes les modifications**.

### <span id="page-46-0"></span>**Paramètres RTP**

Le tableau suivant définit la fonction et l'utilisation des paramètres dans la section Paramètres RTP sous l'onglet SIP de l'interface Web du téléphone. Il définit également la syntaxe de la chaîne ajoutée au fichier de configuration du téléphone à l'aide du code XML (cfg.xml) pour configurer un paramètre.

**Tableau 12 : Paramètres RTP**

| <b>Paramètre</b>    | <b>Description</b>                                                                                                    |  |
|---------------------|----------------------------------------------------------------------------------------------------|--|
| <b>RTP Port Min</b> | Numéro de port minimal pour la transmission et la<br>réception RTP.<br>Exécutez l'une des actions suivantes :                                                                                                    |  |
|                     |                                                                                                    |  |
|                     | · Dans le fichier de configuration du téléphone à<br>l'aide de XML(cfg.xml), entrez une chaîne au<br>format suivant :                                                                                                    |  |
|                     | <rtp_port_min<br>ua="na"&gt;16384<br/>· Dans la page Web du téléphone, saisissez un<br/>numéro de port approprié.</rtp_port_min<br>                                                                                                    |  |
|                     | Valeurs autorisées : 2048 à 49151                                                                                                    |  |
|                     | Si la plage de valeurs (Port RTP MAx à Port RTP<br>Min) est inférieure à 16 ou que vous configurez le<br>paramètre de manière incorrecte, la plage de ports<br>RTP (16382 à 32766) est utilisée à la place.                                    |  |
|                     | Par défaut : 16384                                                                                                    |  |
| <b>RTP Port Max</b> | Numéro de port maximal pour la transmission et la<br>réception RTP.                                                                                                    |  |
|                     | Exécutez l'une des actions suivantes :                                                                                                    |  |
|                     | · Dans le fichier de configuration du téléphone à<br>l'aide de XML(cfg.xml), entrez une chaîne au<br>format suivant :                                                                                                    |  |
|                     | <rtp max<br="" port="">ua="na"&gt;16482<br/>· Dans la page Web du téléphone, saisissez un<br/>numéro de port approprié.</rtp>                                                                                                    |  |
|                     | Valeurs autorisées : 2048 à 49151                                                                                                    |  |
|                     | Si la plage de valeurs (Port RTP MAx à Port RTP<br>Min) est inférieure à 16 ou que vous configurez le<br>paramètre de manière incorrecte, la plage de ports<br>RTP (16382 à 32766) est utilisée à la place.<br>La valeur par défaut est 16482. |  |

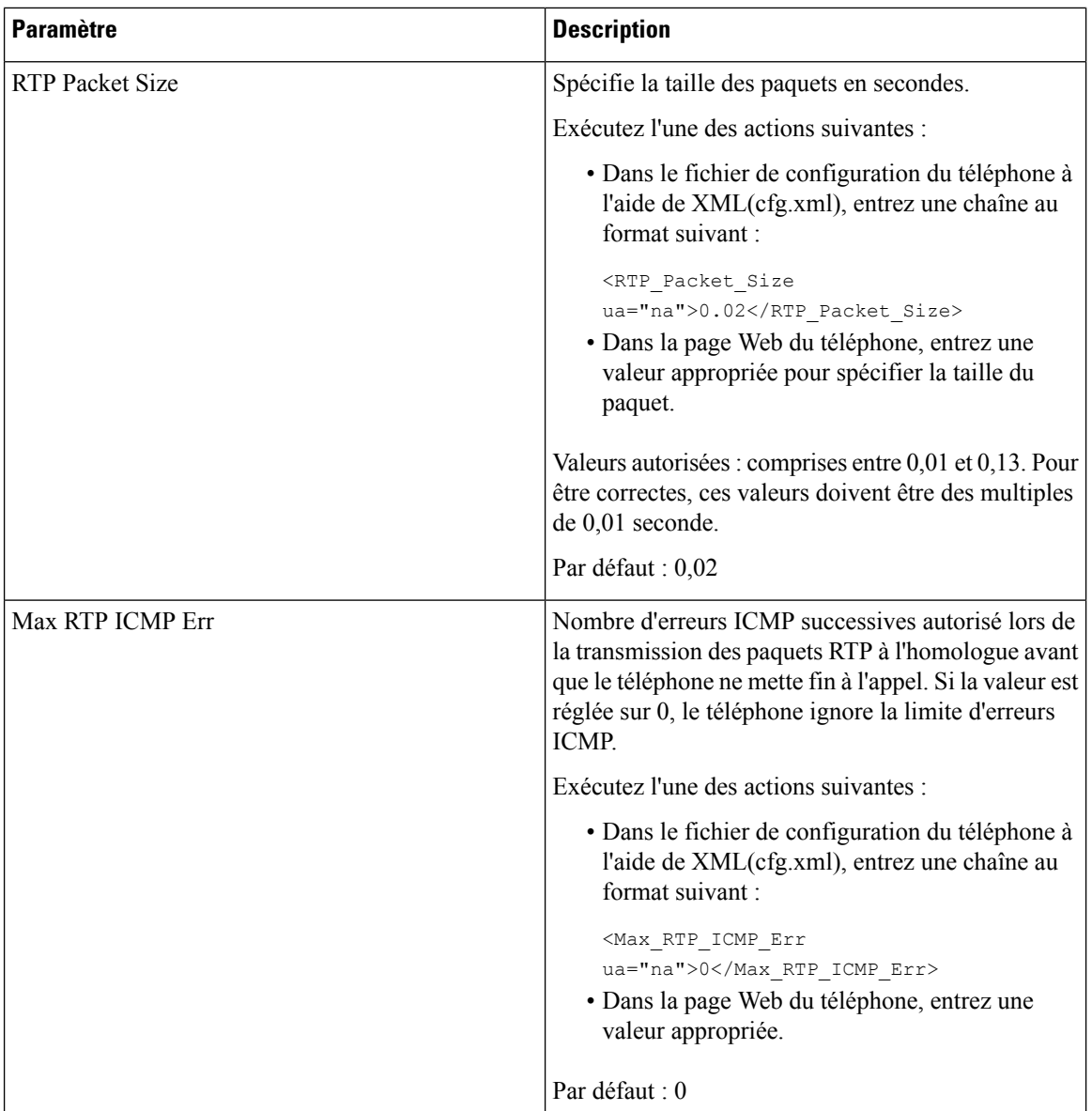

Π

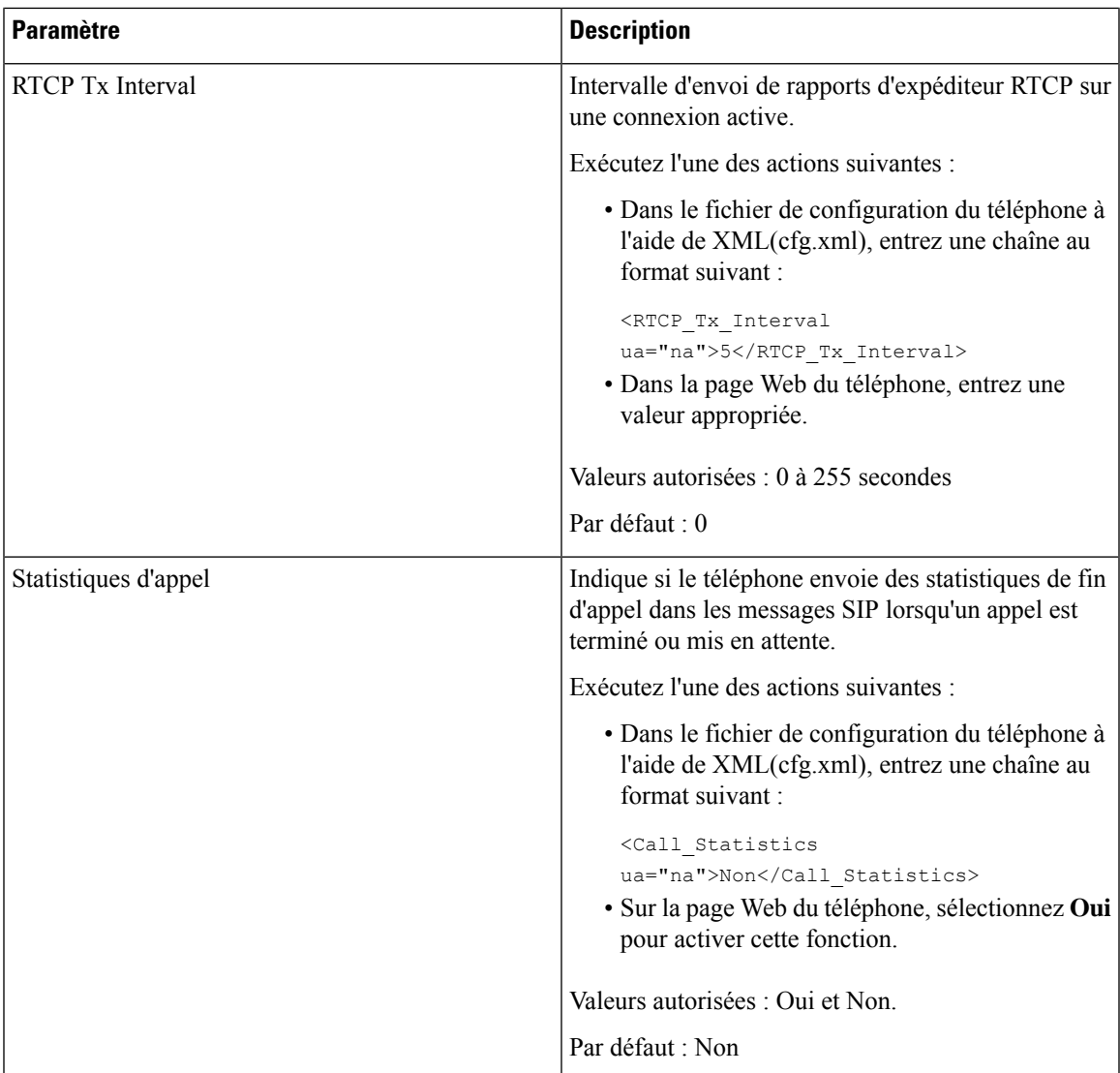

 $\mathbf I$ 

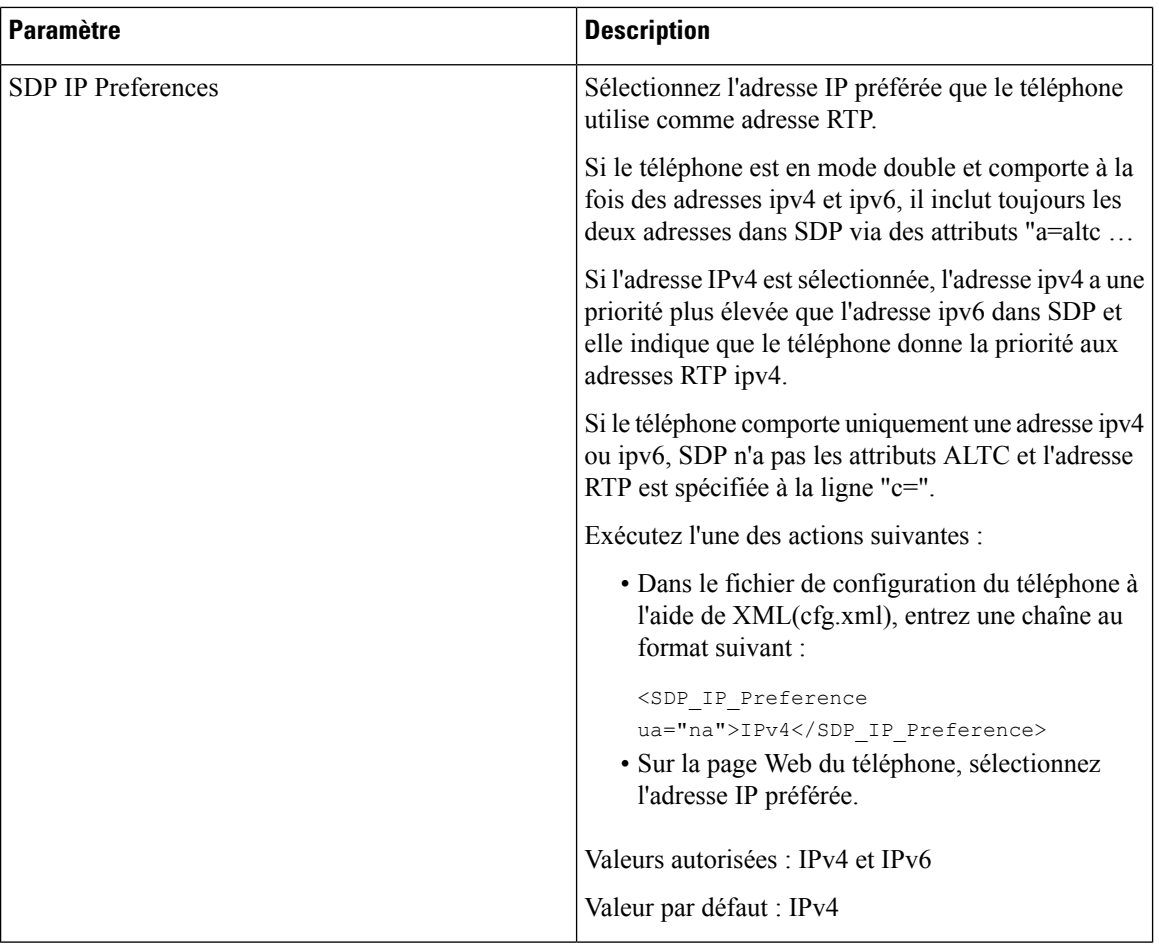

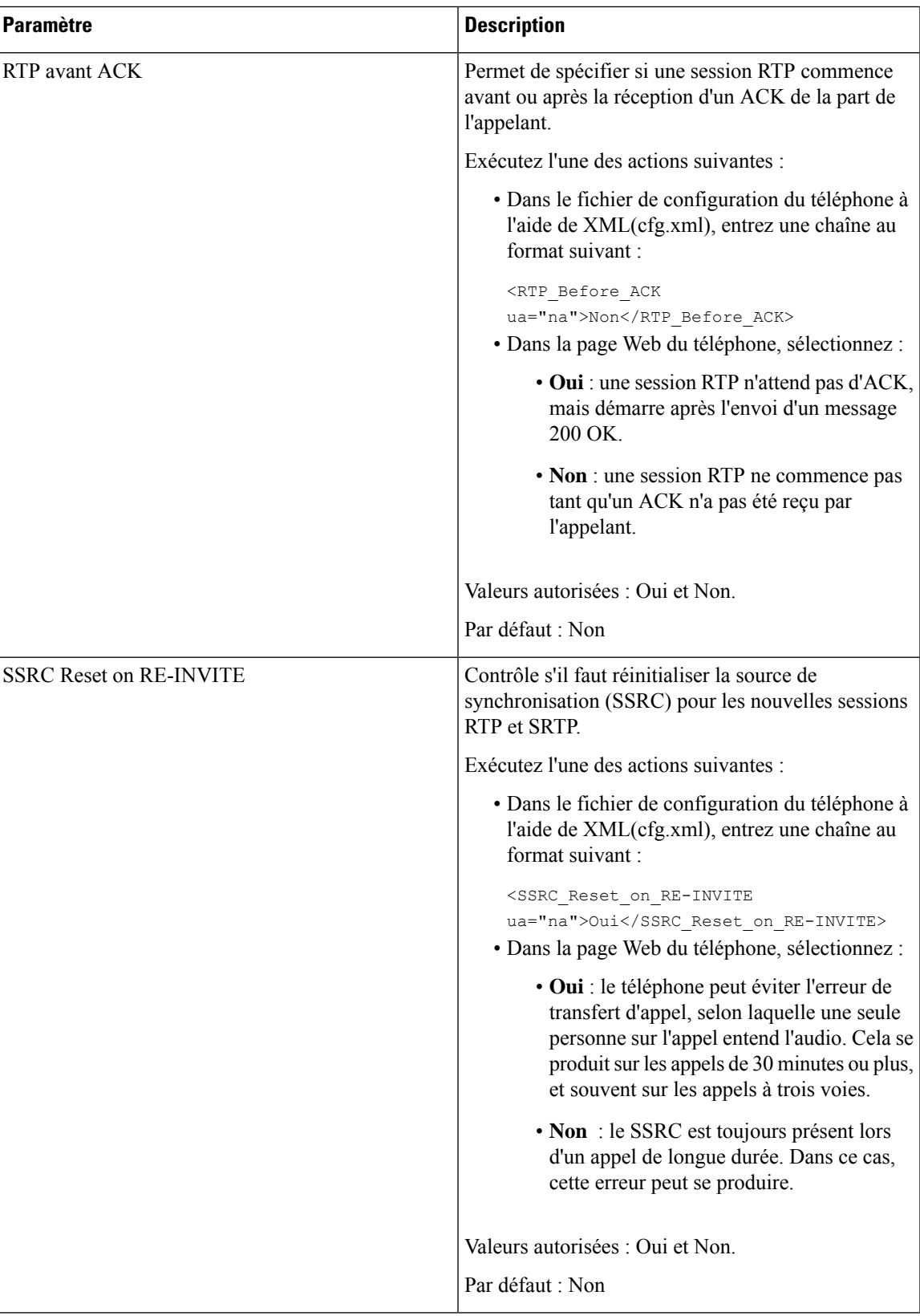

### **Activer la réinitialisation SSRC pour les nouvelles sessions RTP et SRTP**

Vous pouvez activer **SSRC Reset on RE-INVITE** pour éviter une erreur de transfert d'appel, par laquelle seulement une personne sur l'appel entend le son. Cette erreur se produit sur les appels de 30 minutes ou plus, et souvent sur les appels à trois voies.

#### **Avant de commencer**

Accéder à la page Web d'administration du téléphone. Reportez-vous à Accéder à [l'interface](p680_b_6800-mpp-ag_new_chapter7.pdf#nameddest=unique_187) Web du téléphone.

#### **Procédure**

- **Étape 1** Sélectionnez **Voix** > **SIP**.
- **Étape 2** Dans la section **Paramètres RTP**, définissez le paramètre **SSRC Reset on RE-INVITE** à **Oui**.

Vous pouvez également configurer ce paramètre dans le fichier de configuration (cfg.xml).

<SSRC\_Reset\_on\_RE-INVITE ua="na">Yes</SSRC\_Reset\_on\_RE-INVITE>

Valeurs autorisées : Oui et Non.

Par défaut : Non

- Remarque Si vous définissez le paramètre sur Non, le SSRC est conservé pour les nouvelles sessions RTP et SRTP (SIP re-INVITEs). L'erreur de transfert d'appel peut se produire pendant un appel de longue durée.
- **Étape 3** Cliquez sur **Envoyer toutes les modifications**.

## **Contrôler le comportement SIP et RTP en mode double**

Vous pouvez contrôler les paramètres SIP et RTP avec des champs de préférence IP SIP et IP SDP lorsque le téléphone est en mode double.

Le paramètre de préférence IP SIP définit quelles adresses IP le téléphone tente en premier lorsqu'il est en mode double.

| <b>SIP IP</b><br><b>Mode IP</b><br>Preference |      | Liste d'adresses à partir de DNS, priorité, résultat   Séquence de basculement |                            |
|-----------------------------------------------|------|--------------------------------------------------------------------------------|----------------------------|
|                                               |      | P1 : adresse de première priorité                                              |                            |
|                                               |      | P2 : adresse de seconde priorité                                               |                            |
| Mode double                                   | IPv4 | P <sub>1</sub> -1.1.1.1, 2009:1:1:1:1                                          | $1.1.1.1 - 2009:1:1:1:1 >$ |
|                                               |      | $P2 - 2.2.2.2, 2009:2:2:2:2$                                                   | 2.2.2.2 > 2009:2:2:2:2     |
|                                               |      | Résultat : le téléphone enverra d'abord les<br>messages SIP à 1.1.1.1.         |                            |

**Tableau 13 : Préférence d'IP SIP et mode IP**

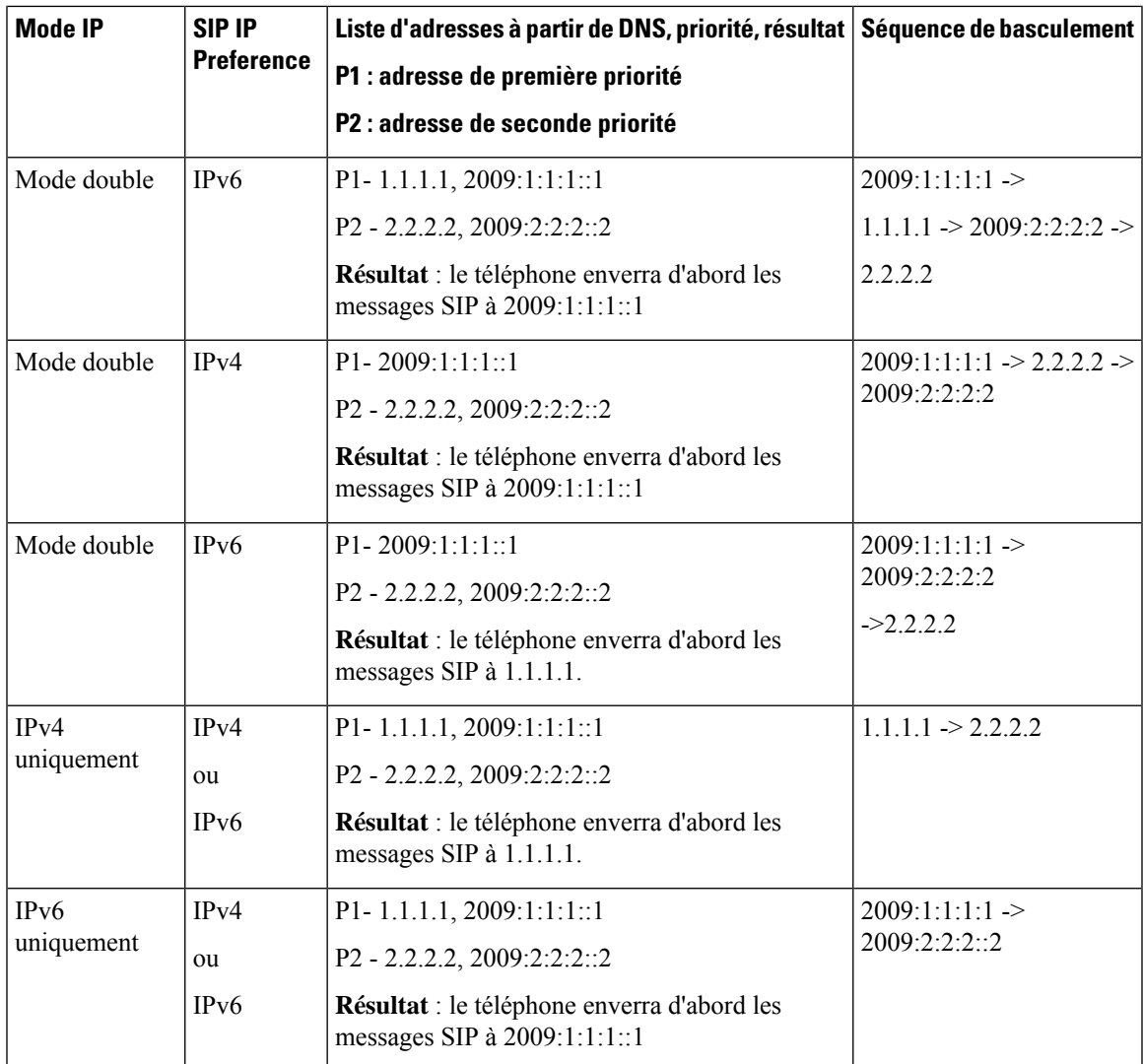

Préférence IP SDP : ALTC vous aide les pairs en mode double à négocier la famille d'adresses RTP.

### **Avant de commencer**

Accéder à la page Web d'administration du téléphone. Reportez-vous à Accéder à [l'interface](p680_b_6800-mpp-ag_new_chapter7.pdf#nameddest=unique_187) Web du téléphone.

### **Procédure**

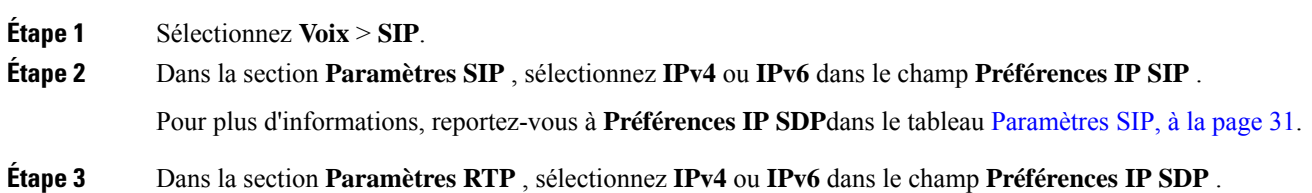

Pour plus d'informations, reportez-vous à **Préférences IP SDP** dans le tableau [Paramètres](#page-46-0) RTP, à la page 47.

### **Configuration des types de données utiles SDP**

Votre téléphone IP Cisco prend en charge RFC4733. Vous pouvez choisir entre trois options de transport audio-vidéo (AVT) pour envoyer des impulsions DTMF au serveur.

Les données utiles dynamiques configurées sont utilisées pour les appels vers l'extérieur uniquement lorsque le téléphone IP Cisco présente une offre de protocole de description de session (SDP). Pour les appels entrants avec offre SDP, le téléphone suit le type de données utiles dynamiques attribuées à l'appelant.

Le téléphone IP Cisco utilise les noms de codec configurés dans les SDP sortants. Pour les SDP entrants avec un type de données utiles standard de 0 à 95, le téléphone ignore les noms de codec.Pour les types de données utiles dynamiques, le téléphone identifie le codec par les noms de codecs configurés. La comparaison respecte la casse. Vous devez donc définir le nom correctement.

Vous pouvez également configurer ces paramètres dans le fichier de configuration du téléphone (cfg.xml). Pour configurer chacun des paramètres, reportez-vous à la syntaxe de la chaîne dans Types de [données](#page-54-0) utiles [SDP,](#page-54-0) à la page 55.

### **Avant de commencer**

Accéder à la page Web d'administration du téléphone. Reportez-vous à Accéder à [l'interface](p680_b_6800-mpp-ag_new_chapter7.pdf#nameddest=unique_187) Web du téléphone.

#### **Procédure**

- **Étape 1** Sélectionnez **Voix** > **SIP**.
- **Étape 2** Dans la section **Types de données utiles SDP**, définissez la valeur comme indiqué dans Types de [données](#page-54-0) [utiles](#page-54-0) SDP, à la page 55.
	- **Charge utile dynamique AVT** : n'importe quelles données non standard. L'expéditeur et le récepteur doivent s'accorder sur un nombre. La plage s'étend de 96 à 127. La valeur par défaut est 101.
	- **Charge utile dynamique AVT 16 kHz** : n'importe quelles données non standard. L'expéditeur et le récepteur doivent s'accorder sur un nombre. La plage s'étend de 96 à 127. La valeur par défaut est 107.
	- **Charge utile dynamique AVT 48 kHz** : n'importe quelles données non standard. L'expéditeur et le récepteur doivent s'accorder sur un nombre. La plage s'étend de 96 à 127. La valeur par défaut est 108.

#### **Étape 3** Cliquez sur **Envoyer toutes les modifications**.

## <span id="page-54-0"></span>**Types de données utiles SDP**

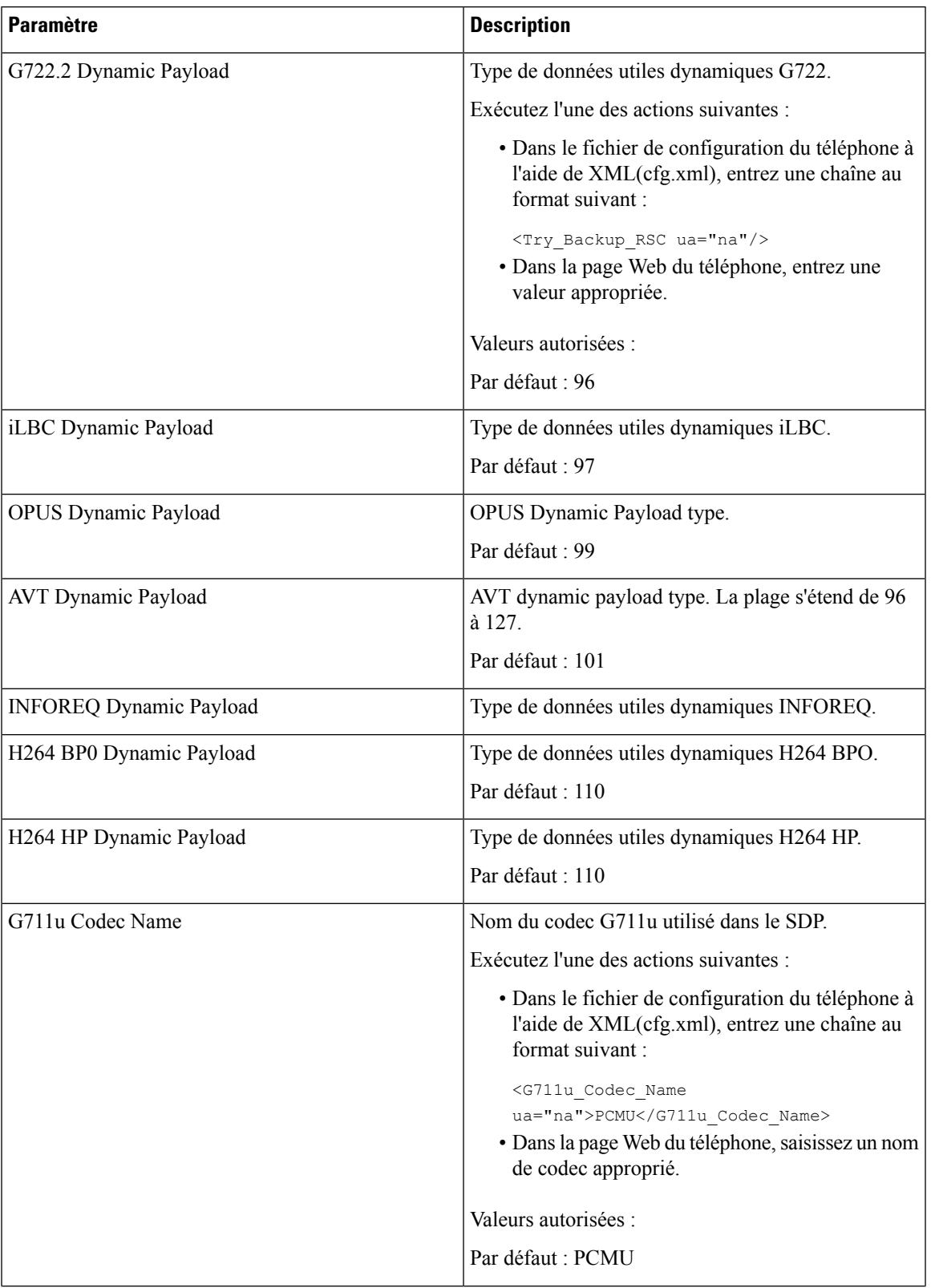

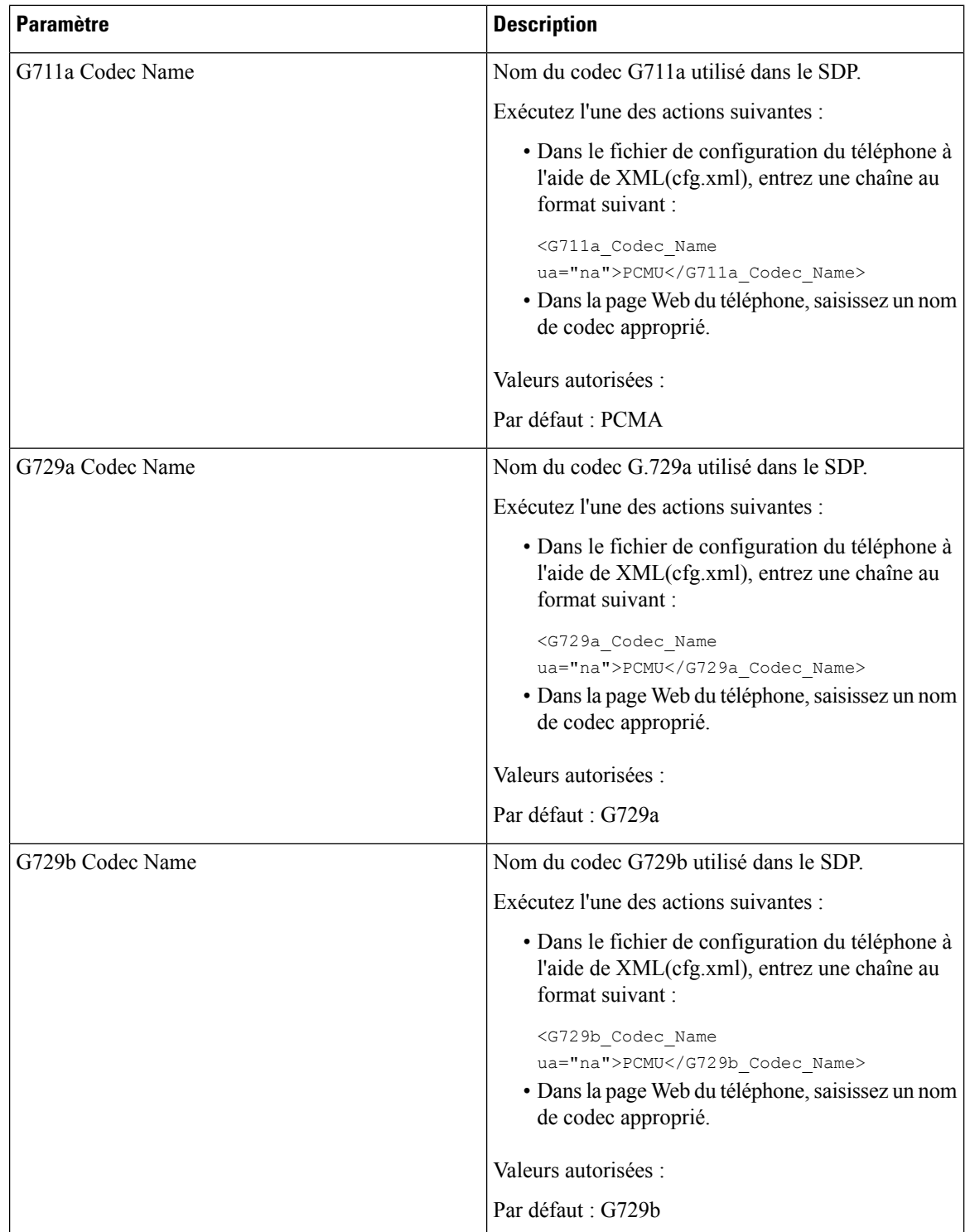

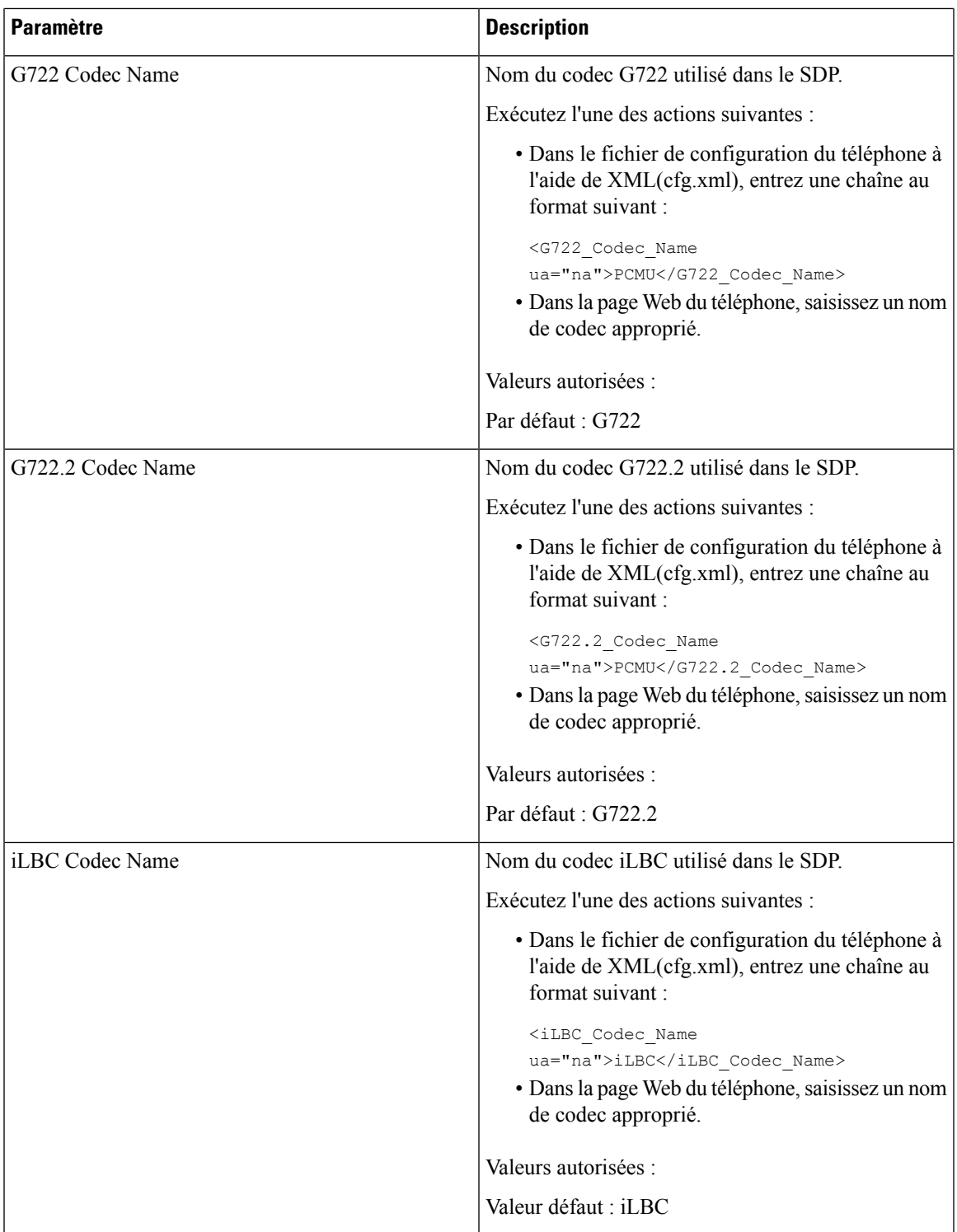

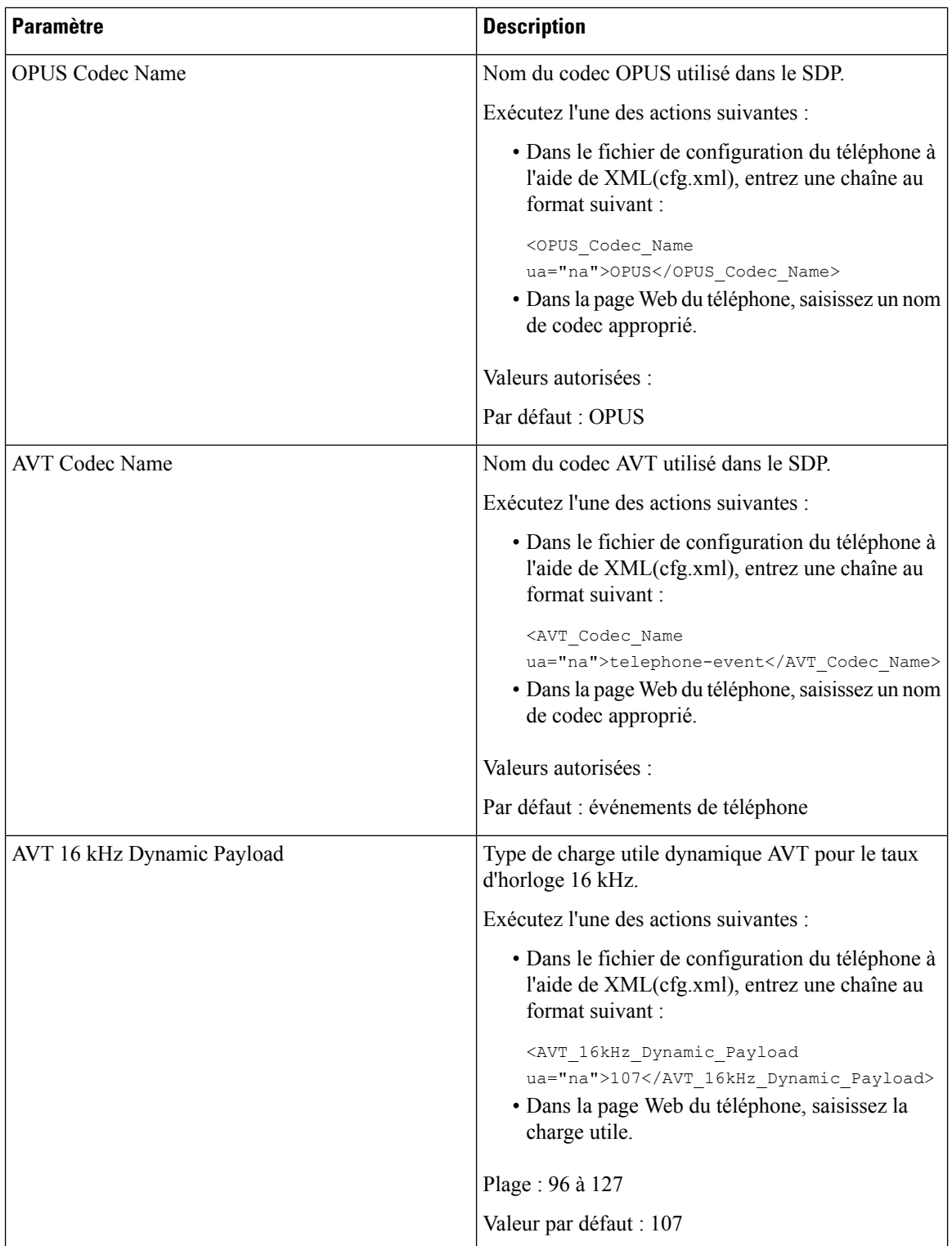

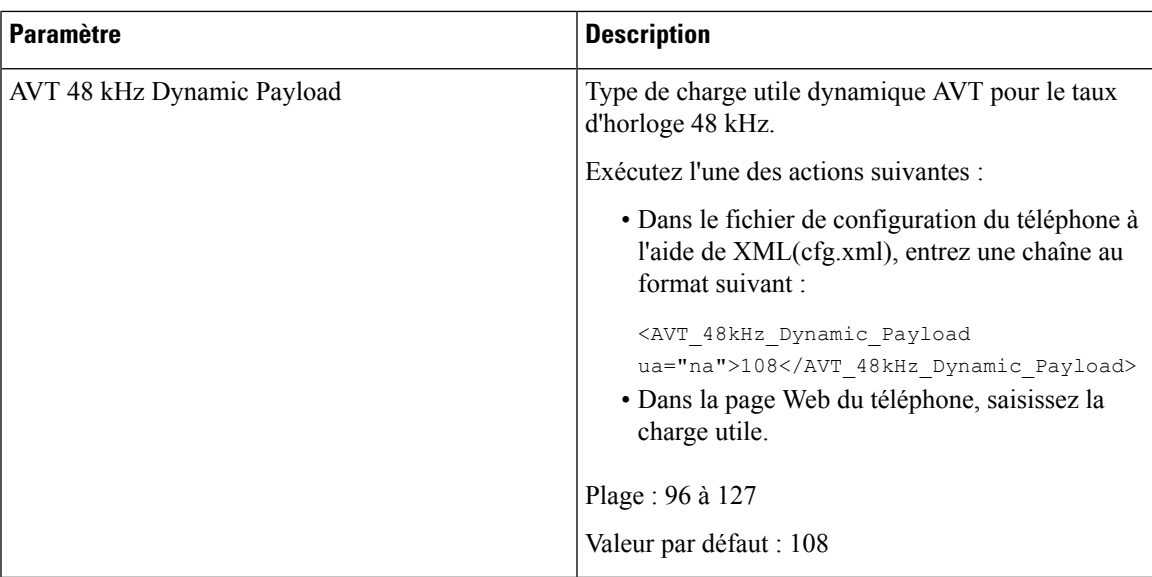

# **Configuration des paramètres SIP pour les postes**

### **Avant de commencer**

Accéder à la page Web d'administration du téléphone. Reportez-vous à Accéder à [l'interface](p680_b_6800-mpp-ag_new_chapter7.pdf#nameddest=unique_187) Web du téléphone.

### **Procédure**

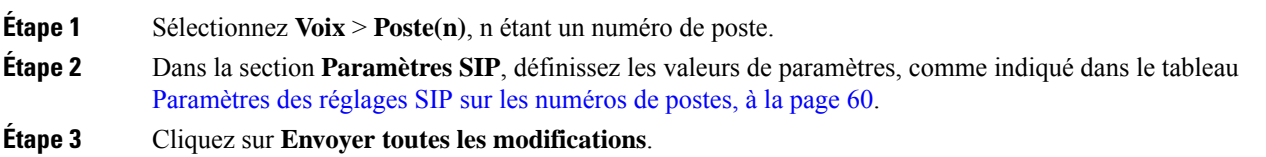

### <span id="page-59-0"></span>**Paramètres des réglages SIP sur les numéros de postes**

Le tableau suivant définit la fonction et l'utilisation des paramètres dans la section Paramètres SIP sous l'onglet Poste(n) de l'interface Web du téléphone. Il définit également la syntaxe de la chaîne ajoutée au fichier de configuration du téléphone à l'aide du code XML (cfg.xml) pour configurer un paramètre.

#### **Tableau 14 : Paramètres SIP dans les numéros de postes**

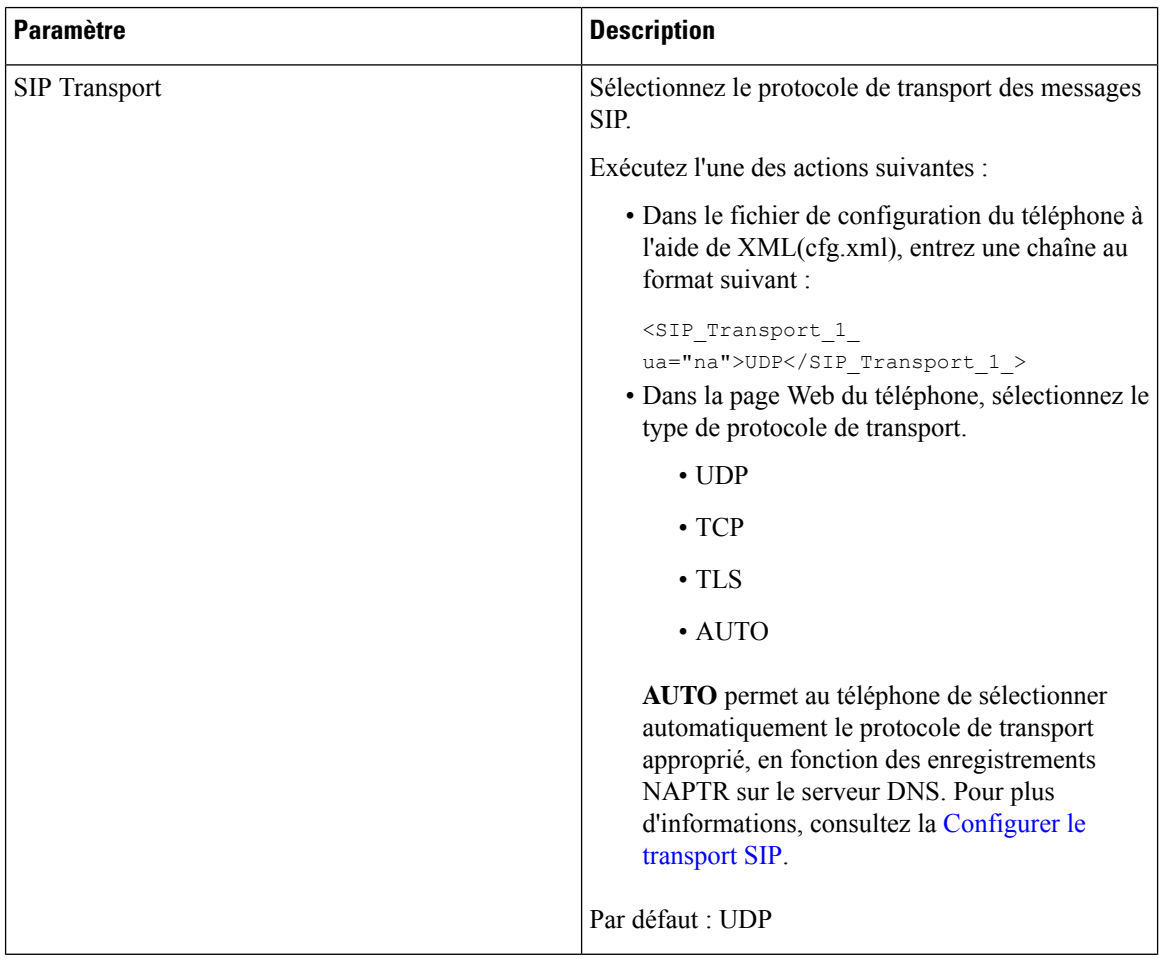

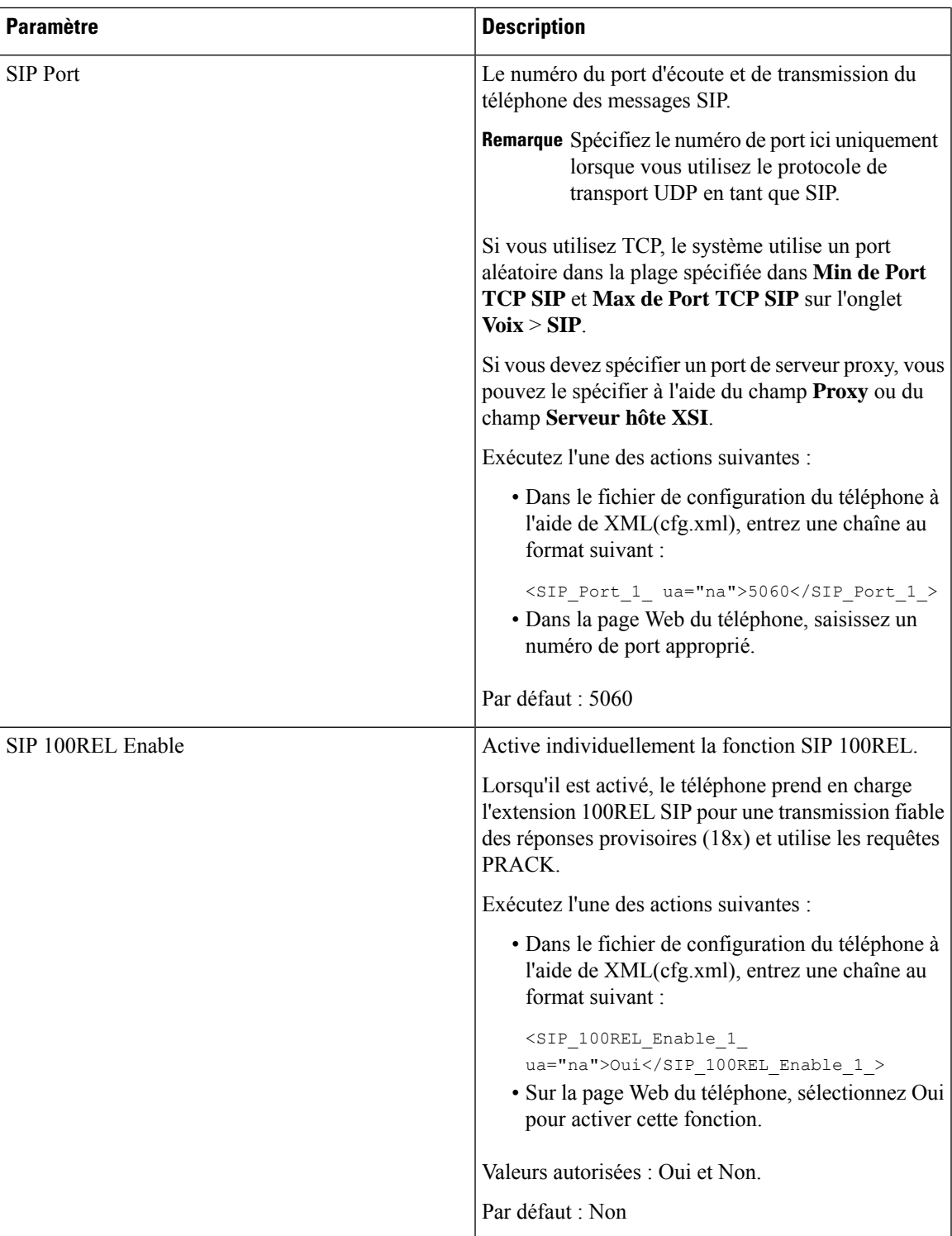

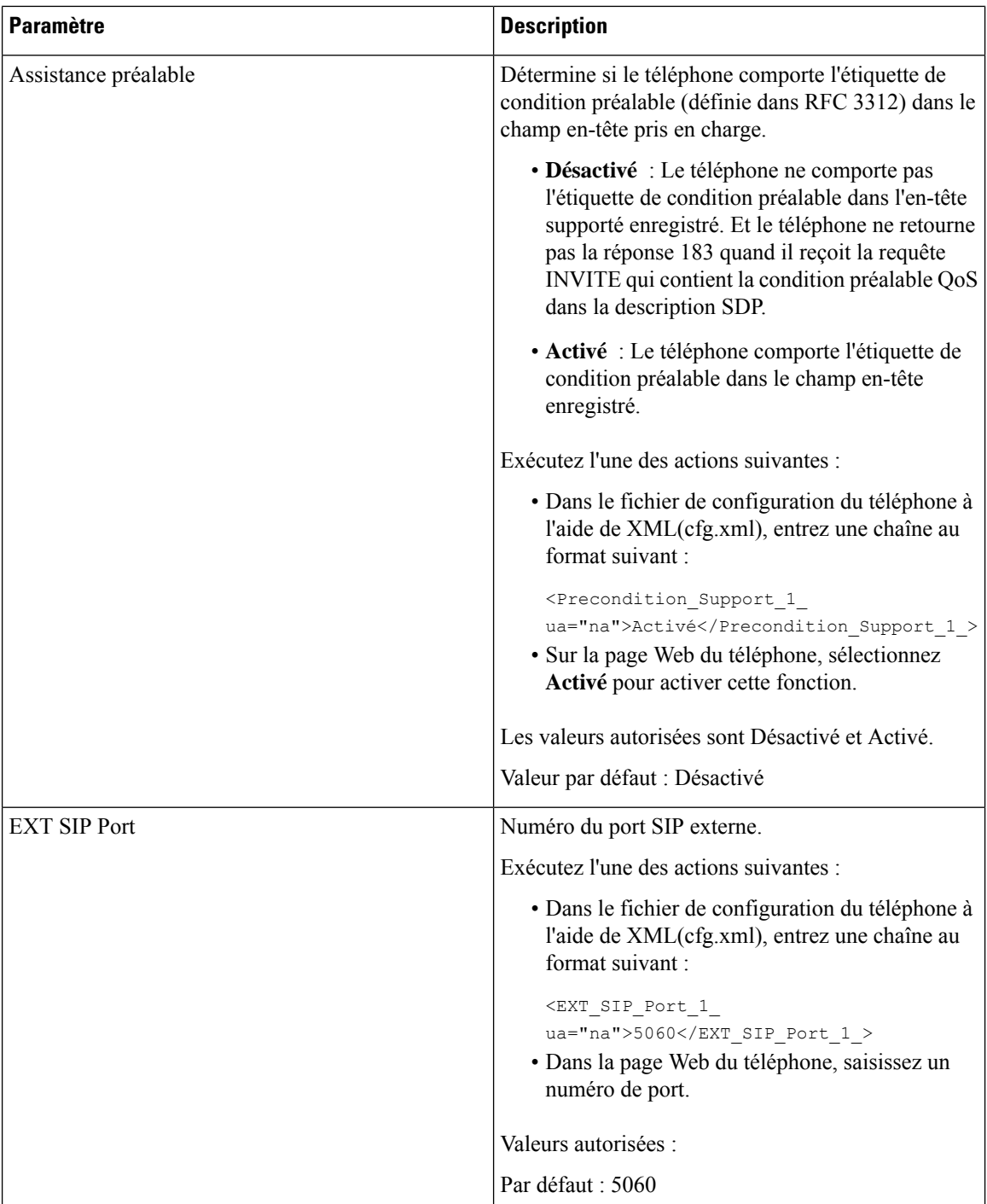

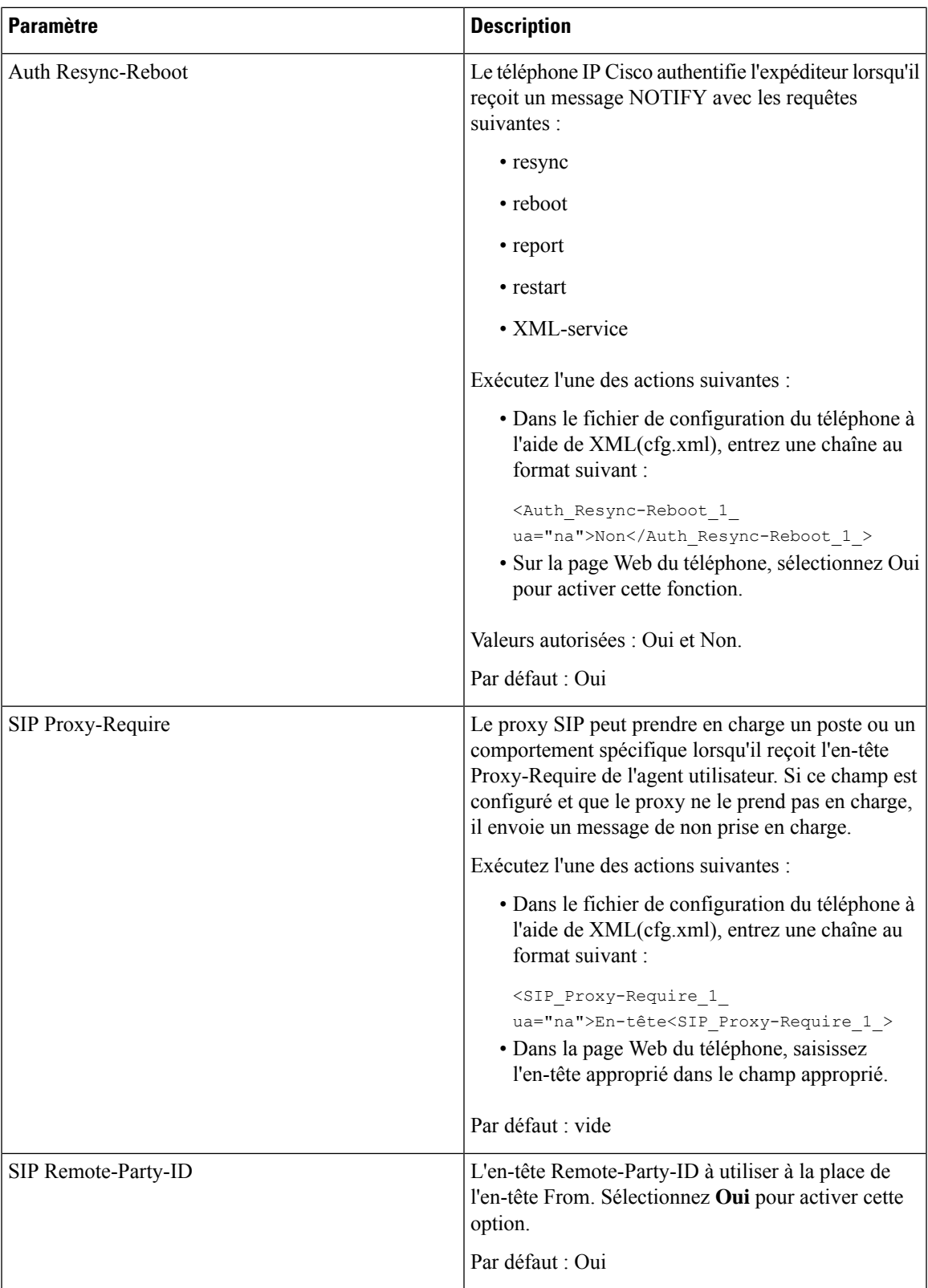

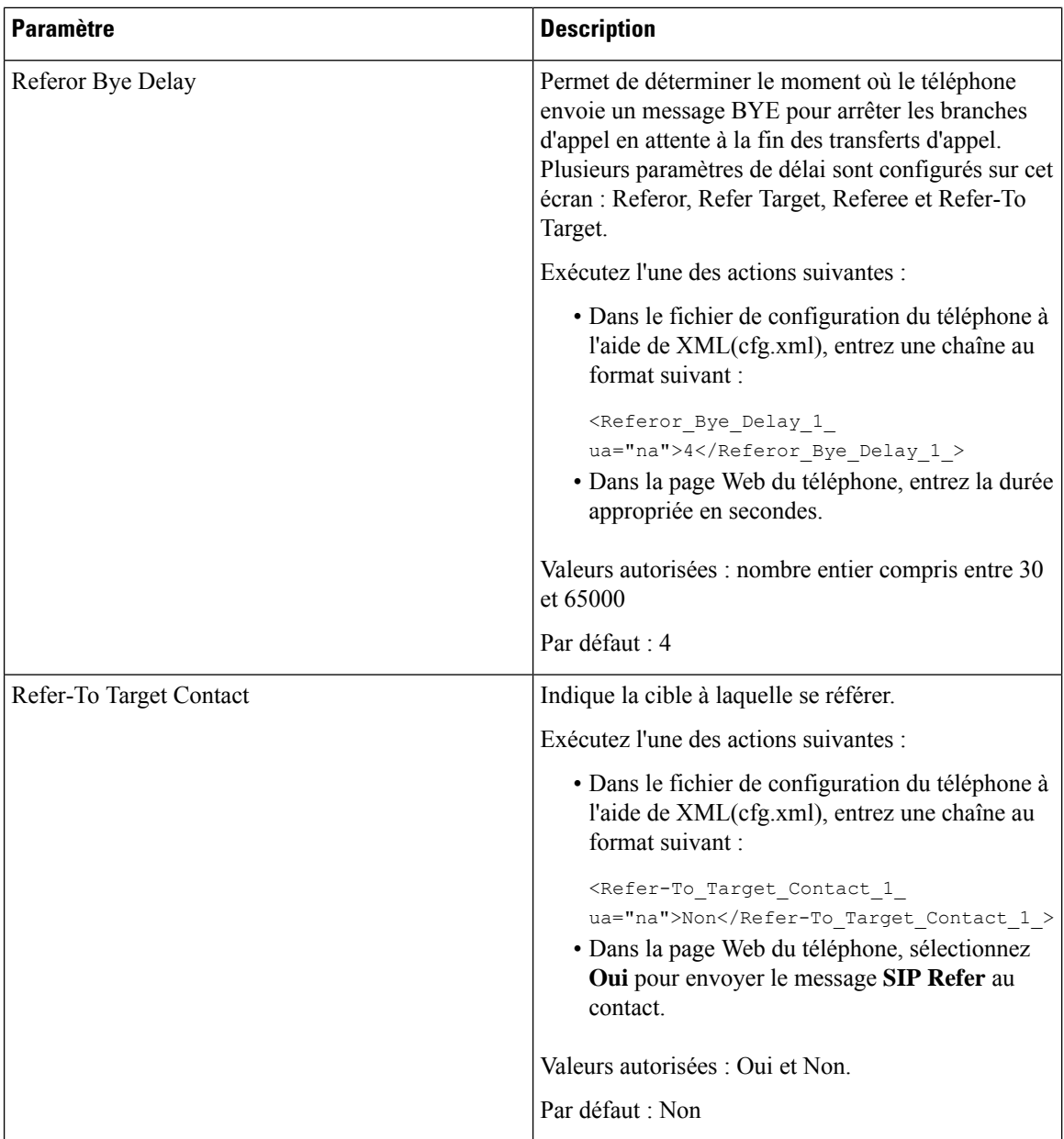

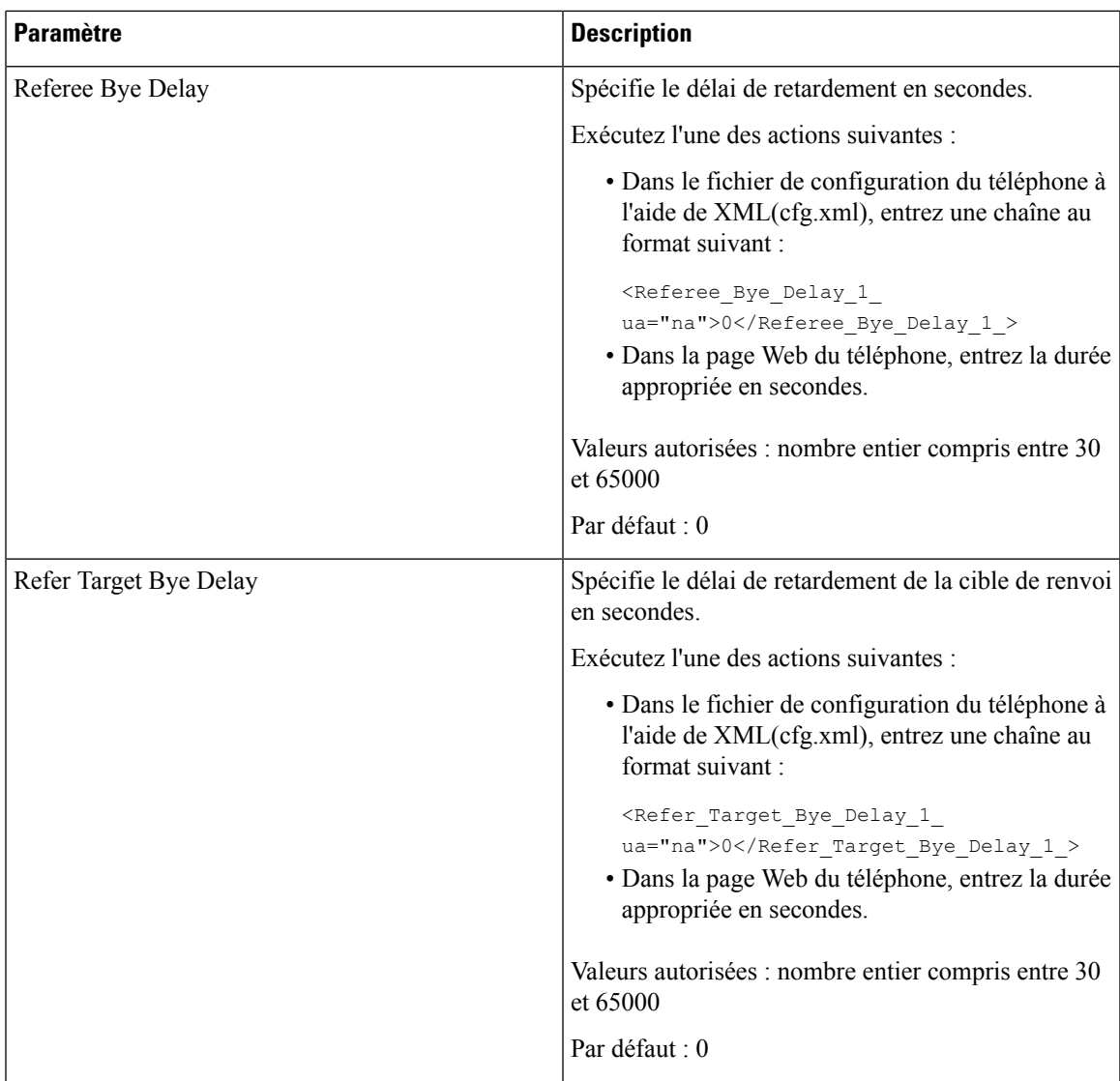

L

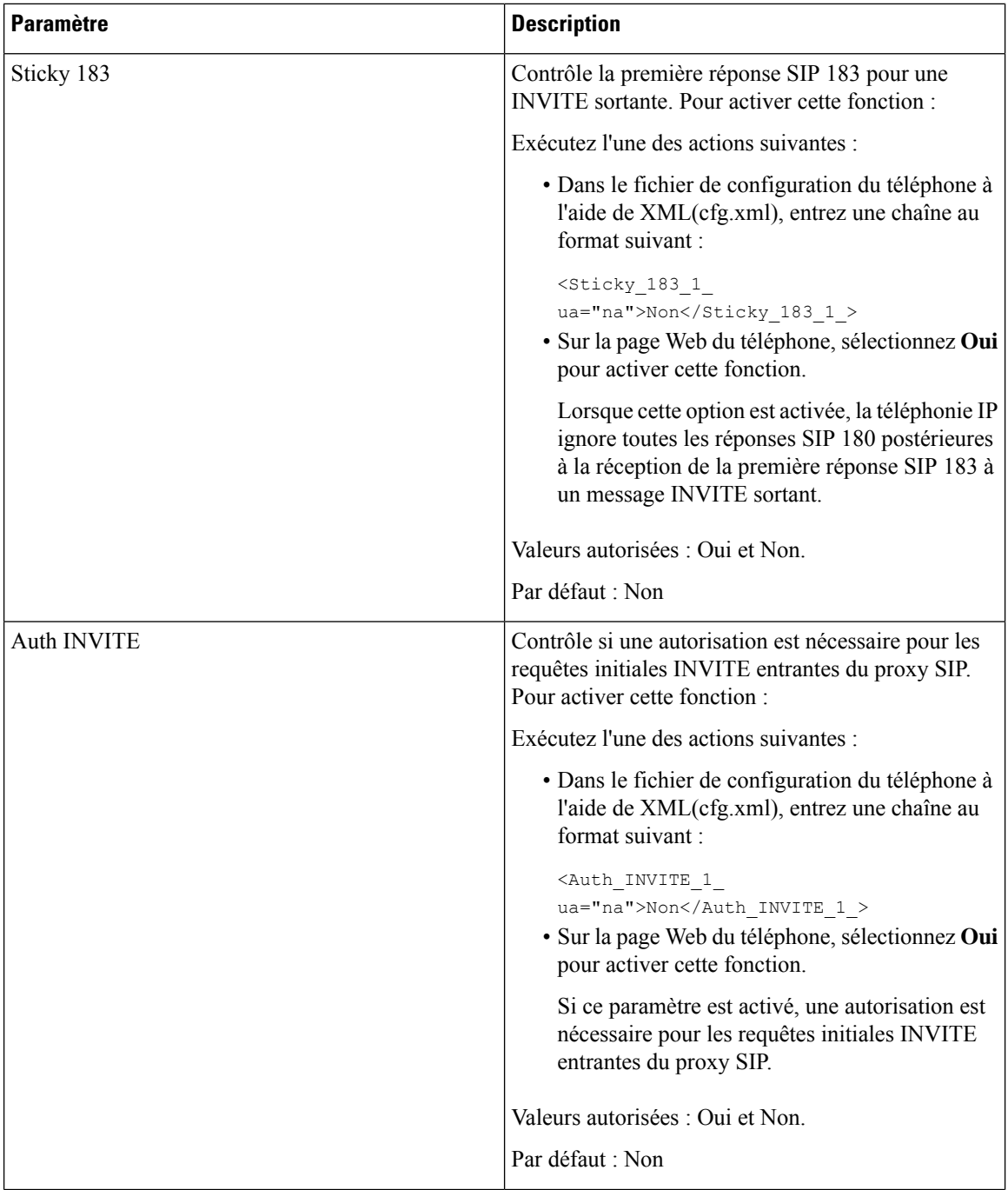

 $\overline{\phantom{a}}$ 

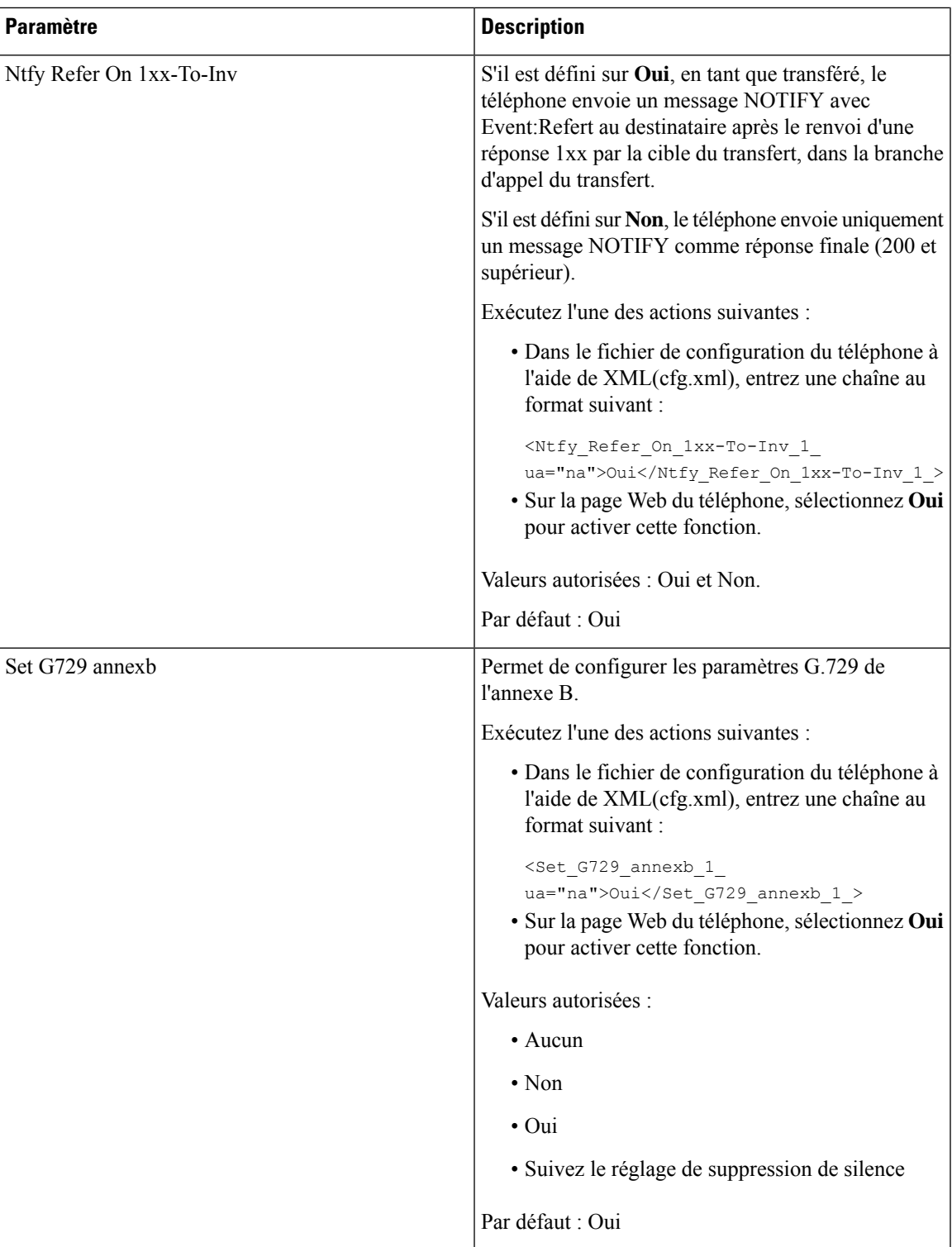

L

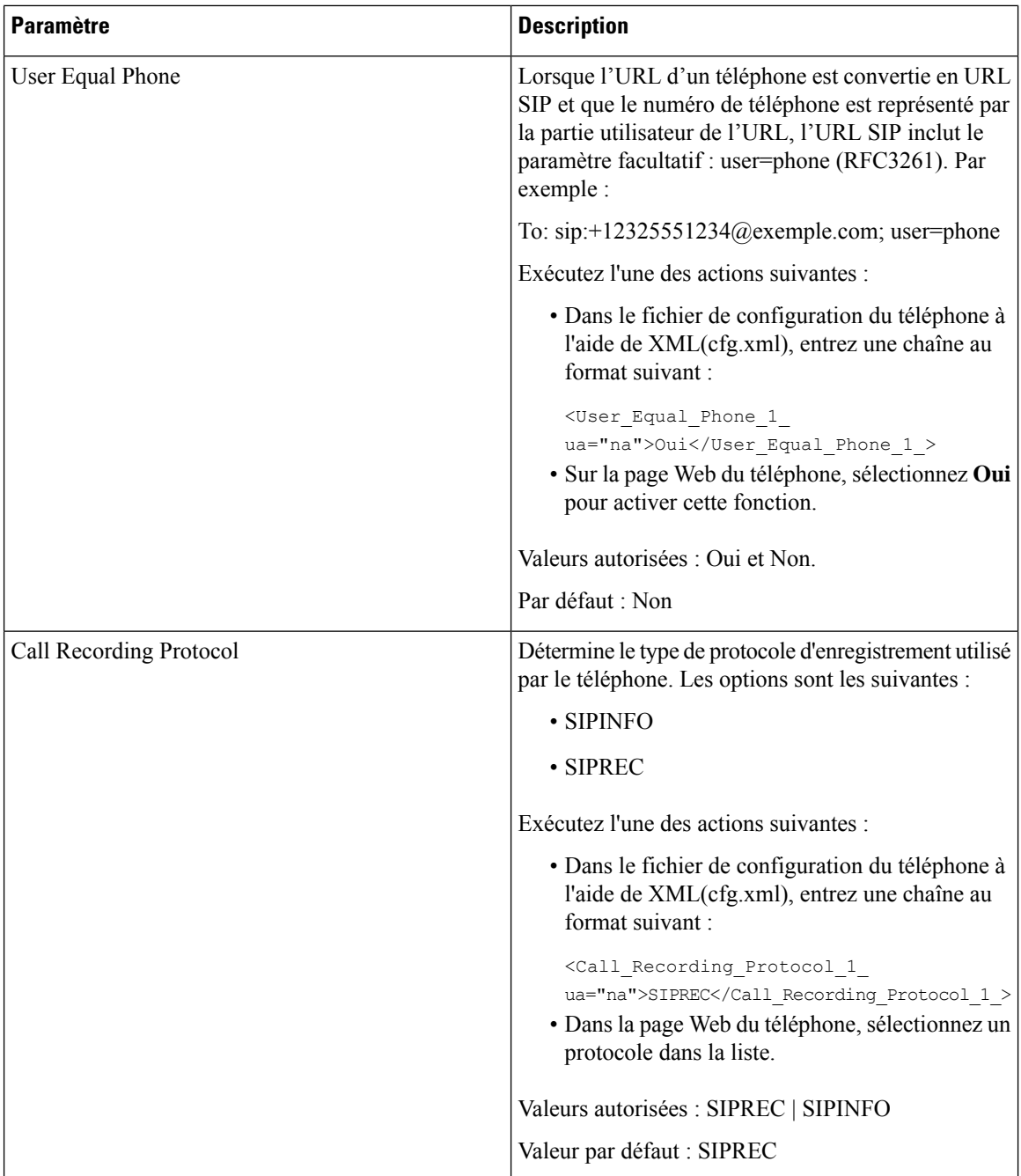

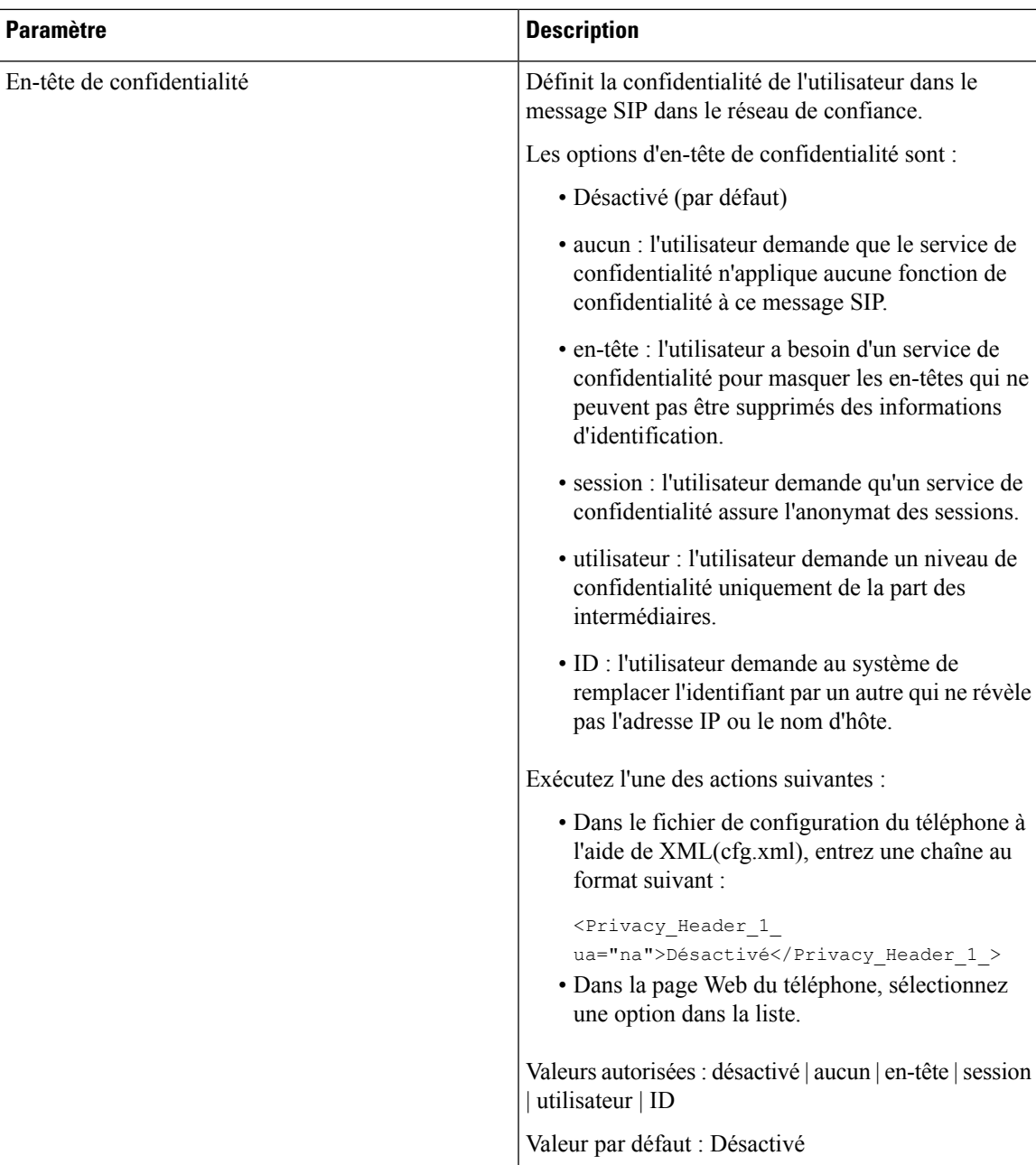

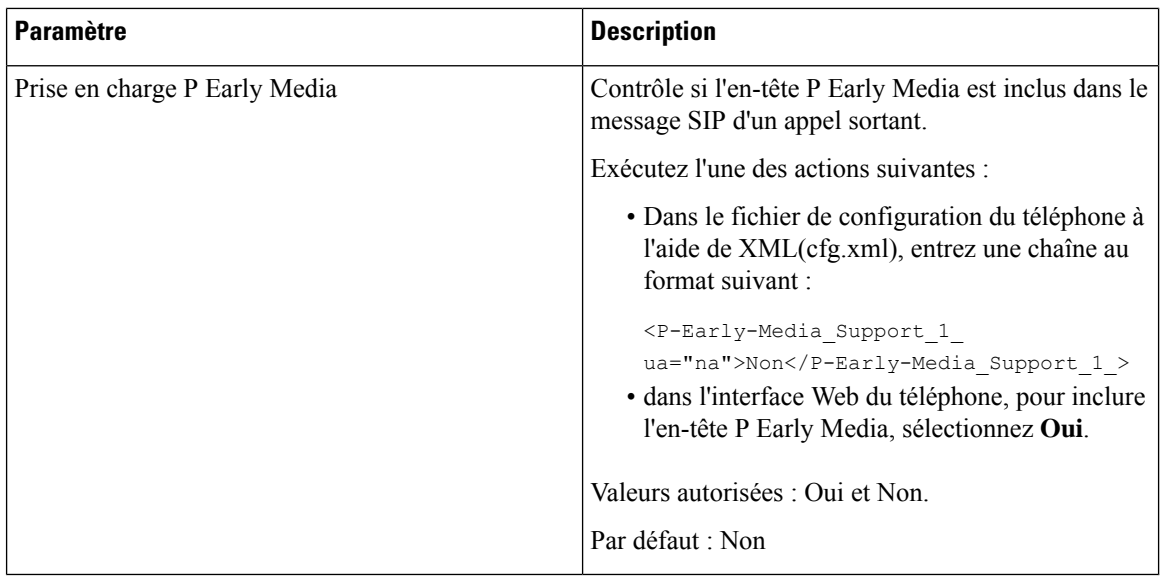

# **Configuration du serveur proxy SIP**

#### **Avant de commencer**

Accéder à la page Web d'administration du téléphone. Reportez-vous à Accéder à [l'interface](p680_b_6800-mpp-ag_new_chapter7.pdf#nameddest=unique_187) Web du téléphone.

### **Procédure**

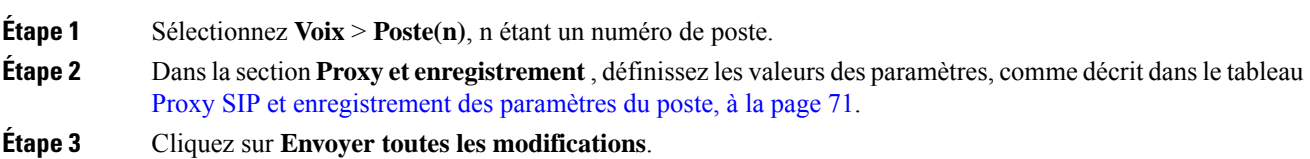

### <span id="page-70-0"></span>**Proxy SIP et enregistrement des paramètres du poste**

Le tableau suivant définit la fonction et l'utilisation des paramètres dans la section Proxy et enregistrement sous l'onglet Poste(n) de l'interface Web du téléphone. Il définit également la syntaxe de la chaîne ajoutée au fichier de configuration du téléphone à l'aide du code XML (cfg.xml) pour configurer un paramètre.

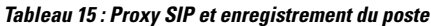

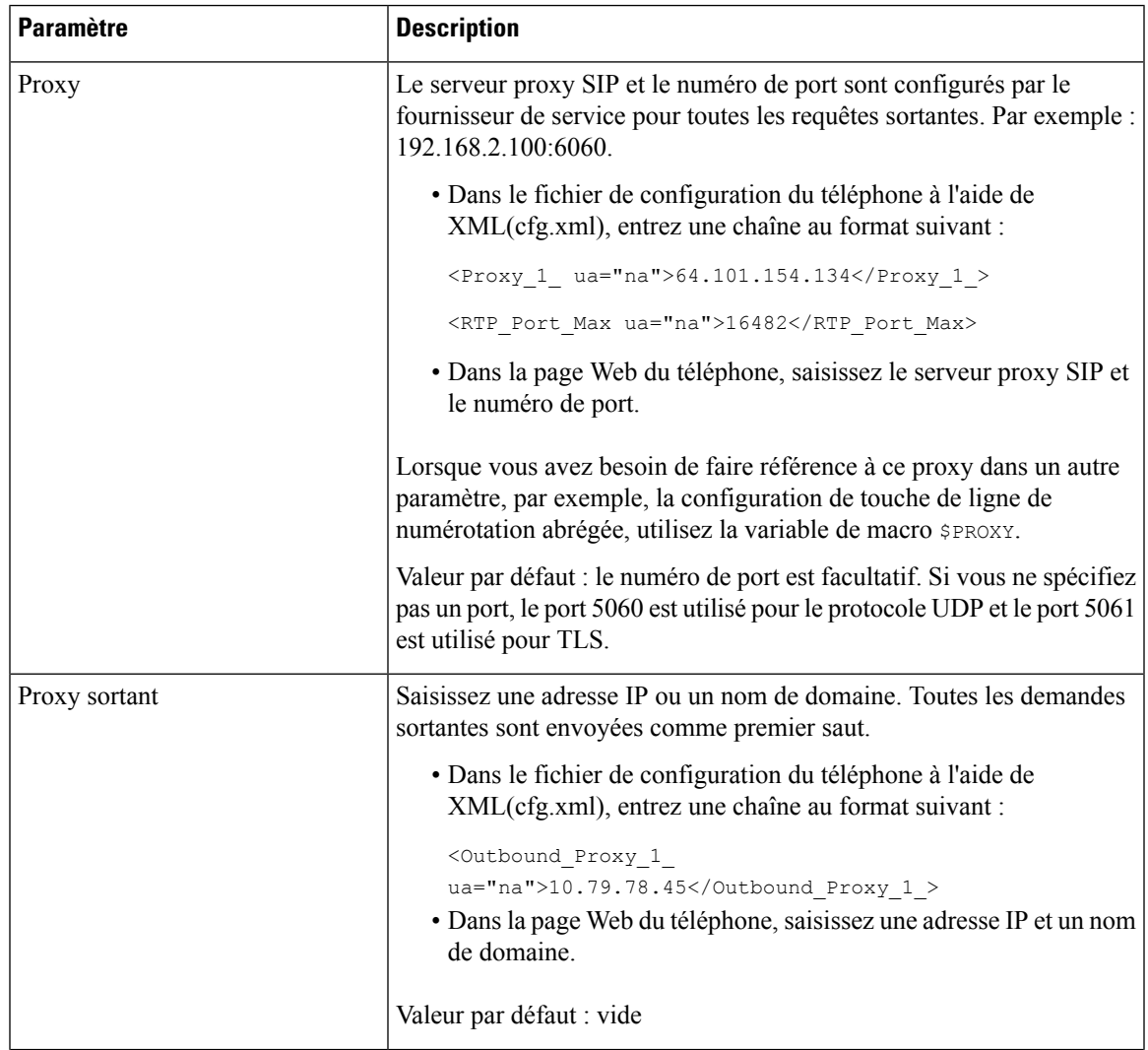

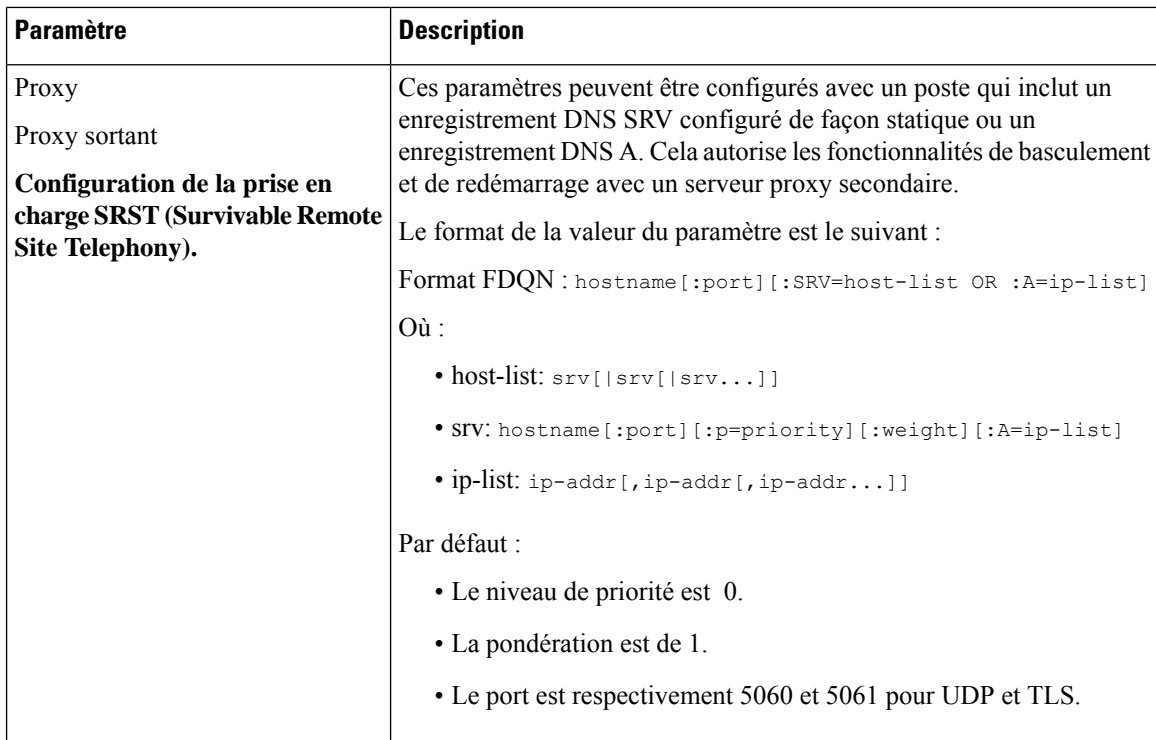
$\mathbf l$ 

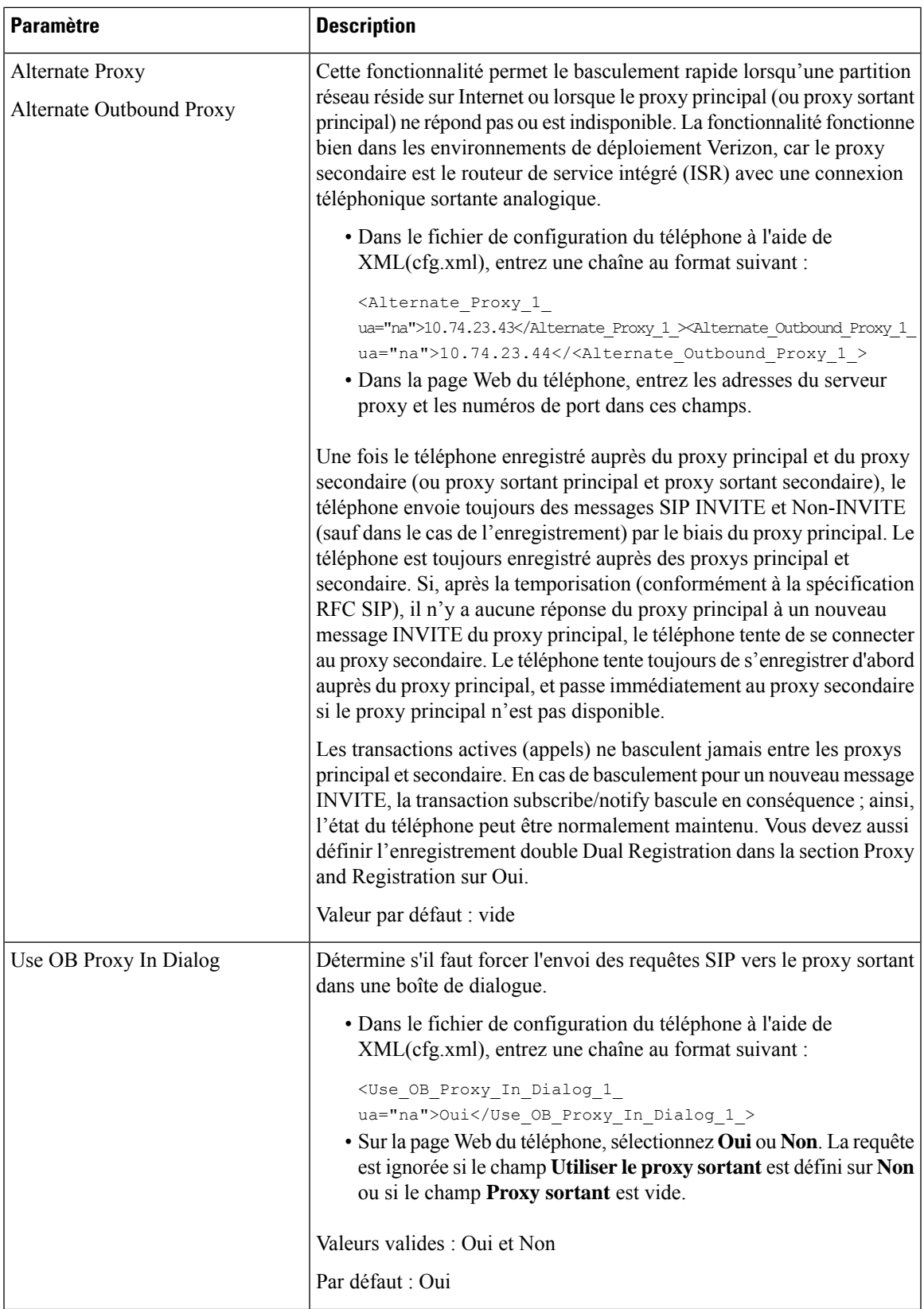

L

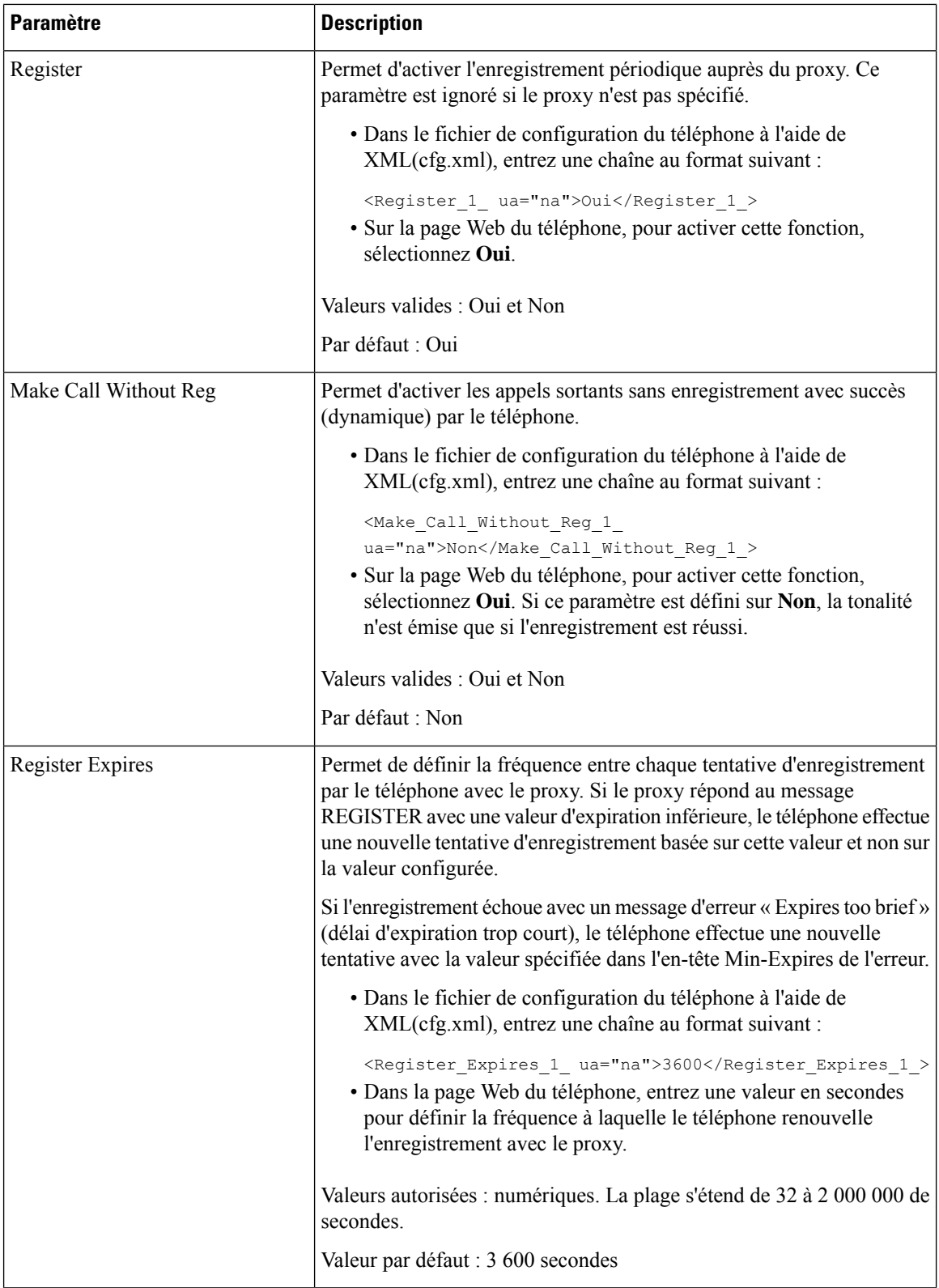

i.

 $\mathbf l$ 

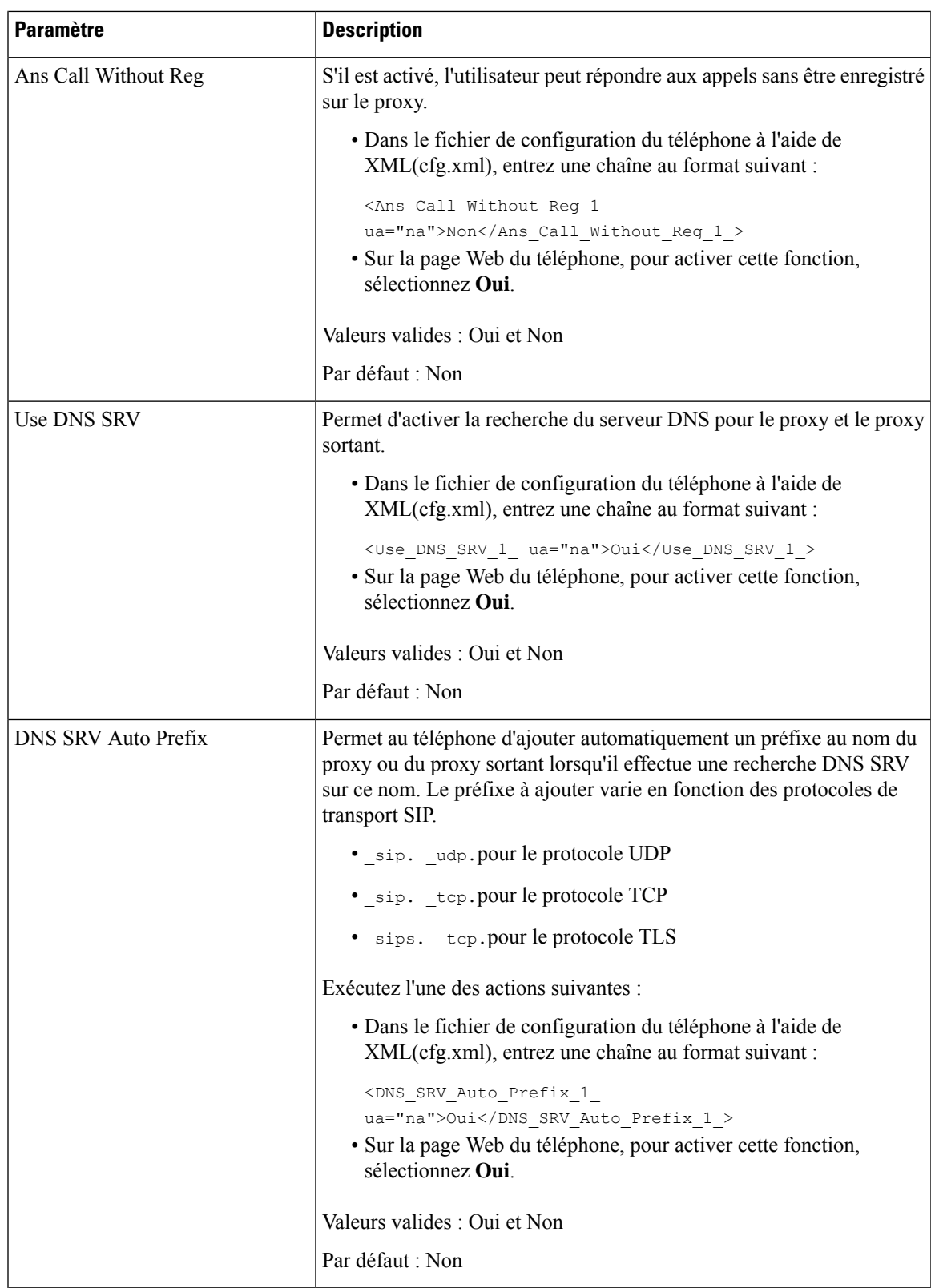

I

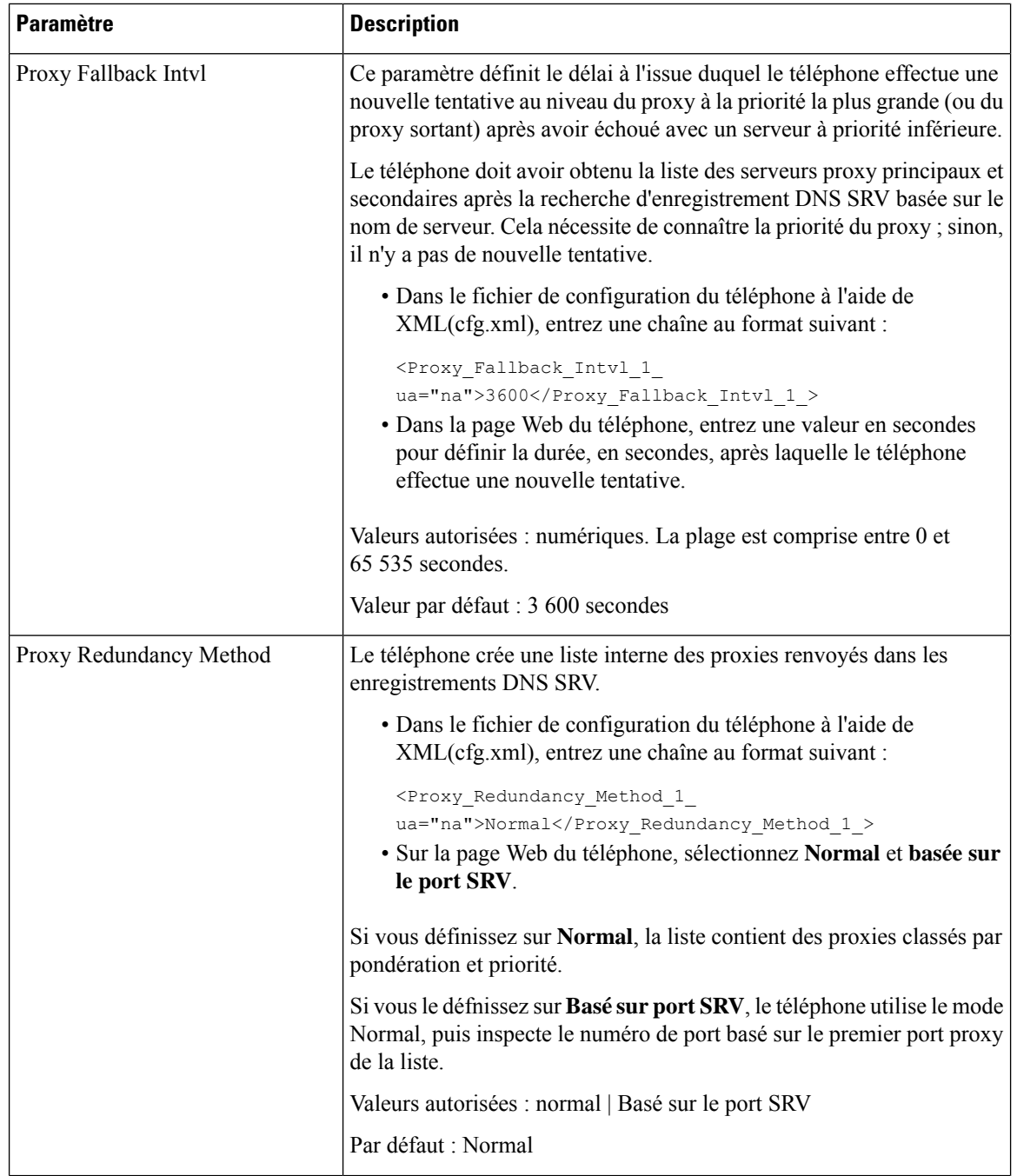

 $\mathbf l$ 

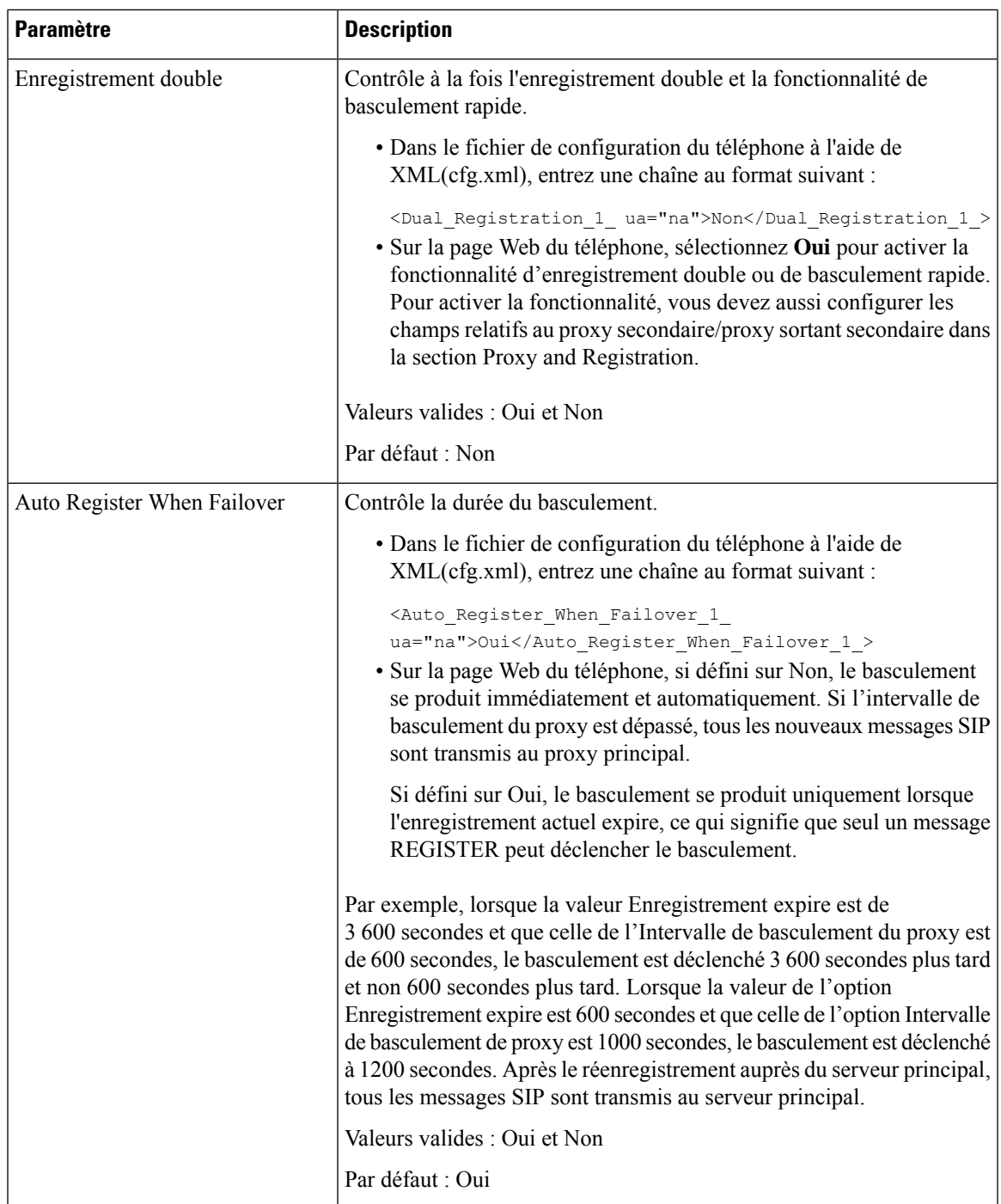

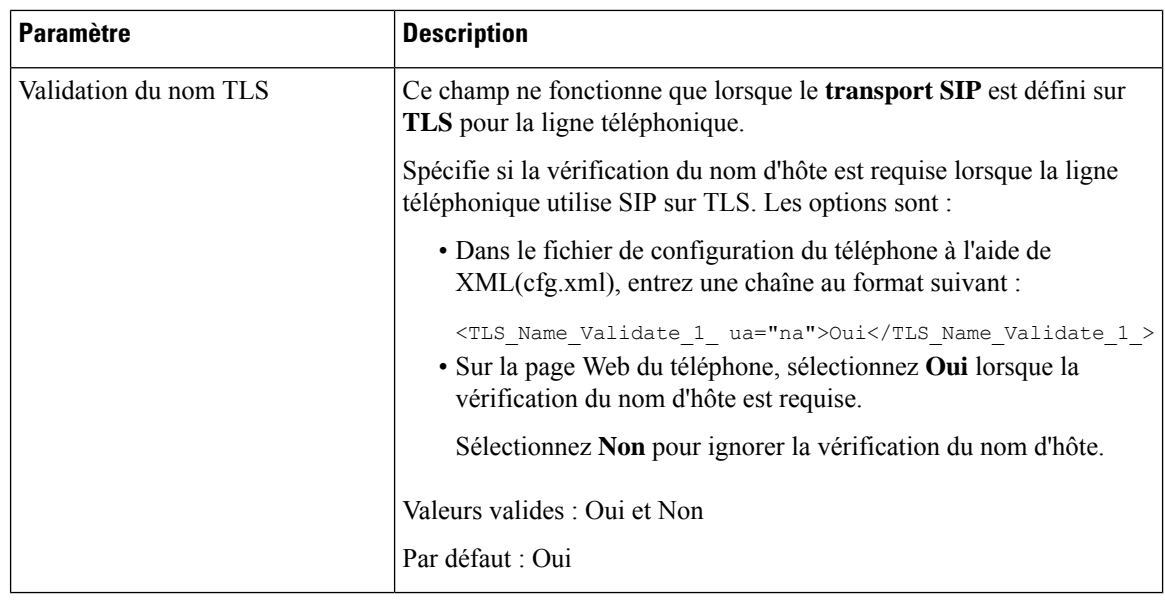

# **Configuration des paramètres d'informations concernant l'abonné**

#### **Avant de commencer**

Accéder à la page Web d'administration du téléphone. Reportez-vous à Accéder à [l'interface](p680_b_6800-mpp-ag_new_chapter7.pdf#nameddest=unique_187) Web du téléphone.

#### **Procédure**

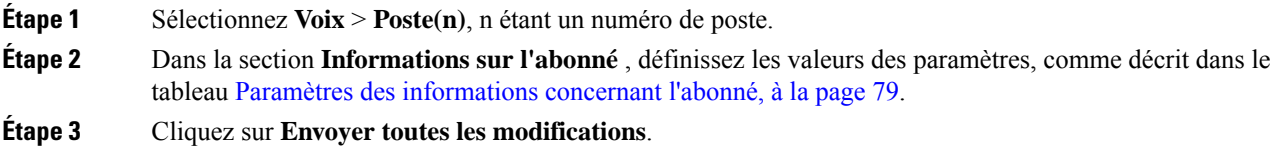

## <span id="page-78-0"></span>**Paramètres des informations concernant l'abonné**

Le tableau suivant définit la fonction et l'utilisation des paramètres dans la section Paramètres RTP sous l'onglet SIP de l'interface Web du téléphone. Il définit également la syntaxe de la chaîne ajoutée au fichier de configuration du téléphone à l'aide du code XML (cfg.xml) pour configurer un paramètre.

**Tableau 16 : Informations sur l'abonné**

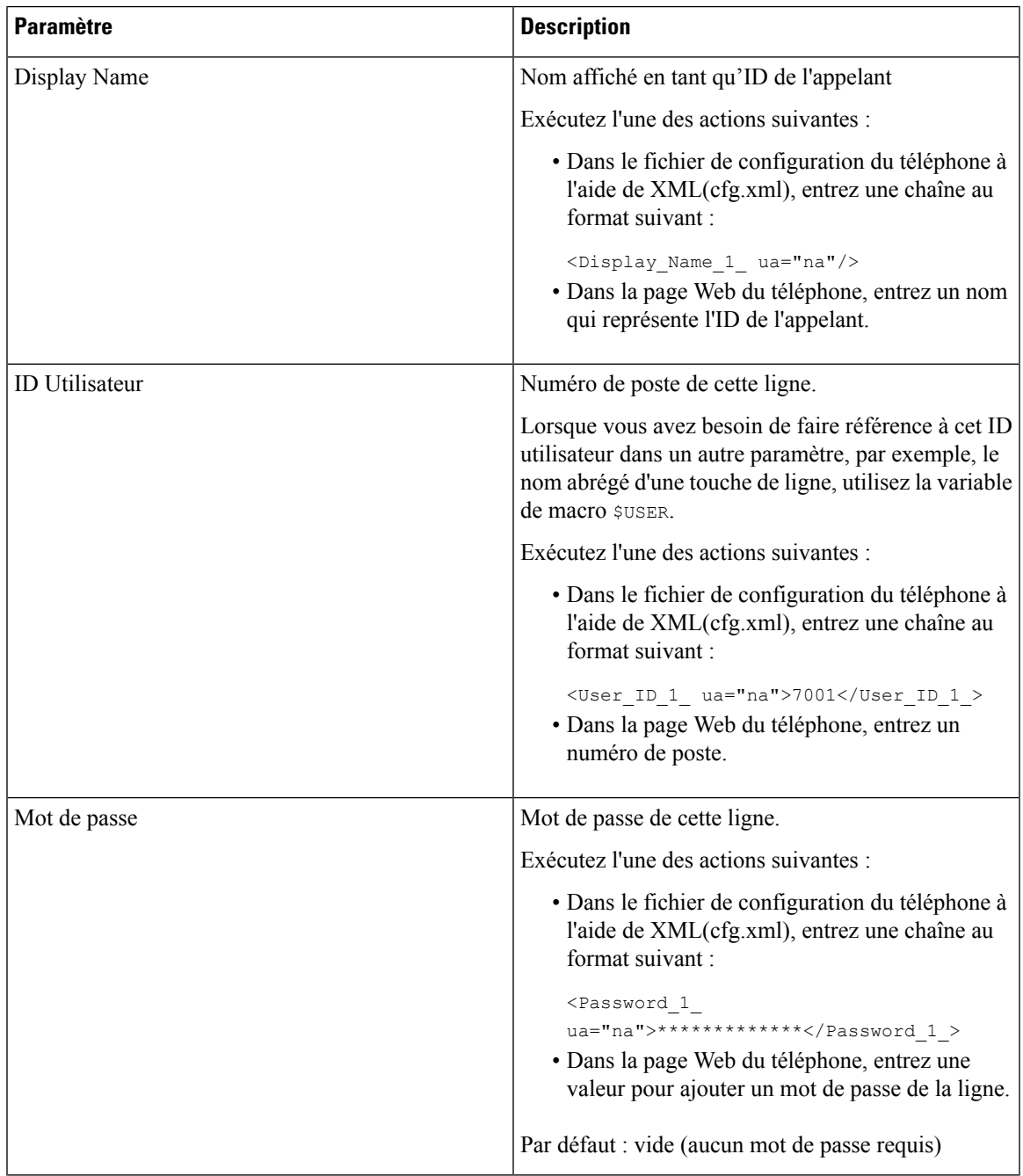

I

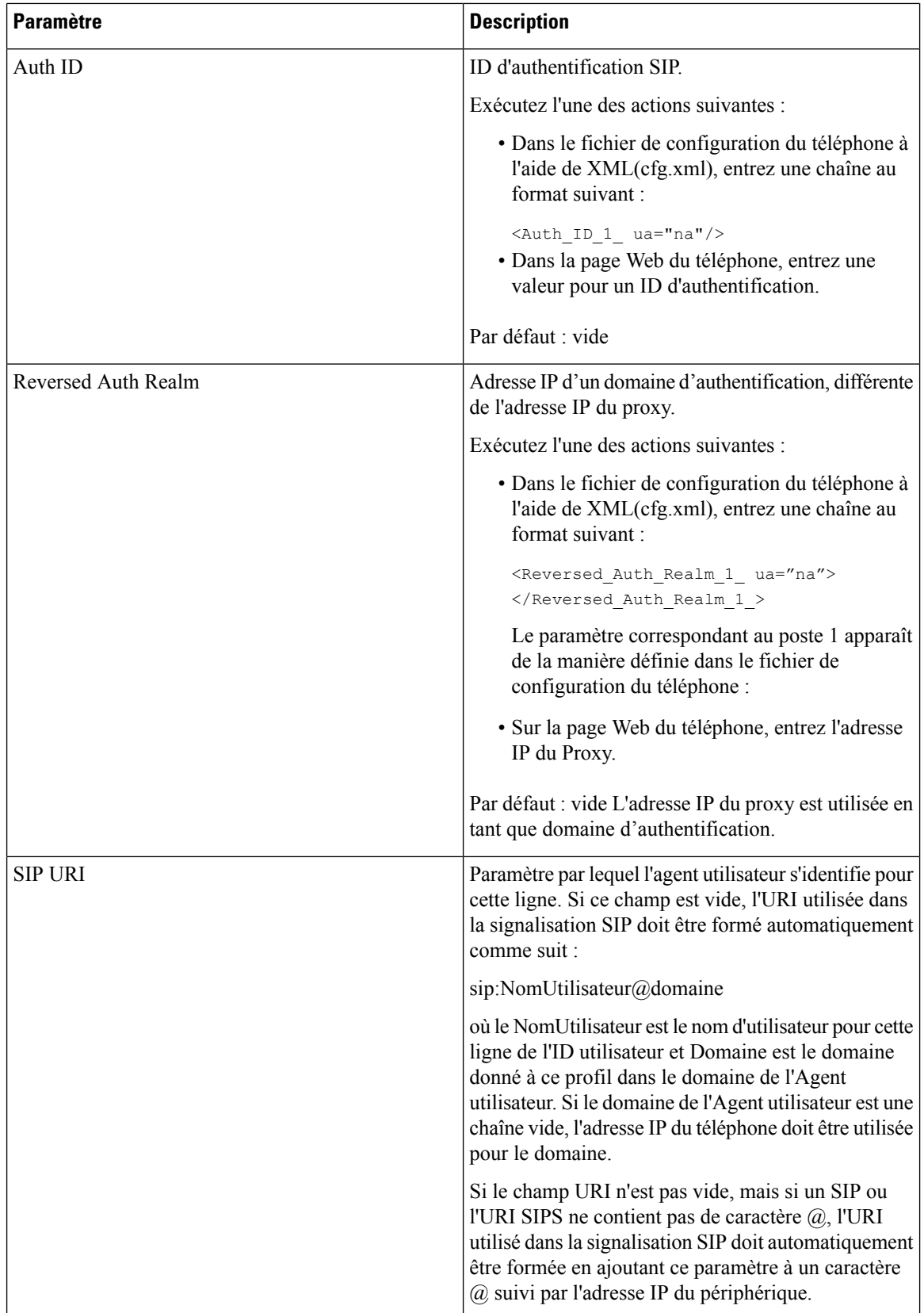

# **Configurer votre téléphone pour utiliser le codec OPUS bande étroite**

Pour améliorer la bande passante de votre réseau, vous pouvez configurer vostéléphones pour utiliser le codec OPUS à bande étroite. Le codec à bande étroite n'entre pas en conflit avec le codec large bande.

#### **Avant de commencer**

Accéder à [l'interface](p680_b_6800-mpp-ag_new_chapter7.pdf#nameddest=unique_187) Web du téléphone

#### **Procédure**

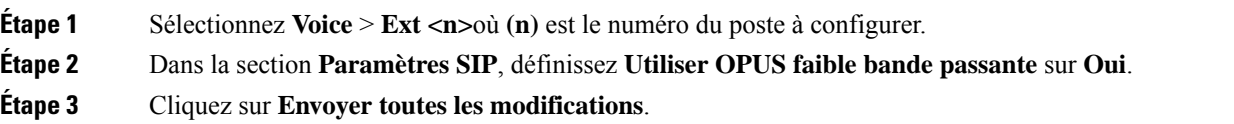

# **NAT Transversal avec les téléphones**

Le protocole NAT permet à de nombreux périphériques de partager la même adresse IP publique et routable pour établir des connexions sur Internet. Il est disponible sur de nombreux périphériques d'accès large bande, pour traduire les adresses IPpubliques et privées. Une traversée NAT est requise pour permettre la coexistence de VoIP et de NAT.

Tous les fournisseurs de service ne proposent pas de traversée NAT.Si votre fournisseur de service ne propose pas de traversée NAT, vous avez le choix entre plusieurs options :

- **Mappage NAT avec un contrôleur de limites de session** il est recommandé de choisir un fournisseur de service prenant en charge le mappage NAT via un contrôleur de limites de session.Si votre fournisseur de service prend en charge le mappage NAT, vous disposez d'un plus grand choix pour la sélection d'un routeur.
- **Mappage NAT avec un routeur SIP-ALG** : le mappage NAT peut être effectué à l'aide d'un routeur équipé d'une passerelle de couche d'application (ALG) SIP. En utilisant un routeur SIP-ALG, vous disposez d'un plus grand choix pour la sélection de votre fournisseur de service.
- **Mappage NAT avec une adresse IP statique** : le mappage NAT avec une adresse IP statique (publique) externe peut être atteint pour garantir l'interopérabilité avec le fournisseur de service. Le mécanisme NAT du routeur doit être symétrique. Pour obtenir plus d'informations, reportez-vous à [Déterminer](#page-89-0) le NAT symétrique ou [asymétrique,](#page-89-0) à la page 90.

Utilisez le mappage NAT uniquementsi le réseau du fournisseur de service ne fournit pas de fonctionnalité de contrôleur de limites de session. Pour plus d'informations sur la configuration du mappage NAT avec une adresse IPstatique, reportez-vous à la section [Configurer](#page-83-0) le mappage NAT avec l'adresse IPstatique , à la [page](#page-83-0) 84.

• **Mappage NAT avecSTUN** : si votre fournisseur de service ne fournit pas la fonctionnalité de contrôleur de limites de session, et si les autres conditions requises sont respectées, il est possible d'utiliser les utilitaires de traversée de session pour NAT (STUN, Session Traversal Utilities for NAT) comme mécanisme pour détecter le mappage de NAT. Pour plus d'informations sur la configuration du mappage NAT avec STUN, reportez-vous à la section [Configuration](#page-87-0) du mappage de NAT avec le STUN, à la [page](#page-87-0) 88.

# **Activer le mappage NAT**

Vous devez activer le mappage NAT pour définir les paramètres NAT.

#### **Avant de commencer**

Accéder à la page Web d'administration du téléphone. Reportez-vous à Accéder à [l'interface](p680_b_6800-mpp-ag_new_chapter7.pdf#nameddest=unique_187) Web du téléphone.

#### **Procédure**

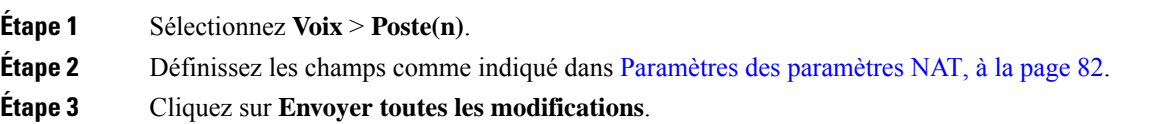

## <span id="page-81-0"></span>**Paramètres des paramètres NAT**

Le tableau suivant définit la fonction et l'utilisation des paramètres de mappage NAT dans la section Paramètres NAT sous l'onglet Poste(n) de l'interface Web du téléphone. Il définit également la syntaxe de la chaîne ajoutée au fichier de configuration du téléphone à l'aide du code XML (cfg.xml) pour configurer un paramètre.

#### **Tableau 17 : Paramètres de mappage NAT**

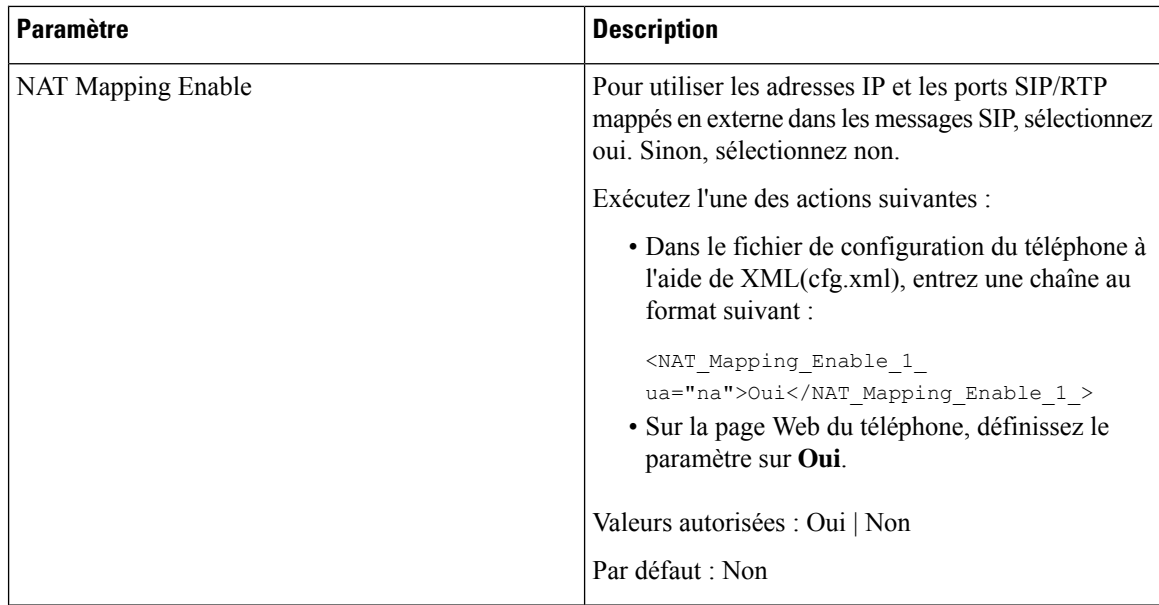

I

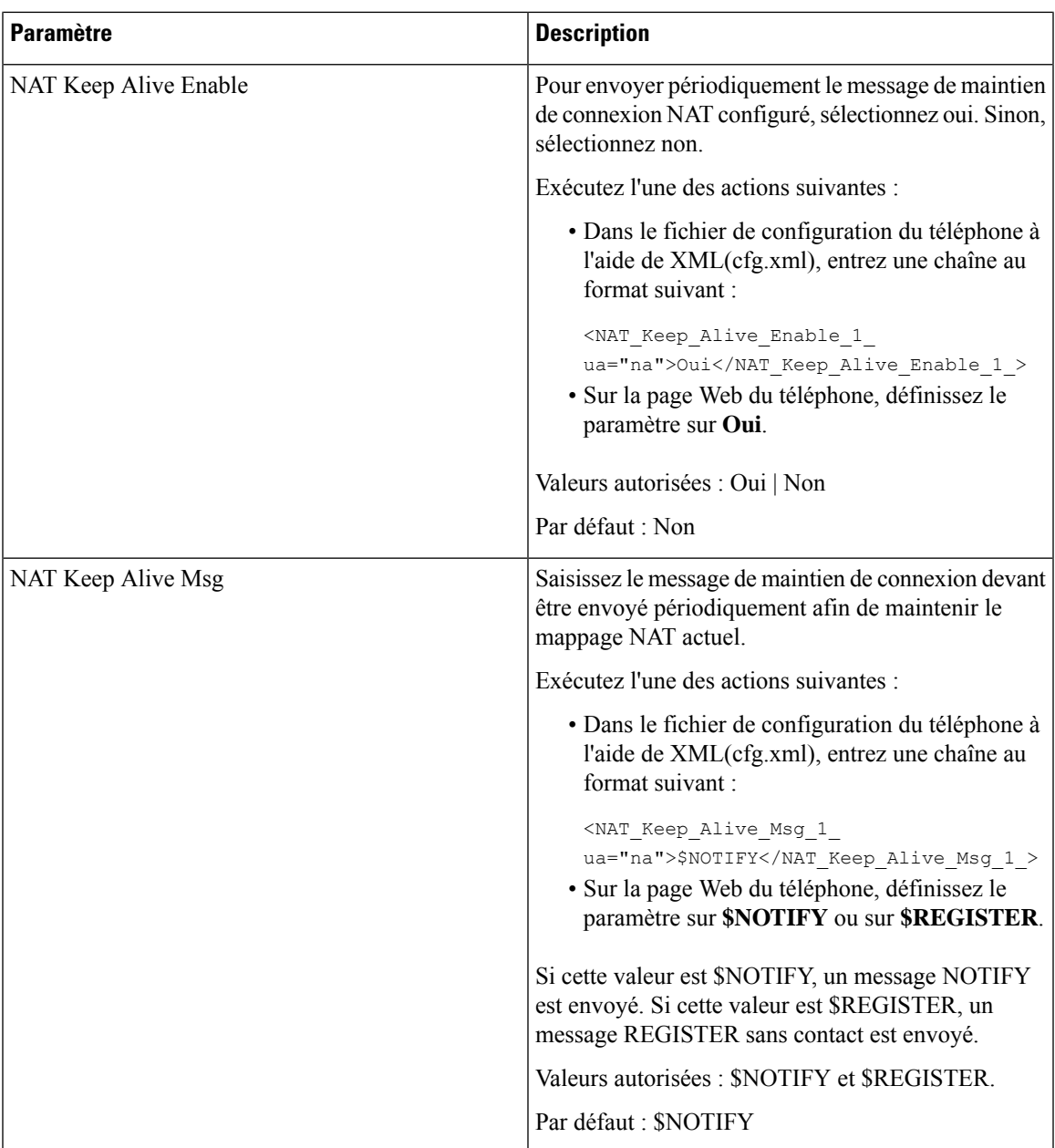

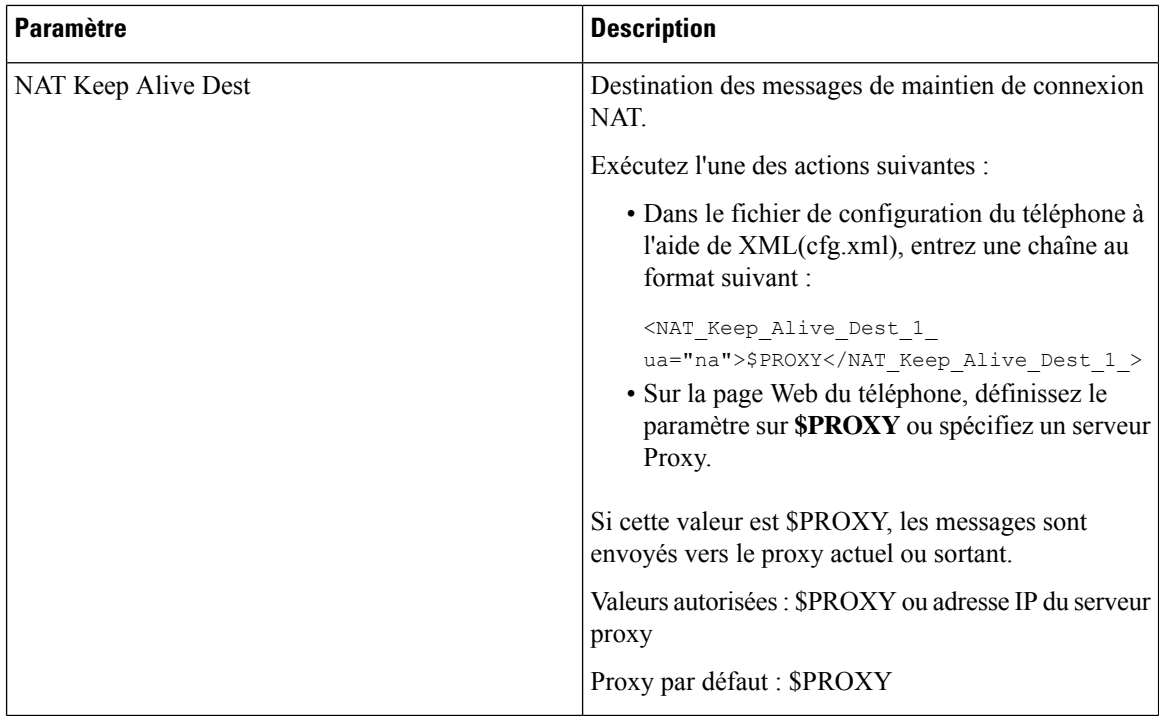

# <span id="page-83-0"></span>**Configurer le mappage NAT avec l'adresse IP statique**

Vous pouvez configurer le mappage NAT sur le téléphone pour assurer son interfonctionnement avec le fournisseur de service.

#### **Avant de commencer**

- Accéder à la page Web d'administration du téléphone. Reportez-vous à Accéder à [l'interface](p680_b_6800-mpp-ag_new_chapter7.pdf#nameddest=unique_187) Web du [téléphone](p680_b_6800-mpp-ag_new_chapter7.pdf#nameddest=unique_187).
- Vous devez posséder une adresse IP externe (publique) statique.
- Le mécanisme NAT du routeur doit être symétrique.

#### **Procédure**

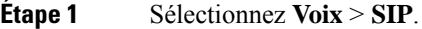

- **Étape 2** Dans la section **Paramètres de prise en charge NAT**, définissez les paramètres, comme indiqué dans le tableau Mappage NAT avec des [paramètres](#page-84-0) IP statiques, à la page 85.
- **Étape 3** Cliquez sur l'onglet **Poste(n)**.
- **Étape 4** Dans la section **Paramètres NAT** définissez les paramètres comme décrit dans le tableau [Mappage](#page-86-0) NAT à partir de l'onglet Postes avec des [paramètres](#page-86-0) IP statiques.
- **Étape 5** Cliquez sur **Envoyer toutes les modifications**.

#### **Prochaine étape**

Configurez les paramètres du pare-feu sur votre routeur pour autoriser le trafic SIP.

## <span id="page-84-0"></span>**Mappage NAT avec des paramètres IP statiques**

Le tableau ci-dessous définit la fonction et l'utilisation du mappage NAT avec les paramètres IP statiques de la section paramètres de prise en charge NAT sous l'onglet Voix > SIP de l'interface Web du téléphone. Il définit également la syntaxe de la chaîne ajoutée au fichier de configuration du téléphone à l'aide du code XML (cfg.xml) pour configurer un paramètre.

| <b>Paramètre</b>              | <b>Description</b>                                                                                                    |
|-------------------------------|----------------------------------------------------------------------------------------------------|
| Handle VIA<br>received        | Permet au téléphone de traiter le paramètre received dans l'en-tête VIA.                                                                   |
|                               | Exécutez l'une des actions suivantes :                                                                                                    |
|                               | · Dans le fichier de configuration du téléphone à l'aide de XML(cfg.xml), entrez une<br>chaîne au format suivant ·                         |
|                               | <handle received="" ua="na" via="">Oui</handle>                                                                                            |
|                               | · Sur la page Web du téléphone, définissez-le sur Oui.                                                                                     |
|                               | Par défaut : Non                                                                                                    |
|                               | Handle VIA rport   Permet au téléphone de traiter le paramètre rport de l'en-tête VIA.                                                     |
|                               | Exécutez l'une des actions suivantes :                                                                                                    |
|                               | · Dans le fichier de configuration du téléphone à l'aide de XML(cfg.xml), entrez une<br>chaîne au format suivant :                         |
|                               | <handle rport="" ua="na" via="">Oui</handle><br>· Sur la page Web du téléphone, définissez-le sur Oui.                                     |
|                               |                                                                                                    |
|                               | Par défaut : Non                                                                                                    |
| <b>Insert VIA</b><br>received | Permet d'insérer le paramètre received dans l'en-tête VIA des réponses SIP si les valeurs<br>received-from IP et VIA sent-by IP diffèrent. |
|                               | Exécutez l'une des actions suivantes :                                                                                                    |
|                               | · Dans le fichier de configuration du téléphone à l'aide de XML(cfg.xml), entrez une<br>chaîne au format suivant :                         |
|                               | <insert received="" ua="na" via="">Oui</insert><br>· Sur la page Web du téléphone, définissez-le sur Oui.                                  |
|                               | Par défaut : Non                                                                                                    |

**Tableau 18 : Mappage NAT avec des paramètres IP statiques**

I

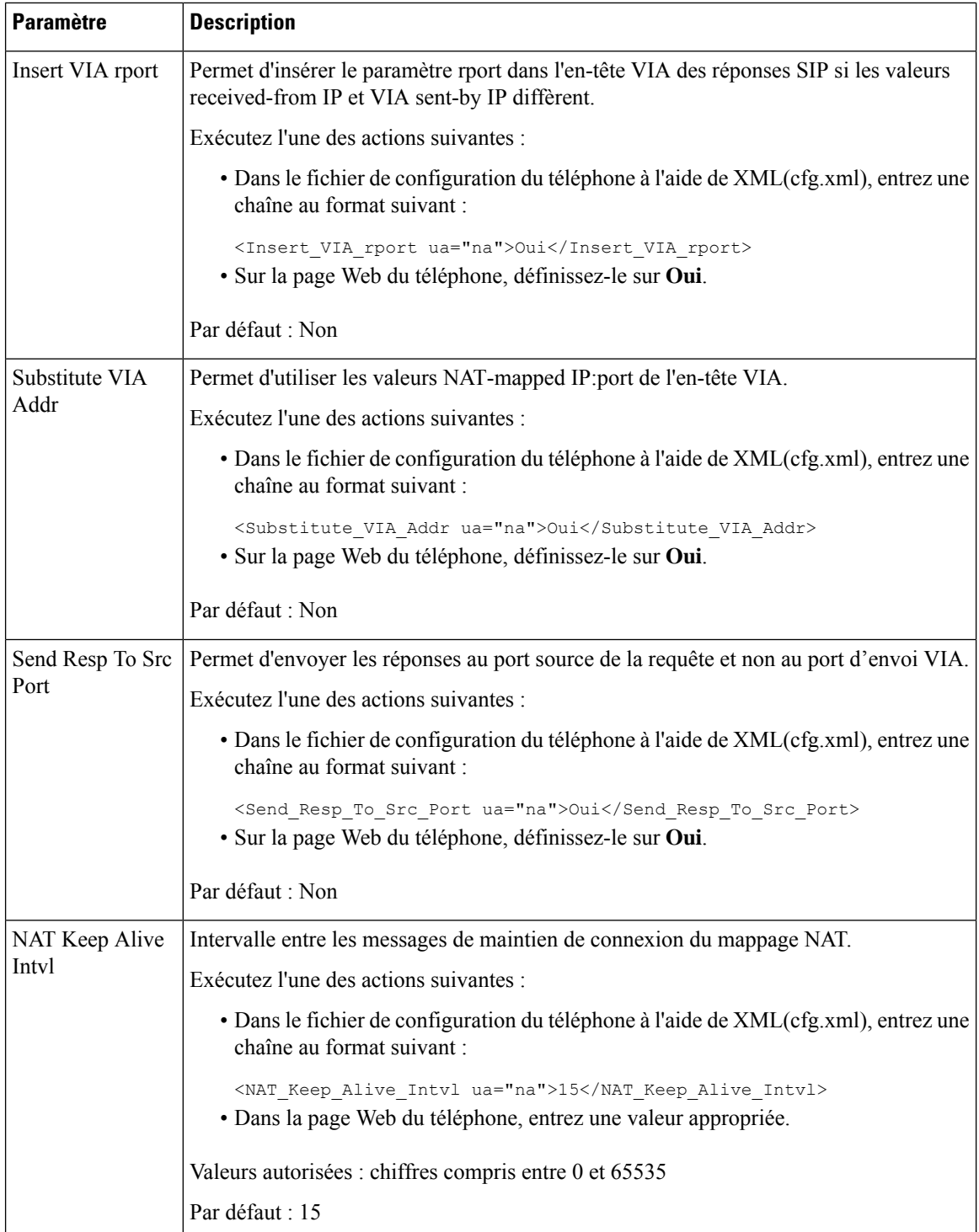

i.

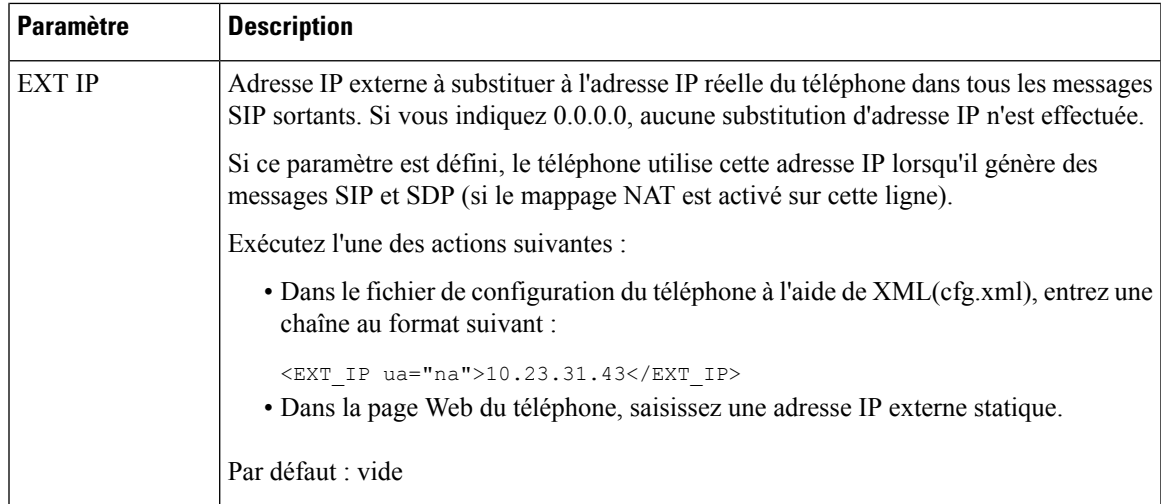

<span id="page-86-0"></span>Le tableau ci-dessous définit la fonction et l'utilisation du mappage NAT avec des paramètres IP statiques dans la section paramètres de prise en charge NAT sous l'onglet Voix > Poste de l'interface Web du téléphone. Il définit également la syntaxe de la chaîne ajoutée au fichier de configuration du téléphone à l'aide du code XML (cfg.xml) pour configurer un paramètre.

#### **Tableau 19 : Mappage NAT à partir de l'onglet Poste**

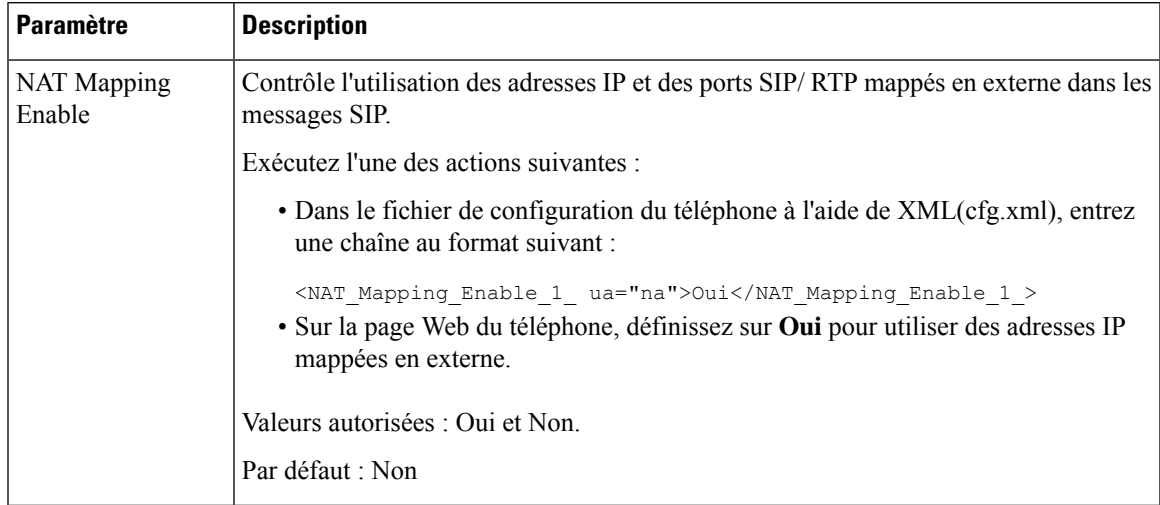

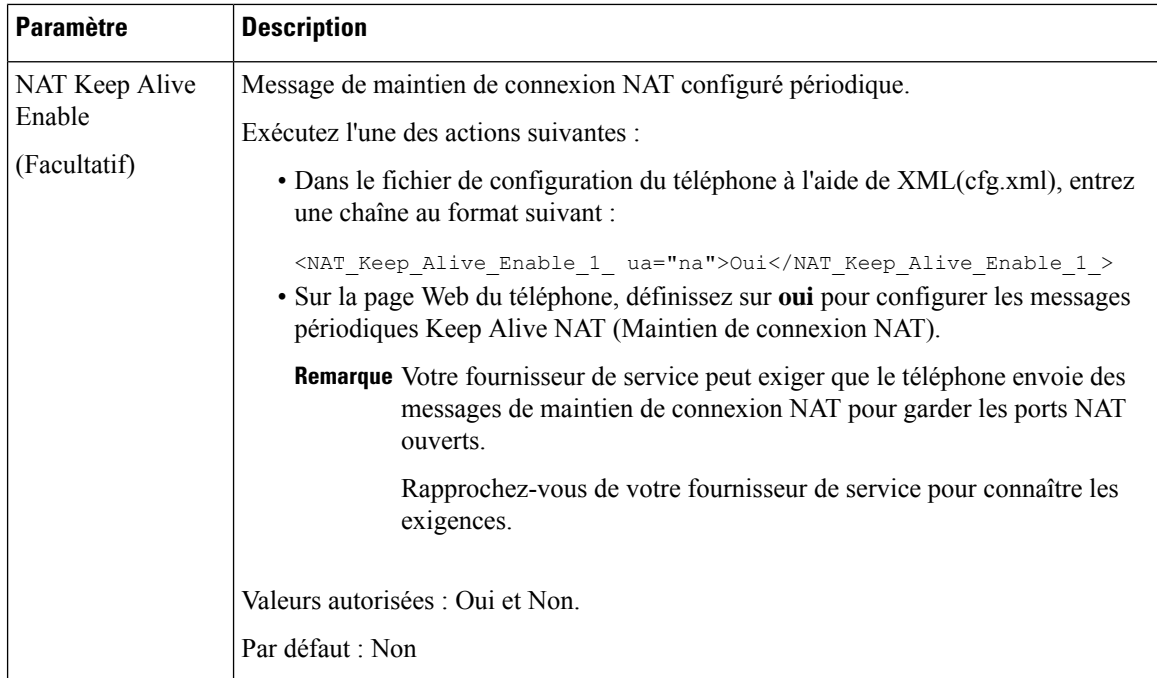

# <span id="page-87-0"></span>**Configuration du mappage de NAT avec le STUN**

Si votre fournisseur de service ne fournit pas la fonctionnalité de contrôleur de limites de session, et si les autres conditions requises sont respectées, il est possible d'utiliser les utilitaires de traversée de session pour NAT (STUN, Session Traversal Utilities for NAT) comme mécanisme pour détecter le mappage de NAT. Le protocole STUN permet aux applications fonctionnant derrière un traducteur d'adresses réseau (NAT) de détecter la présence du traducteur d'adresses réseau et d'obtenir l'adresse IP mappée (publique) (adresses NAT) et le numéro de port que NAT a alloués aux hôtes distants pour les connexions UDP. Le protocole nécessite l'aide d'un serveur réseau tiers (server STUN) situé du côté opposé (public) à NAT, généralement l'Internet public. Cette option est considérée comme une solution de dernier recours et ne doit être utilisée que si aucune autre méthode n'est disponible. Pour utiliser STUN :

- Le routeur doit utiliser le dispositif NAT asymétrique. Reportez-vous à [Déterminer](#page-89-0) le NAT symétrique ou [asymétrique,](#page-89-0) à la page 90.
- Un ordinateur qui exécute un logiciel serveurSTUN doit être disponible sur le réseau. Vous pouvez aussi utiliser un serveur STUN public ou configurer votre propre serveur STUN.

#### **Avant de commencer**

Accéder à la page Web d'administration du téléphone. Reportez-vous à Accéder à [l'interface](p680_b_6800-mpp-ag_new_chapter7.pdf#nameddest=unique_187) Web du téléphone.

#### **Procédure**

#### **Étape 1** Sélectionnez **Voix** > **SIP**.

**Étape 2** Dansla section **NAT Support Parameters**, définissez les champs **Handle VIA received**,**Insert VIA received**, **Substitute VIA Addr**, **Handle VIA rport**, **Insert VIA rport** et **Send Resp To Src Port** comme décrit dans el tableau Mappage NAT avec des [paramètres](#page-84-0) IP statiques, à la page 85.

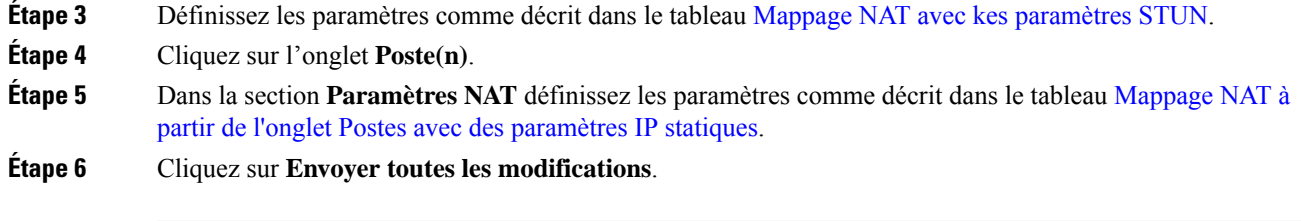

#### **Prochaine étape**

<span id="page-88-0"></span>Configurez les paramètres du pare-feu sur votre routeur pour autoriser le trafic SIP.

## **Mappage NAT avec des paramètres STUN**

Le tableau ci-dessous définit la fonction et l'utilisation du mappage NAT avec les paramètres STUN dans la section paramètres de prise en charge NAT sous l'onglet Voix > SIP de l'interface Web du téléphone. Il définit également la syntaxe de la chaîne ajoutée au fichier de configuration du téléphone à l'aide du code XML (cfg.xml) pour configurer un paramètre.

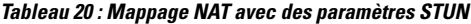

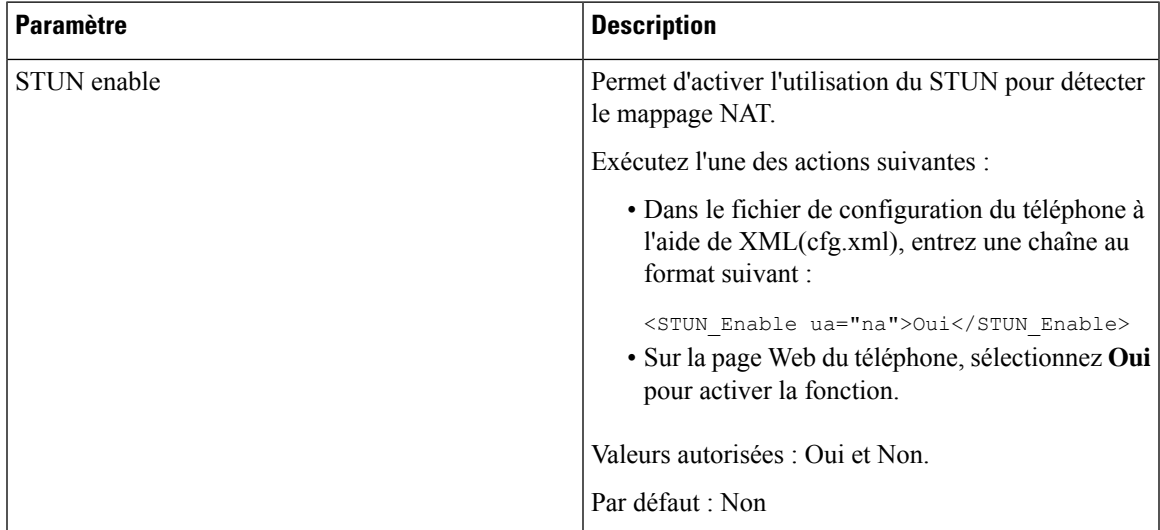

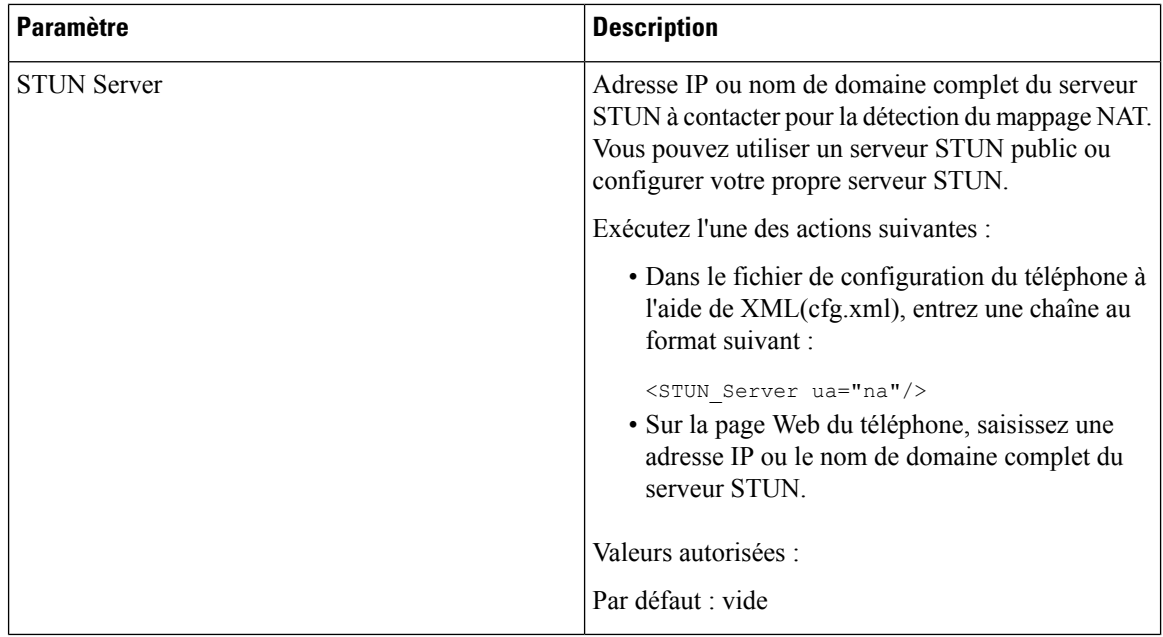

### <span id="page-89-0"></span>**Déterminer le NAT symétrique ou asymétrique**

Le STUN ne fonctionne pas sur les routeurs à NAT symétrique. Avec NAT symétrique, les adresses IP sont mappées d'une adresse IPet d'un port internes vers une adresse IPet un port de destination externes et routables. Si un autre paquet est envoyé des mêmes adresse IP et port sources vers une destination différente, alors une nouvelle combinaison d'adresse IP et de numéro de port est utilisée. Cette méthode est restrictive, car un hôte externe ne peut envoyer un paquet à un port particulier sur l'hôte interne que si l'hôte interne a préalablement envoyé un paquet à l'hôte externe à partir de ce port.

Cette procédure nécessite qu'un serveur syslog soit configuré et prêt à recevoir des messages syslog.

Pour déterminer si le routeur utilise un NAT symétrique ou asymétrique :

#### **Avant de commencer**

- Vérifiez que le pare-feu n'est pas activé sur votre ordinateur. (Il risquerait de bloquer le port syslog.) Par défaut, le port syslog est le port 514.
- Accéder à la page Web d'administration du téléphone. Reportez-vous à Accéder à [l'interface](p680_b_6800-mpp-ag_new_chapter7.pdf#nameddest=unique_187) Web du [téléphone](p680_b_6800-mpp-ag_new_chapter7.pdf#nameddest=unique_187).

#### **Procédure**

**Étape 1** Sélectionnez **Voix** > **Système** et accédez à la section **Configuration réseau facultative**.

**Étape 2** Entrez l'adresse IP du **serveur Syslog**, si le numéro de port n'est pas celui par défaut, 514. Il n'est pas nécessaire d'inclure le numéro de port s'il s'agit du numéro par défaut.

> L'adresse et le numéro de port doivent être joignables à partir du téléphone IP Cisco. Le numéro de port apparaît sur le nom du fichier journal de sortie. Le fichier de sortie par défaut est appelé syslog.514.log (si aucun numéro de port n'est pas spécifié).

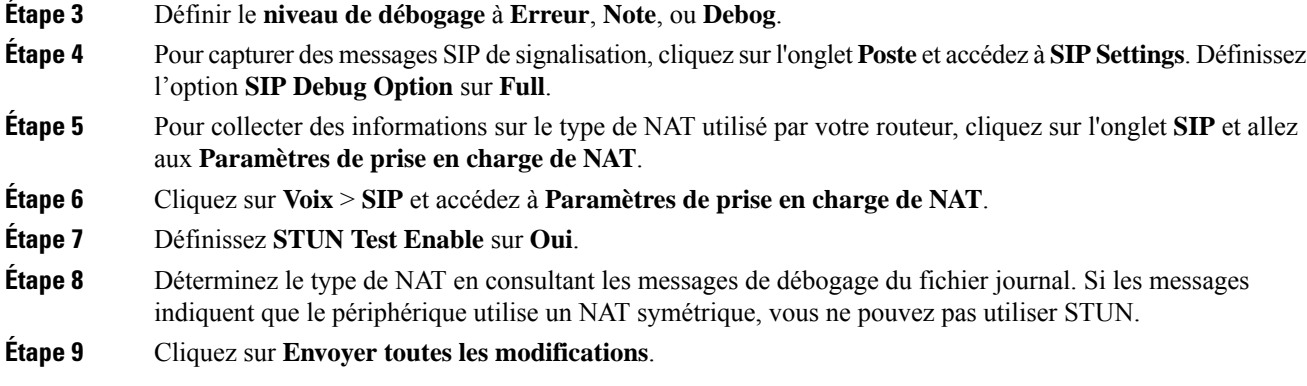

# <span id="page-90-0"></span>**Plan de numérotation**

#### **Sujets connexes**

Modification du plan de [numérotation](#page-97-0) du téléphone IP, à la page 98

## **Généralités sur le plan de numérotation**

Les plans de numérotation déterminent comment les chiffres sont interprétés et transmis. Ils déterminent également si le numéro composé est accepté ou rejeté. Vous pouvez utiliser un plan de numérotation pour faciliter la composition ou pour bloquer certainstypes d'appels comme les appelslongue distance ou les appels internationaux.

Utilisez l'interface utilisateur Web du téléphone pour configurer des plans de numérotation sur le téléphone IP.

Cette section inclut des informations essentielles sur les plans de numérotation, ainsi que les procédures de configuration de vos propres plans de numérotation.

Le téléphone IP Cisco offre divers niveaux de plans de numérotation et traite la séquence de chiffres.

Lorsqu'un utilisateur appuie sur le bouton haut-parleur du téléphone, la séquence d'événements suivante se produit :

- **1.** Le téléphone commence à collecter les chiffres composés. Le temporisateur inter-chiffres commence à effectuer le suivi du temps écoulé entre les chiffres.
- **2.** Si la valeur du temporisateur inter-chiffres est atteinte, ou si un autre événement d'arrêt se produit, le téléphone compare les chiffres composés avec le plan de numérotation du téléphone IP. Ce plan de numérotation est configuré dans l'interface utilisateur web du téléphone, sous **Voix** > **Poste(n)** dans la section **Plan de numérotation**.

### **Séquences de chiffres**

Un plan de numérotation contient une série de séquences de chiffres, séparées par le caractère **|**. La totalité desséquences est entre parenthèses. Chaque séquence de chiffres du plan de numérotation est composée d'une série d'éléments, qui correspondent aux touches utilisées.

Les espaces vides sont ignorés, mais peuvent être utilisés pour améliorer la lisibilité.

I

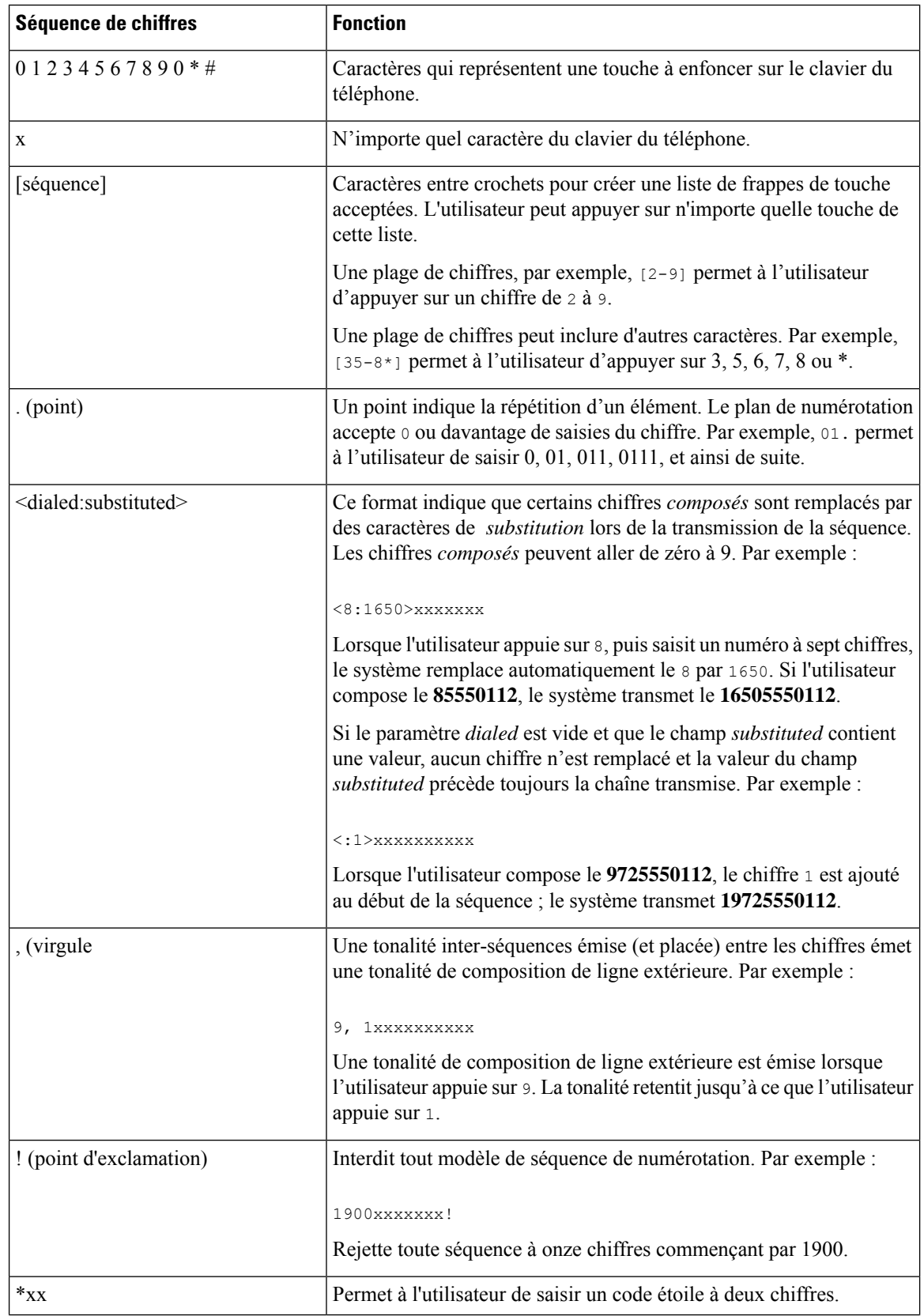

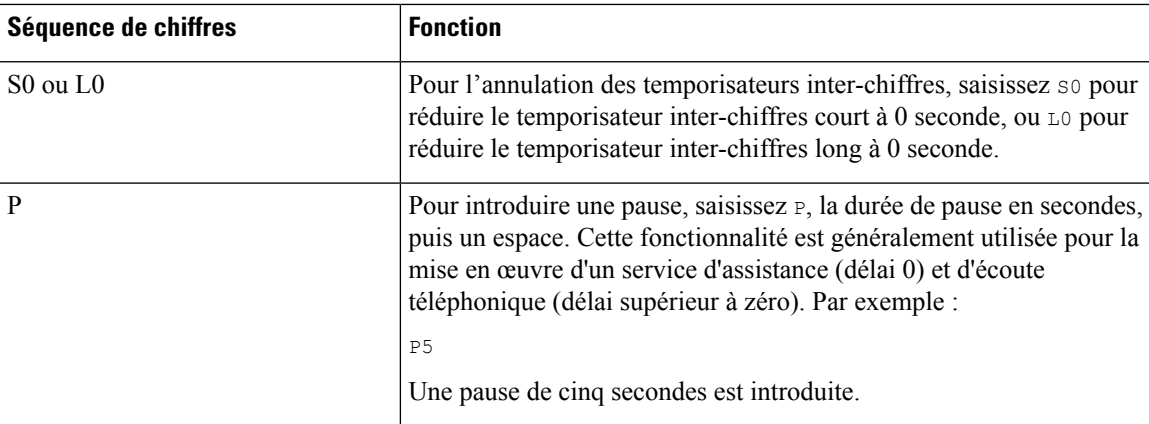

### **Exemples de séquence de chiffres**

Les exemples suivants illustrent des séquences de chiffres que vous pouvez saisir dans votre plan de numérotation.

Dans la saisie complète d'un plan de numérotation, les séquences sont séparées par le caractère tube (|), et l'ensemble des séquences est fermé par des parenthèses :

```
( [1-8]xx | 9, xxxxxxx | 9, <:1>[2-9]xxxxxxxxx | 8, <:1212>xxxxxxx | 9, 1 [2-9] xxxxxxxxx
| 9, 1 900 xxxxxxx ! | 9, 011xxxxxx. | 0 | [49]11 )
```
Pour les téléphones IP Cisco 6871 MPP :

```
( [1-8]xx | 9, xxxxxxx | 9, <:1>[2-9]xxxxxxxxx | 8, <:1212>xxxxxxx | 9, 1 [2-9] xxxxxxxxx
| 9, 1 900 xxxxxxx ! |
9, 011xxxxxx. | 0 | [49]11 ) | [*#]xx[*#] | #xx+xxxxxxxxxx*xxxxxxxxxx
```
• Postes de votre système :

( [1-8]xx | 9, xxxxxxx | 9, <:1>[2-9]xxxxxxxxx | 8, <:1212>xxxxxxx | 9, 1 [2-9] xxxxxxxxx | 9, 1 900 xxxxxxx ! | 9, 011xxxxxx. | 0 | [49]11 )

[1-8]xx Permet à un utilisateur de composer tout numéro à trois chiffres commençant par les chiffres 1 à 8.Si votre système utilise des numéros de poste à quatre chiffres, entrez la chaîne suivante : [1-8]xxx

• Composition locale d'un numéro à sept chiffres :

```
( [1-8]xx | 9, xxxxxxx | 9, <:1>[2-9]xxxxxxxxx | 8, <:1212>xxxxxxx | 9, 1 [2-9] xxxxxxxxx
 | 9, 1 900 xxxxxxx ! | 9, 011xxxxxx. | 0 | [49]111)
```
9, xxxxxxx Lorsqu'un utilisateur appuie sur la touche 9, une tonalité de numérotation externe est émise. L'utilisateur peut saisir un numéro à sept chiffres, comme lors d'un appel local.

• Numérotation locale avec un indicatif régional à trois chiffres et un numéro local à sept chiffres :

( [1-8]xx | 9, xxxxxxx | 9, <:1>[2-9]xxxxxxxxx | 8, <:1212>xxxxxxx | 9, 1 [2-9] xxxxxxxxx | 9, 1 900 xxxxxxx ! | 9, 011xxxxxx. | 0 | [49]11 )

9, <:1>[2-9]xxxxxxxxx Cet exemple est utile pour l'utilisation d'un indicatif local. Lorsqu'un utilisateur appuie sur la touche 9, une tonalité de numérotation externe est émise. L'utilisateur doit saisir un numéro à 10 chiffres commençant par un chiffre de 2 à 9. Le système insère automatiquement le préfixe 1 avant de transmettre le numéro à l'opérateur.

• Composition locale avec l'insertion automatique d'un indicatif régional à trois chiffres :

( [1-8]xx | 9, xxxxxxx | 9, <:1>[2-9]xxxxxxxxx | 8, <:1212>xxxxxxx | 9, 1 [2-9] xxxxxxxxx | 9, 1 900 xxxxxxx ! | 9, 011xxxxxx. | 0 | [49]11 )

8, <:1212>xxxxxxx Cet exemple est utile lorsqu'un code régional local est requis par l'opérateur mais que la plupart des appels sont destinés à un seul code régional. Lorsqu'un utilisateur appuie sur la touche 8, une tonalité de numérotation extérieure est émise. L'utilisateur peut saisir n'importe quel numéro à sept chiffres. Le système insère automatiquement le préfixe 1 et l'indicatif local 212 avant de transmettre le numéro à l'opérateur.

• Appels longue distance aux États-Unis :

```
( [1-8]xx | 9, xxxxxxx | 9, <:1>[2-9]xxxxxxxxx | 8, <:1212>xxxxxxx | 9, 1 [2-9] xxxxxxxxx
| 9, 1 900 xxxxxxx ! | 9, 011xxxxxx. | 0 | [49]11 )
```
9, 1 [2-9] xxxxxxxxx Lorsque l'utilisateur appuie sur la touche 9, la tonalité de numérotation extérieure est émise. L'utilisateur peut saisir n'importe quel numéro à onze chiffres commençant par 1, suivi d'un chiffre de 2 à 9.

• Numéro bloqué :

```
( [1-8]xx | 9, xxxxxxx | 9, <:1>[2-9]xxxxxxxxx | 8, <:1212>xxxxxxx | 9, 1 [2-9] xxxxxxxxx
| 9, 1 900 xxxxxxx ! | 9, 011xxxxxx. | 0 | [49]11 )
```
9, 1 900 xxxxxxx ! Cette séquence de chiffres est utile si vous voulez empêcher les utilisateurs de composer des numéros associés à des péages élevés ou à un contenu inapproprié, comme les numéros 1-900 aux États-Unis. Lorsqu'un utilisateur appuie sur la touche 9, une tonalité de numérotation extérieure est émise. Si l'utilisateur saisit un numéro à onze chiffres commençant par 1900, l'appel est rejeté.

• Appels internationaux (U.S.)

```
( [1-8]xx | 9, xxxxxxx | 9, <:1>[2-9]xxxxxxxxx | 8, <:1212>xxxxxxx | 9, 1 [2-9] xxxxxxxxx
| 9, 1 900 xxxxxxx ! | 9, 011xxxxxx. | 0 | [49]11 )
```
9, 011xxxxxx Lorsque l'utilisateur appuie sur la touche 9, une tonalité de numérotation externe est émise. L'utilisateur peut saisir n'importe quel numéro commençant par 011, comme pour un appel international depuis les États-Unis.

• Numéros informationnels :

( [1-8]xx | 9, xxxxxxx | 9, <:1>[2-9]xxxxxxxxx | 8, <:1212>xxxxxxx | 9, 1 [2-9] xxxxxxxxx | 9, 1 900 xxxxxxx ! | 9, 011xxxxxx. | 0 | [49]11 )

0 | [49]11 Cet exemple inclut deux séquences de chiffres, séparées par le caractère tube. La première séquence permet à l'utilisateur de composer le 0 pour un opérateur. La seconde permet à l'utilisateur de saisir le 441 pour les informations locales ou le 911 pour les services d'urgence.

• Codes d'activation de service (téléphone IP Cisco 6871 uniquement) :

[\*#]xx[\*#] permet à l'utilisateur de composer les codes # et \* pour accéder aux fonctions.

• Codes d'activation de service comportant des paramètres additionnels (téléphone IP Cisco 6871 uniquement) :

#xx+xxxxxxxxxxx\*xxxxxxxxxx permet à l'utilisateur de composer un code #, suivi de deux numéros à 10 chiffres.

Ш

Un assistant de direction peut utiliser ce modèle pour lancer un appel pour le compte d'un cadre de direction. L'assistant peut composer le code d'activation de service de lancement d'appel, suivi du numéro du cadre, suivi du numéro qu'il ou elle souhaite appeler.

## **Acceptation et transmission des chiffres composés**

Lorsqu'un utilisateur compose une série de chiffres, le système recherche une séquence identique parmi l'ensemble desséquences du plan de numérotation. Lesséquencesidentiquesforment un ensemble de séquences numériques candidates. À mesure que l'utilisateur saisit des chiffres, le nombre de séquences candidates diminue jusqu'à ce qu'une seule ou aucune séquence ne soit valide. Lorsqu'un événement d'arrêt se produit, l'autocommutateur IP PBX accepte la séquence composée par l'utilisateur et démarre l'appel ou bien il rejette la séquence jugée non valide. La tonalité de réorganisation (ligne occupée rapide) est émise si la séquence composée est non valide.

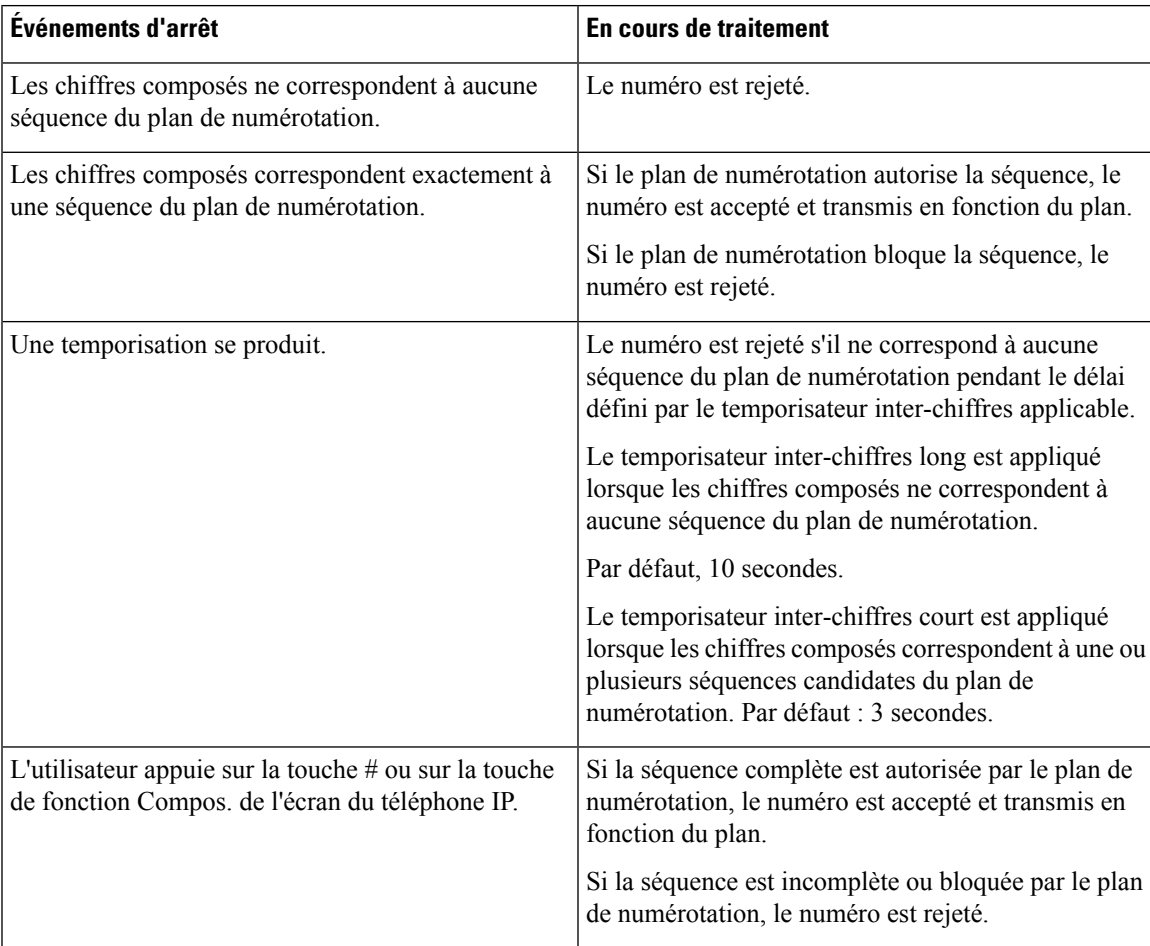

Le tableau suivant explique comment les événements d'arrêt sont traités.

## **Temporisateur du plan de numérotation (temporisateur de décrochage)**

Le temporisateur du plan de numérotation est un « temporisateur de décrochage ». Il débute dès que le combiné est décroché. Si aucun chiffre n'est composé pendant le nombre de secondes spécifié, le temporisateur expire et l'absence d'entrée est évaluée. L'appel est rejeté, sauf si vous possédez une chaîne du plan de numérotation spéciale qui autorise l'absence d'entrée.

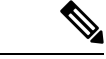

#### **Remarque**

Le temporisateur avant la composition d'un numéro est le plus court entre le temporisateur par défaut du plan de numérotation et le temporisateur de la tonalité réglée dans le champ **Tonalité de numérotation** de l'onglet **Régional**.

#### **Syntaxe du temporisateur du plan de numérotation**

**SYNTAX :** (P*s*<:n> | plan de numérotation

- **s :** le nombre de secondes ; le temporisateur avant la composition d'un numéro est le plus court entre le temporisateur par défaut du plan de numérotation et le temporisateur de la tonalité réglée dans le champ **Tonalité de numérotation**. Lorsque le temporisateur est réglé sur 0 seconde, l'appel est automatiquement transmis au poste spécifié dès que le combiné est décroché.
- **n :** (facultatif) : numéro à transmettre automatiquement lorsque le temporisateur expire ; vous pouvez saisir un numéro de poste ou un numéro DID. Aucun caractère de remplacement n'est autorisé, car le numéro est transmis tel quel. Si vous omettez la substitution du numéro, <:n>, l'utilisateur entend une tonalité de réorganisation (occupé rapide) après le nombre de secondes spécifié.

#### **Exemples de temporisateur du plan de numérotation**

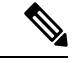

#### **Remarque**

Le temporisateur avant la composition d'un numéro est le plus court entre le temporisateur par défaut du plan de numérotation et le temporisateur de la tonalité réglée dans le champ **Tonalité de numérotation**. Dans les exemples suivants, le temporisateur de la tonalité de numérotation est supposé être plus long que le temporisateur du plan de numérotation.

Pour donner plus de temps à l'utilisateur pour commencer la numérotation après avoir décroché le combiné :

```
(P9 | (9,8<:1408>[2-9]xxxxxx | 9,8,1[2-9]xxxxxxxxx | 9,8,011xx. | 9,8,xx.|[1-8]xx)
```
P9 signifie qu'après avoir décroché le combiné, l'utilisateur dispose de 9 secondes pour commencer à composer le numéro.Si aucun chiffre n'est saisi pendant ces 9 secondes, l'utilisateur entend une tonalité de réorganisation (ligne occupée rapide). En paramétrant un temporisateur plus long, vous donnez plus de temps à l'utilisateur pour la numérotation.

Pour créer un service téléphonique pour toutes les séquences du plan de numérotation du système :

```
(P9<:23> | (9,8<:1408>[2-9]xxxxxx | 9,8,1[2-9]xxxxxxxxx | 9,8,011xx. | 9,8,xx.|[1-8]xx)
```
P9<:23> signifie qu'après avoir décroché le téléphone, un utilisateur dispose de 9 secondes pour commencer à composer un numéro.Si aucun chiffre n'estsaisi pendant ces 9 secondes, l'appel est transmis automatiquement au poste 23.

Pour créer un service téléphonique sur un bouton de ligne pour un poste :

(P0 <:1000>)

Lorsque le temporisateur est réglé sur 0 seconde, l'appel est transmis automatiquement au poste spécifié dès que le combiné est décroché. Saisissez cette séquence dans le plan de numérotation du téléphone pour le poste 2 d'un téléphone client.

## **Temporisateur inter-chiffres long (temporisateur de saisie incomplète)**

Ce temporisateur correspond au temporisateur de saisie incomplète. Il mesure l'intervalle entre les numéros composés. Il s'applique tant que les chiffres composés ne correspondent à aucune séquence du plan de numérotation. La saisie est jugée incomplète et l'appel est rejeté, sauf si l'utilisateur saisit un autre chiffre pendant le temps imparti. La valeur par défaut est 10 secondes.

Cette section explique comment modifier un temporisateur dans le cadre du plan de numérotation. Vous pouvez également modifier le temporisateur de contrôle qui vérifie lestemporisateursinter-chiffres par défaut pour tous les appels.

#### **Syntaxe du temporisateur inter-chiffres long**

**SYNTAXE :** L:s, (plan de numérotation)

- **s :** nombre de secondes ; si aucun chiffre n'est saisi après L:, le temporisateur est réglé par défaut sur 5 secondes. Lorsque le temporisateur est réglé sur 0 seconde, l'appel est transmis automatiquement au poste spécifié dès que le combiné est décroché.
- Notez que la séquence du temporisateur apparaît à gauche de la première parenthèse du plan de numérotation.

#### **Exemple de temporisateur inter-chiffres long**

L:15, (9,8<:1408>[2-9]xxxxxx | 9,8,1[2-9]xxxxxxxxx | 9,8,011xx. | 9,8,xx.|[1-8]xx)

L:15 signifie que ce plan de numérotation permet à l'utilisateur de faire une pause de 15 secondes maximum entre deux chiffres avant l'expiration du temporisateur inter-chiffres long. Ce paramètre est utile pour les commerciaux par exemple, qui lisent les numéros sur des cartes de visite ou des supports imprimés pendant la numérotation.

## **Temporisateur inter-chiffres court (temporisateur de saisie complète)**

Ce temporisateur correspond au temporisateur de saisie complète. Il mesure l'intervalle entre les numéros composés. Il s'applique lorsque les chiffres composés correspondent à au moins une séquence du plan de numérotation. La saisie est évaluée, sauf si l'utilisateur saisit un autre chiffre pendant le temps imparti. Si la saisie est valide, l'appel est passé. Si la saisie n'est pas valide, l'appel est rejeté.

Par défaut : 3 secondes.

#### **Syntaxe du temporisateur inter-chiffres court**

**SYNTAXE 1 :** S:s, (plan de numérotation)

Utilisez cette syntaxe pour appliquer les nouveaux paramètres au plan de numérotation entier figurant dans les parenthèses.

#### **SYNTAXE 2:***sequence* Ss

Utilisez cette syntaxe pour appliquer les nouveaux paramètres à une séquence de numérotation particulière.

**s**: nombre de secondes; si aucun chiffre n'est saisi après S, le temporisateur par défaut de 5 secondes s'applique.

#### **Exemples de temporisateur inter-chiffres court**

Pour configurer le temporisateur pour tout le plan de numérotation :

S:6, (9,8<:1408>[2-9]xxxxxx | 9,8,1[2-9]xxxxxxxxx | 9,8,011xx. | 9,8,xx.|[1-8]xx)

cS:6 signifie que pendant la numérotation avec le combiné décroché, l'utilisateur peut effectuer une pause de 15 secondes maximum entre deux chiffres avant l'expiration du temporisateur inter-chiffres court. Ce paramètre est utile pour les commerciaux par exemple, qui lisent les numéros sur des cartes de visite ou des supports imprimés pendant la numérotation.

Configurez un temporisateur instantané pour une séquence particulière du plan de numérotation :

```
(9,8<:1408>[2-9]xxxxxx | 9,8,1[2-9]xxxxxxxxxS0 | 9,8,011xx. | 9,8,xx.|[1-8]xx)
```
9,8,1[2-9]xxxxxxxxxS0 signifie que lorsque le temporisateur est réglé sur 0, l'appel est transmis automatiquement au moment où l'utilisateur compose le dernier chiffre de la séquence.

## <span id="page-97-0"></span>**Modification du plan de numérotation du téléphone IP**

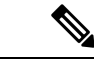

#### **Remarque**

Vous pouvez modifier le plan de numérotation dans le fichier de configuration XML. Localisez le Dial\_Plan\_n paramètre dans le fichier de configuration XML, où n permet d'indiquer si le numéro de poste. Modifiez la valeur de ce paramètre. La valeur doit être spécifiée dans le même format que dans le champ **Plan de numérotation** sur la page web d'administration téléphone, décrit ci-dessous.

#### **Avant de commencer**

Accéder à la page Web d'administration du téléphone. Reportez-vous à Accéder à [l'interface](p680_b_6800-mpp-ag_new_chapter7.pdf#nameddest=unique_187) Web du téléphone.

#### **Procédure**

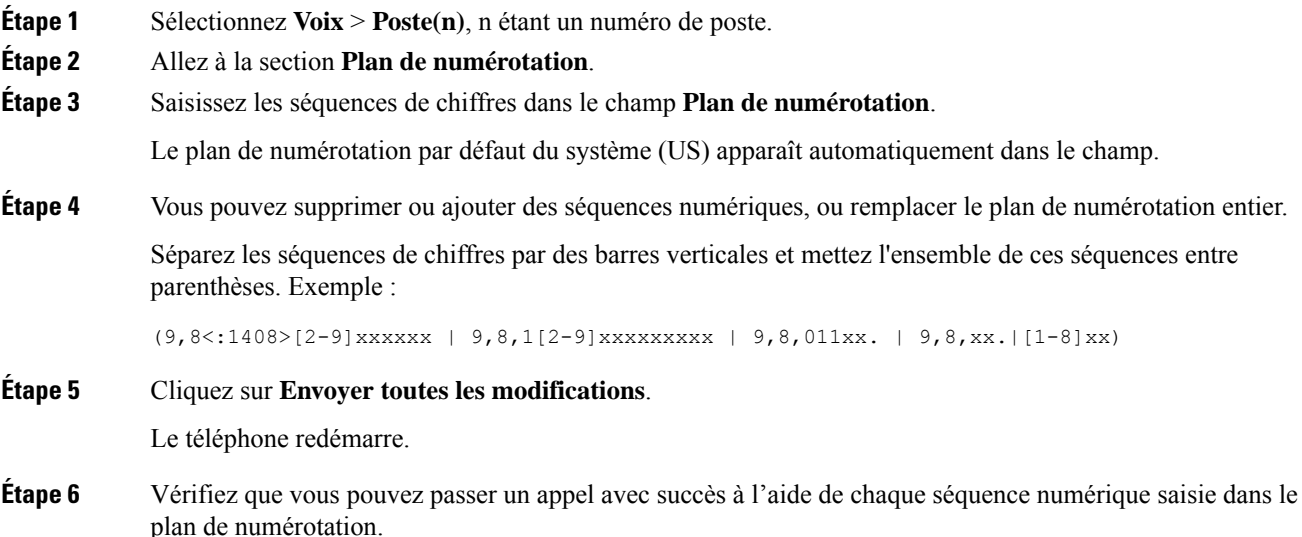

Remarque Si vous entendez une tonalité de réorganisation (ligne occupée rapide), vérifiez votre saisie et modifiez le plan de numérotation en conséquence.

**Sujets connexes** Plan de [numérotation](#page-90-0), à la page 91

# **Configuration des paramètres régionaux**

## **Paramètres régionaux**

Dans l'interface utilisateur web du téléphone, utilisez l'onglet **Regional** pour configurer les paramètres régionaux et locaux, comme les valeurs de temporisateur de contrôle, le script du serveur de dictionnaire, la langue choisie et la région. L'onglet Paramètres régionaux inclut les sections suivantes :

- Tonalités de progression d'appel : affiche les valeurs de toutes les sonneries.
- Modèles distinctifs de sonnerie : le rythme de la sonnerie définit le modèle de sonnerie annonçant un appel téléphonique.
- Valeurs du temporisateur de contrôle : affiche toutes les valeurs, en secondes.
- Codes d'activation de services verticaux : inclut le code d'activation du rappel et le code de désactivation du rappel.
- Codes de sélection Codec appel sortant : définit la qualité vocale.
- Date et heure : inclut la date locale, l'heure locale, le fuseau horaire et l'heure d'été.
- Langue : inclut le script du serveur de dictionnaire, la langue choisie et la région.

# **Définition des valeurs de temporisateur de contrôle**

Si vous devez modifier un paramètre du temporisateur pour une séquence particulière ou pour un type d'appel, vous pouvez modifier le plan de numérotation.

#### **Avant de commencer**

Accéder à la page Web d'administration du téléphone. Reportez-vous à Accéder à [l'interface](p680_b_6800-mpp-ag_new_chapter7.pdf#nameddest=unique_187) Web du téléphone.

#### **Procédure**

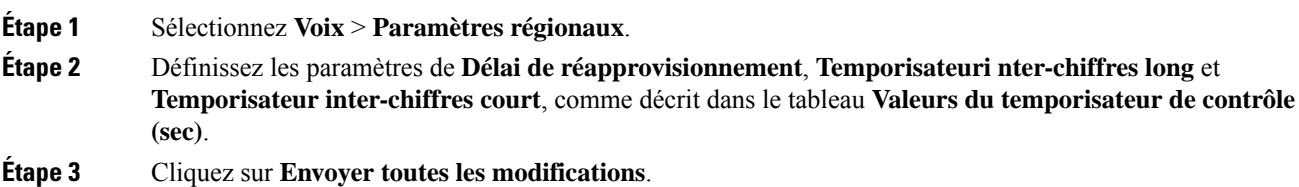

## **Paramètres des valeurs du temporisateur de contrôle (s)**

Le tableau ci-dessous définit la fonction et l'utilisation des paramètres de valeurs de temporisateur de contrôle dans la section Paramètres de valeurs de la durée de temporisateur de contrôle sous l'onglet Voix > Région de l'interface Web du téléphone. Il définit également la syntaxe de la chaîne ajoutée au fichier de configuration du téléphone à l'aide du code XML (cfg.xml) pour configurer un paramètre.

#### **Tableau 21 : Paramètres des valeurs du temporisateur de contrôle (s)**

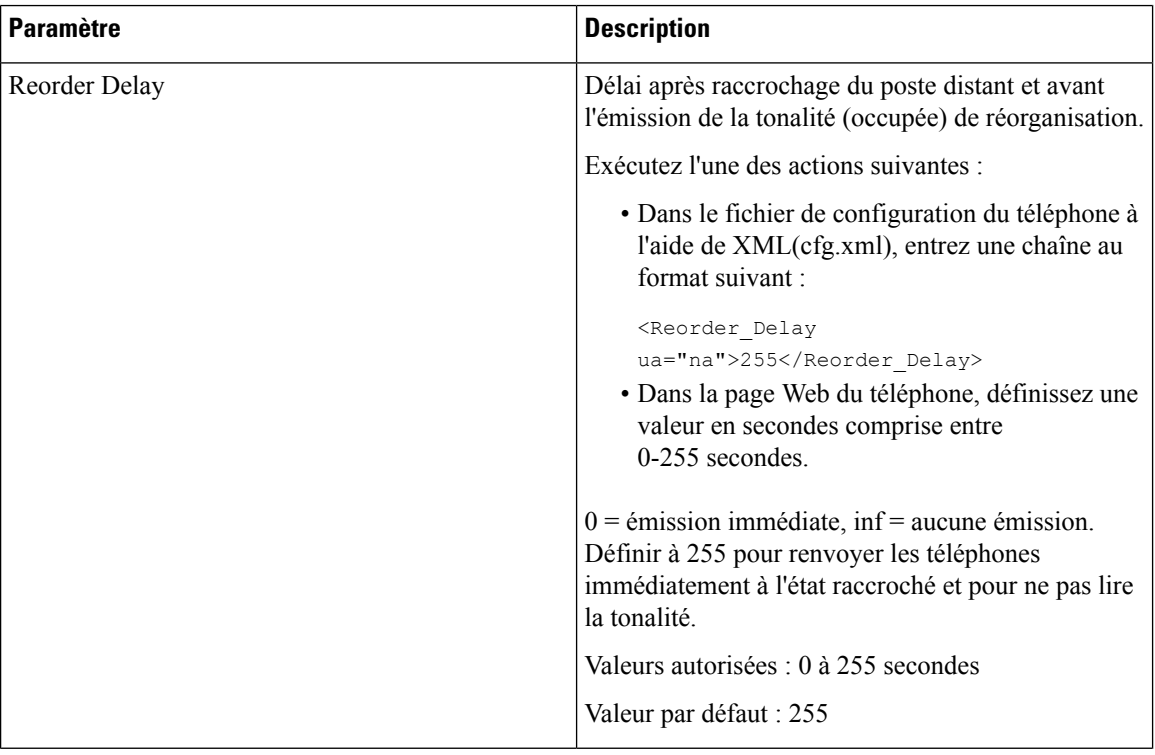

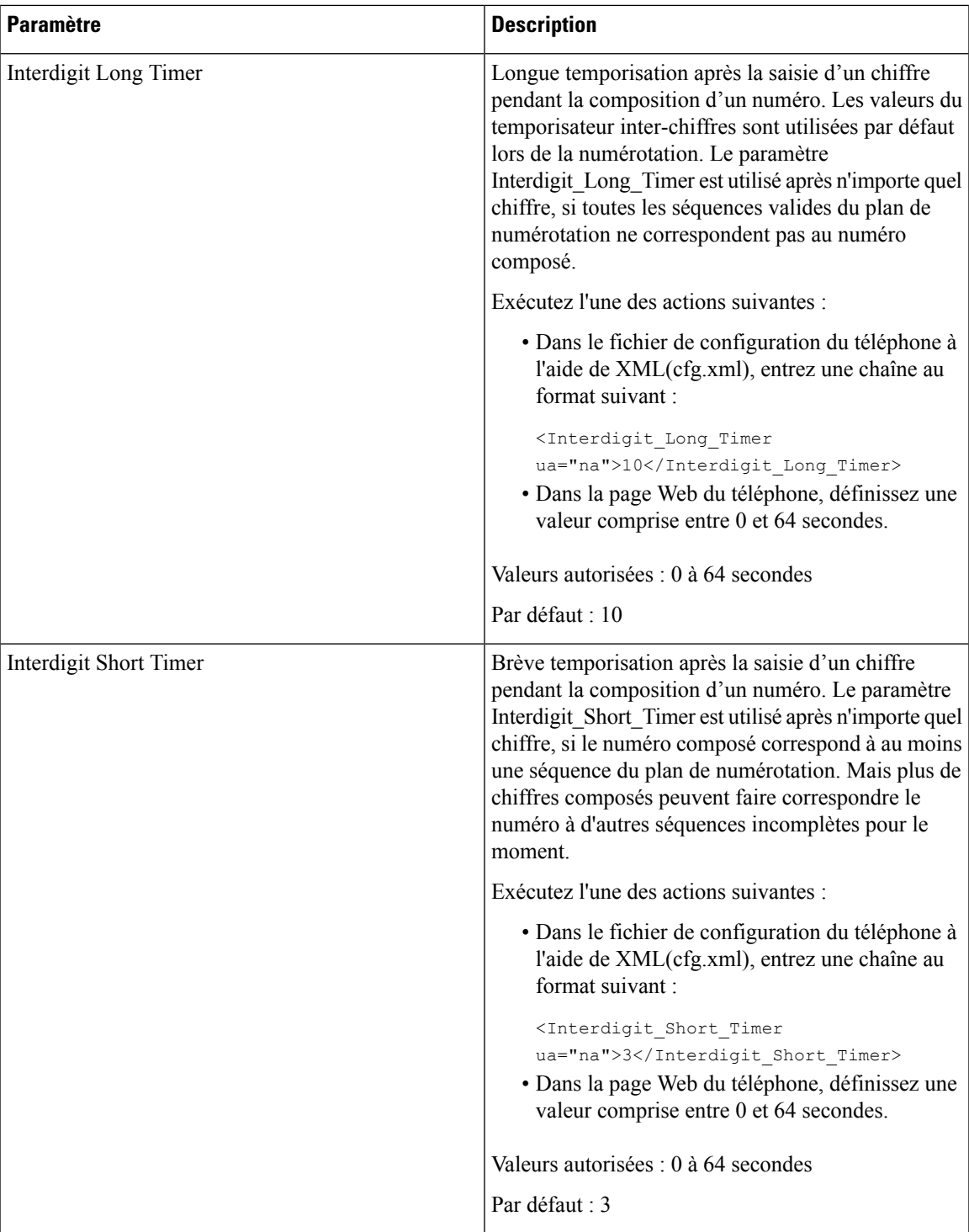

# **Paramétrisation régionale de votre téléphone IP Cisco**

#### **Avant de commencer**

Accéder à la page Web d'administration du téléphone. Reportez-vous à Accéder à [l'interface](p680_b_6800-mpp-ag_new_chapter7.pdf#nameddest=unique_187) Web du téléphone.

#### **Procédure**

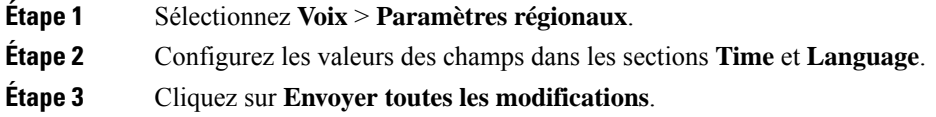

## **Configurer l'heure et la date sur la page Web du téléphone**

Vous pouvez définir manuellement l'heure et la date sur la page Web du téléphone.

#### **Avant de commencer**

Accéder à [l'interface](p680_b_6800-mpp-ag_new_chapter7.pdf#nameddest=unique_187) Web du téléphone. Vérifiez [Paramètres](#page-102-0) de date et d'heure, à la page 103.

#### **Procédure**

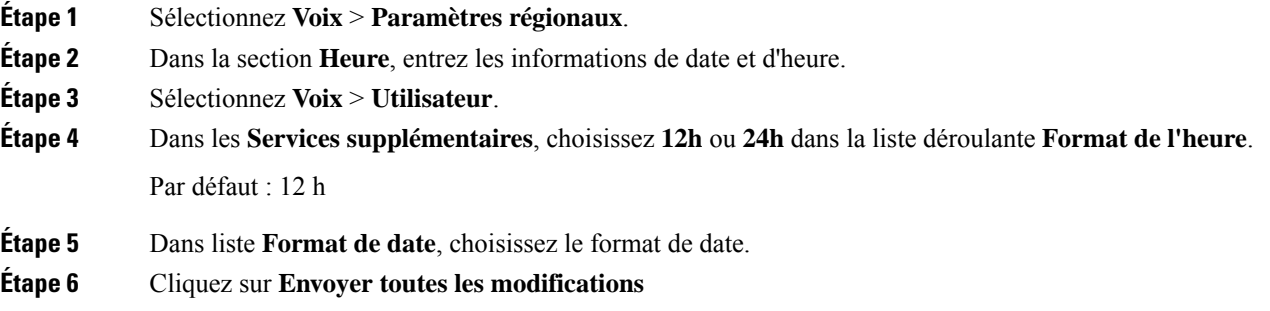

## **Configurer l'heure et la date sur le téléphone**

Vous pouvez définir manuellement l'heure et la date sur le téléphone.

#### **Avant de commencer**

Passez en revue la [Paramètres](#page-102-0) de date et d'heure, à la page 103.

#### **Procédure**

**Étape 1** Appuyez sur **Applications** .

Ш

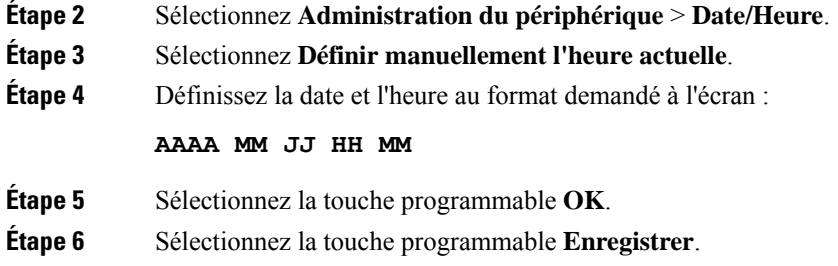

## <span id="page-102-0"></span>**Paramètres de date et d'heure**

Le téléphone IP Cisco obtient les paramètres concernant l'heure de l'une des deux manières suivantes :

• Serveur NTP : le format de l'heure NTP sur 24 heures est prioritaire sur l'heure que vous avez définie à l'aide des options de menu du téléphone ou de la page Web.

Lorsque le téléphone démarre, il tente de contacter le premier serveur NTP pour obtenir l'heure actuelle et lamettre à jour. Le téléphone synchronise périodiquement son heure avec le serveur NTP, et entre les mises à jour, il suit l'heure avec son horloge interne. La période de synchronisation est fixée à et 64 secondes.

Si vous entrez une heure manuellement, ce paramètre prend effet pour l'instant, mais lors de la synchronisation NTP suivante, l'heure NTP s'affiche.

- Configuration manuelle : vous pouvez configurer manuellement la date et l'heure locales à l'aide de l'une des méthodes suivantes :
	- Sur l'interface Web du téléphone
	- Sur le téléphone lui-même

Le format par défaut est sur 12 heures remplacé par le format sur 24 heures, dès que le téléphone se synchronise avec le serveur NTP.

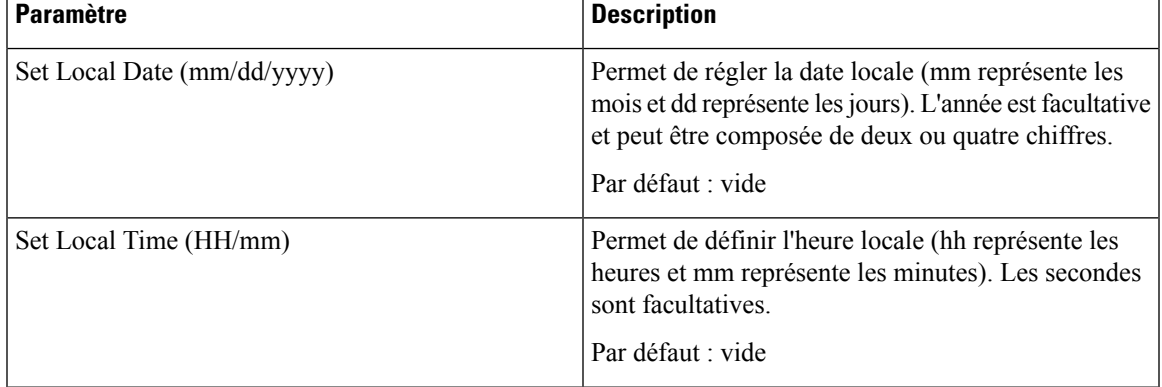

#### **Tableau 22 : Paramètres de date et d'heure**

 $\mathbf I$ 

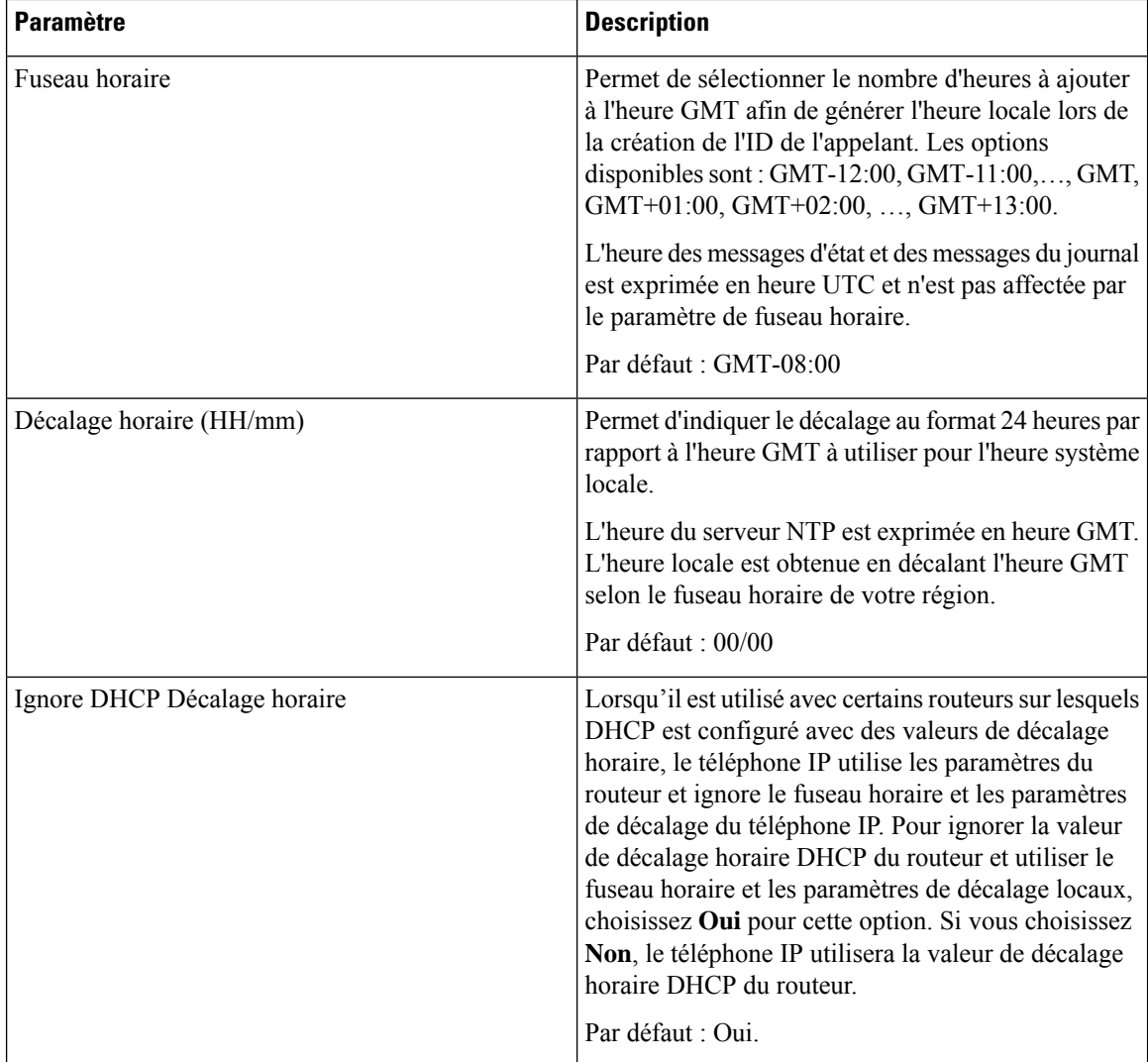

I

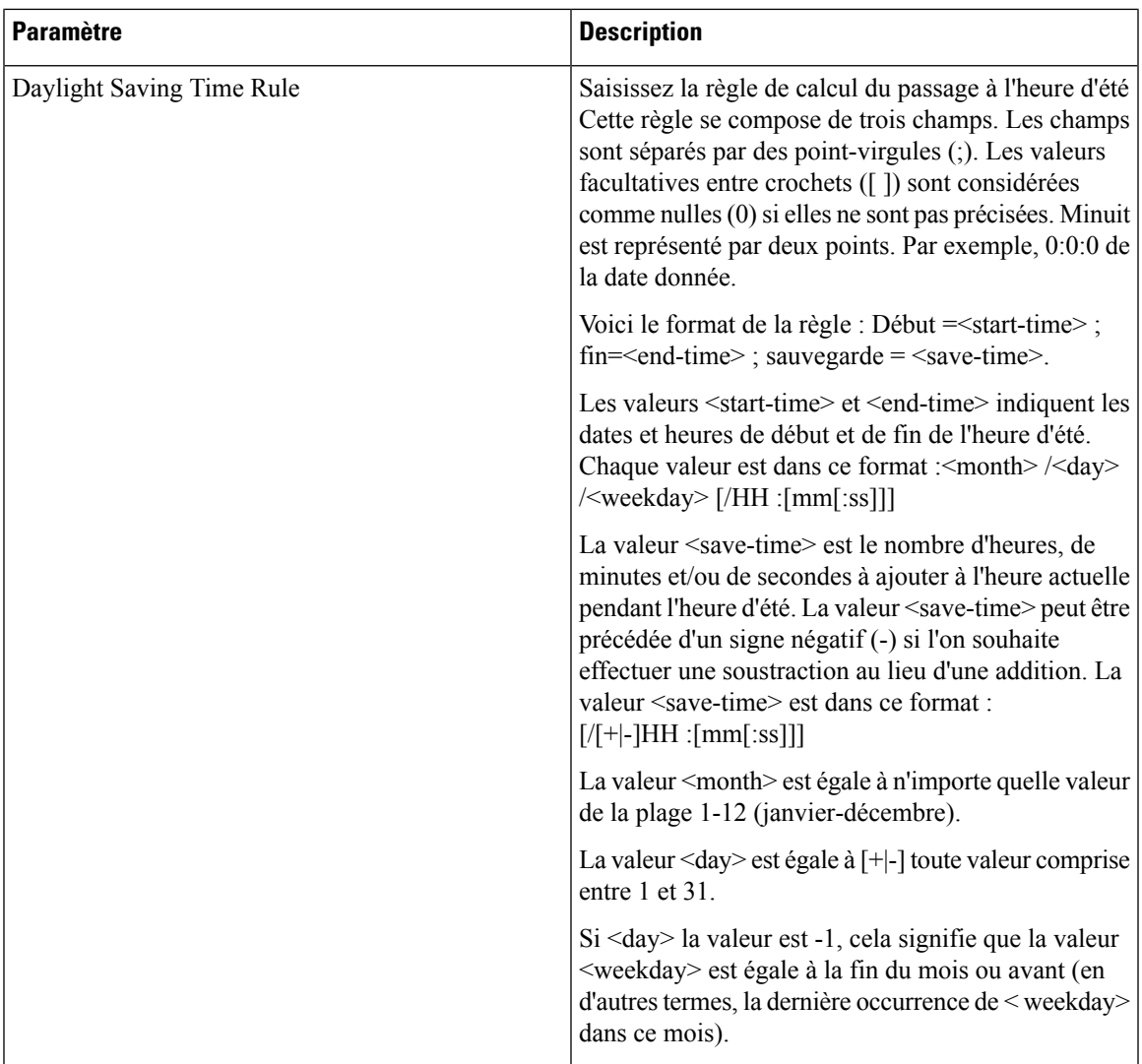

 $\mathbf I$ 

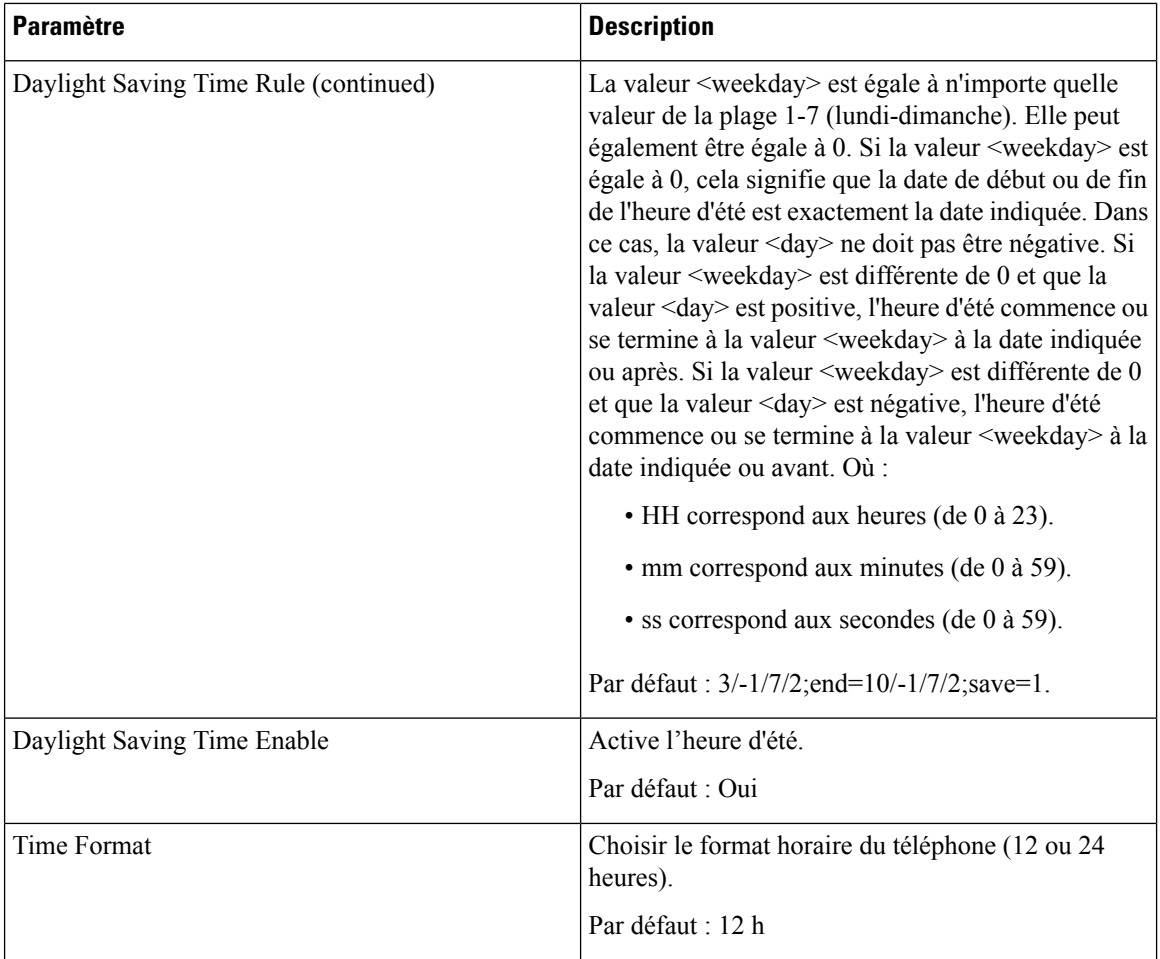

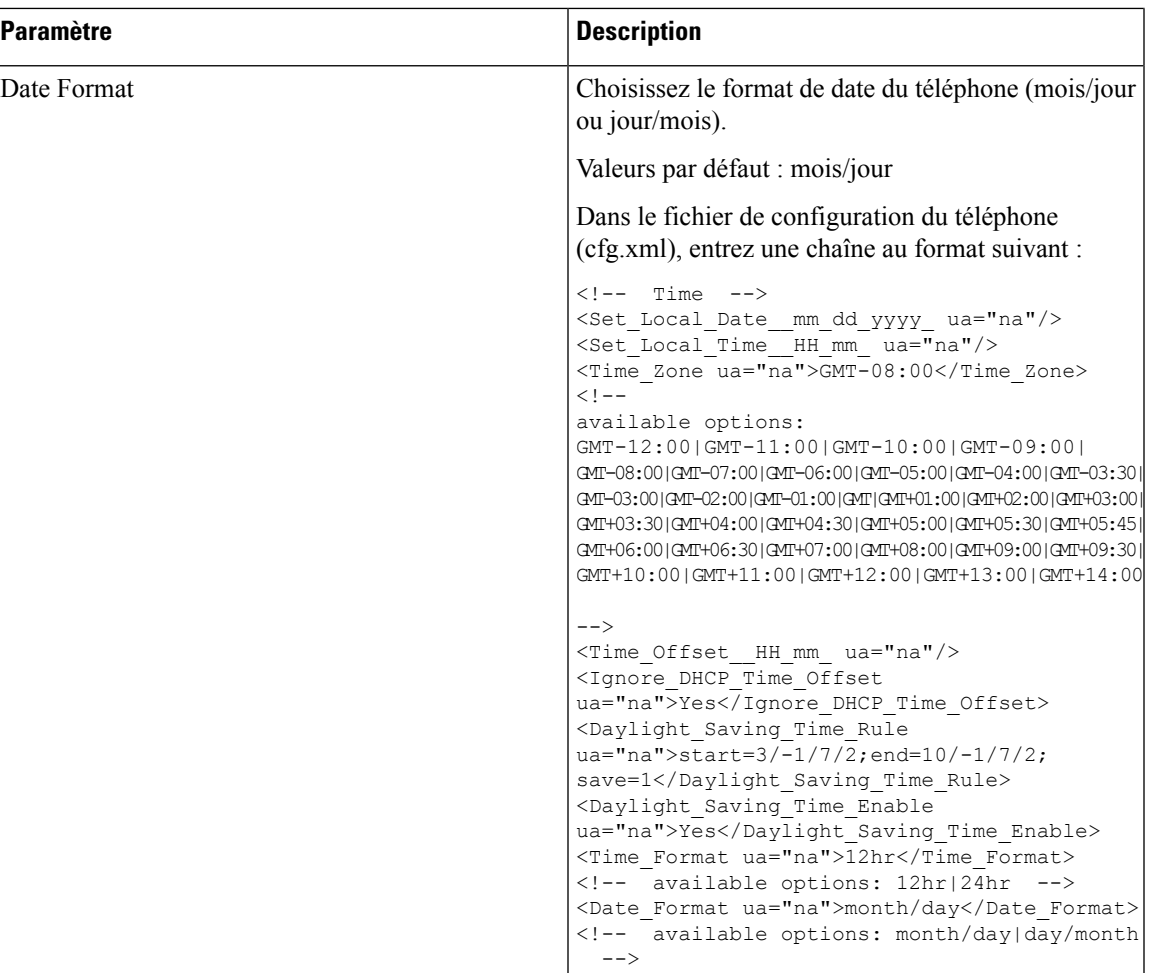

## **Configuration de l'heure d'été**

Le téléphone prend en charge le réglage automatique de l'heure d'été.

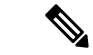

L'heure des messages d'état et des messages du journal est exprimée en heure UTC. Le paramètre de fuseau horaire ne les affecte pas. **Remarque**

#### **Avant de commencer**

Accéder à la page Web d'administration du téléphone. Reportez-vous à Accéder à [l'interface](p680_b_6800-mpp-ag_new_chapter7.pdf#nameddest=unique_187) Web du téléphone.

**Procédure**

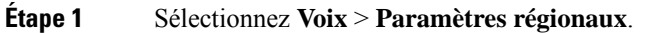

**Étape 2** Définissez la zone de liste déroulante **Daylight Saving Time Enable** sur **Oui**.

**Étape 3** Dans le champ **Daylight Saving Time Rule**, entrez la règle relative à l'heure d'été. Cette valeur affecte l'horodatage de l'identifiant CallerID.

**Étape 4** Cliquez sur **Envoyer toutes les modifications**.

#### **Exemples de passage à l'heure d'été**

L'exemple suivant permet la configuration du passage à l'heure d'été pour les États-Unis, par l'ajout d'une heure, du premier dimanche de mars à minuit au dernier dimanche de novembre à minuit ; ajout d'une heure (États-Unis, Amérique du Nord) :

start=3/8/7/02:0:0;end=11/1/7/02:0:0;save=1

L'exemple suivant permet la configuration du passage à l'heure d'été pour la Finlande, du dernier dimanche de mars à minuit, au dernier dimanche d'octobre à minuit :

start=3/-1/7/03:0:0;end=10/-1/7/03:0:0;save=1 (Finland)

L'exemple suivant permet la configuration du passage à l'heure d'été pour la Nouvelle-Zélande (version 7.5.1 et versions ultérieures), du dernier dimanche de septembre à minuit, au premier dimanche d'avril à minuit.

start=9/-1/7/02:0:0;end=4/1/7/02:0:0;save=1 (New Zealand)

L'exemple suivant illustre la configuration de l'heure du dernier lundi (avant le 8 avril), au premier mercredi (après le 8 mai)

```
start=4/-8/1;end=5/8/3;save=1
```
### **Langue de l'écran du téléphone**

Le téléphone IP Cisco prend en charge plusieurs langues pour l'écran du téléphone.

Par défaut, le téléphone est configuré pour l'anglais. Pour activer l'utilisation d'une autre langue, vous devez configurer le dictionnaire pour cette langue. Pour certaines langues, vous devez également configurer la police de caractères de la langue.

Une fois l'installation terminée, vous ou vos utilisateurs pouvez spécifier la langue souhaitée pour l'écran du téléphone.

#### **Langues prises en charge par l'écran du téléphone**

Sur la page web d'administration du téléphone, accédez à **Connexion d'administration** > **Avancé** > **Voix** > **Paramètres régionaux**. Dansla section **Langue**, cliquez sur la zone de liste déroulante **Paramètres régionaux** pour afficher les langues prises en charge pour l'écran du téléphone.
- ar-SA (arabe)
- bg-BG : bulgare
- ca-ES : catalan
- cs-CZ : tchèque
- da-DK : danois
- de-DE : allemand
- gr-GR (grec)
- en-GB : anglais (Royaume-Uni)
- en-US : anglais (États-Unis)
- es-CO (espagnol-Colombie)
- es-ES : espagnol (Espagne)
- fi-FI (finlandais)
- fr-CA : français (Canada)
- fr-FR (français)
- he-IL (hébreu)
- hr-HR (croate)
- hu-HU (hongrois)
- il-IT : italien
- ja-JP : japonais
- ko-KR : coréen
- nl-NL : néerlandais
- no-NO : norvégien
- pl-PL : polonais
- pt-PT (portuguais)
- ru-RU : russe
- sk-SK : slovaque
- sl-SI (slovène)
- sv-SE : suédois
- tr-TR : turc
- zh-CN (chinois-PRC)
- zh-HK (chinois Hong Kong)

## <span id="page-108-0"></span>**Configurer les polices de caractères et les dictionnaires**

Les langues autres que l'anglais nécessitent des dictionnaires. Certaines langues ont également besoin d'une police de caractères.

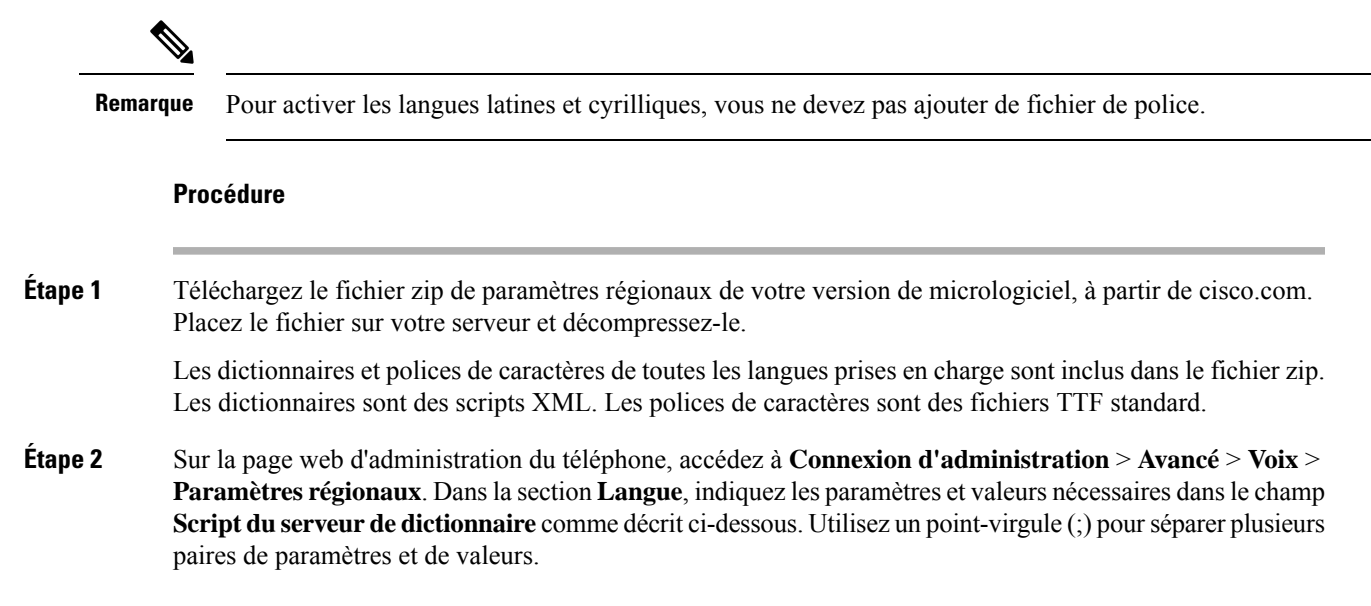

• Spécifiez l'emplacement des fichiers de dictionnaires et de police de caractères à l'aide du paramètre serv.

Par exemple : serv=http://server.example.com/Locales/

Assurez-vous d'inclure l'adresse IP du serveur, le chemin d'accès et le nom du dossier.

Par exemple : serv=http://10.74.128.101/Locales/

- Pour chaque langue que vous souhaitez configurer, spécifiez un jeu de paramètres, comme décrit ci-dessous.
	- Remarque Dans les spécifications de ces paramètres, *n* permet d'indiquer si numéro de série. Ce numéro détermine l'ordre dans lequel les options de langue sont affichées dans le menu **paramètres**du téléphone.

0 est réservé pour l'anglais américain, qui comporte un dictionnaire par défaut. Vous pouvez l'utiliser éventuellement, afin de spécifier vos propres dictionnaire.

Utilisez les chiffres à partir de 1 pour d'autres langues.

• Spécifiez le nom de la langue avec le paramètre d*n*.

Exemple pour le nom de langue d'une langue asiatique : d1=Chinois-simplifié

Exemple de nom de langue pour l'allemand (latin et cyrillique) : d2=Allemand

Exemple de nom de langue pour le français (latin et cyrillique) : d1=Français

Exemple de nom de langue pour la langue française (Canada) (latin et cyrillique) : d1=French-Canada

Exemple de nom de langue pour l'hébreu (langue RTL) : d1=Hébreu

Exemple de nom de langue pour l'arabe (langue RTL) : d1=Arabe

Ce nom est affiché comme choix de langue dans le menu **Paramètres** du téléphone.

• Spécifiez le nom du fichier du dictionnaire avec le paramètre x*n*.

Exemple pour la langue asiatique : x1=zh-CN 78xx 68xx-11.2.1.1004.xml;

Exemple pour la langue française (latin et cyrillique) :  $x1 = fx - FR$  78xx 68xx-11.2.1.1004.xml;

Exemple pour la langue arabe (langue RTL) :  $x1 = ar-SA$   $78xx - 68xx-11.2.1.1004.xml;$ 

Exemple pour la langue française (Canada) :  $x1 = fx - CA$  78xx 68xx-11.3.6.0006.xml;

Vérifiez que vous spécifiez le fichier correct pour le modèle de téléphone et la langue que vous utilisez.

• Si une police est requise pour la langue, indiquez le nom du fichier de police avec le paramètre f*n*.

Par exemple : f1=zh-CN 78xx 68xx-11.2.1.1004.ttf;

Vérifiez que vous spécifiez le fichier correct pour le modèle de téléphone et la langue que vous utilisez.

Voir Configurer les langues latines et [cyrilliques,](#page-110-0) à la page 111 pour plus d'informations spécifiques sur la configuration des langues latines.

Voir [Configurer](#page-111-0) une langue asiatique, à la page 112 pour plus d'informations spécifiques sur la configuration de la langue asiatique.

Voir [Configurer](#page-111-1) les langues RTL, à la page 112 pour plus d'informations spécifiques sur la configuration des langues RTL.

**Étape 3** Cliquez sur **Envoyer toutes les modifications**.

#### <span id="page-110-0"></span>**Configurer les langues latines et cyrilliques**

Si vous utilisez des langues latines et cyrilliques, telles que le français ou l'allemand, vous pouvez configurer jusqu'à quatre choix de langue pour le téléphone. Liste des langues latines et cyrilliques :

- Hongrois • Bulgare
- Italien • Catalan
- Portugais • Croate
- (Portugal) • Tchèque
- Norvégien • Danois
- Polonais • Néerlandais
	- Russe
- Slovaque • Anglais (R.U.)
- Slovène • Finnois
- Espagnol (Colombie) • Français (France)
- Espagnol (Espagne) • Français (Canada)
- Suédois • Allemand
- Turc • Grec
	- Ukraine

Pour activer les options, configurez un dictionnaire pour chaque langue que vous souhaitez ajouter. Pour activez la langue, spécifiez une paire de paramètres et valeurs d*n* et x*n* dans le champ **Script du serveur de dictionnaire** pour chaque langue que vous souhaitez ajouter.

Exemple d'ajout du français et de l'allemand :

```
serv=http://10.74.128.101/Locales/;d1=French;x1=fr-FR_78xx_68xx-11.2.1.1004.xml;
d2=German;x2=de-DE_78xx_68xx-11.2.1.1004.xml
```
### Exemple d'ajout du français (Canada) :

```
serv=http://10.74.128.101/Locales/;d1=French-Canada;x1=fr-CA_78xx_68xx-11.3.6.0006xml;
serv=http://10.74.128.101/Locales/;d1=French-Canada;x1=fr-CA_88xx-11.3.6.0006xml;
```
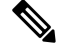

**Remarque**

Dans les exemples ci-dessus **http://10.74.128.101/Locales/** est un dossier Web. Les fichiers du dictionnaire sont extraits dans ce dossier Web et sont utilisés dans les exemples.

Pour configurer cette option dans le fichier XML de configuration du téléphone (cfg.xml), entrez une chaîne au format suivant :

 $\langle$ !-- Language -->

<Dictionary\_Server\_Scriptua="na">serv=http://10.74.10.215/lcdapi/resync\_files/;d1=French-Canada;x1=fr-CA\_88xx-11.3.6.0006.xml;</Dictionary\_Server\_Script>

```
<Language_Selection ua="na">French-Canada</Language_Selection>
```
<Locale ua="na">fr-CA</Locale>

Ajouter des valeurs pour :

• Paramètre de **sélection de la langue**, le cas échéant

Français : **Français**

Français (Canada) : **Français-Canada**

Allemand : **Allemand**

• Liste de valeurs des **paramètres régionaux**, le cas échéant

Français : **fr-FR**

Français (Canada) : **fr-CA**

Allemand : **de-DE**

Une fois la configuration réussie, l'utilisateur peut voir l'option de langue configurée sur le téléphone dans le menu **Langue**. L'utilisateur peut accéder au menu **Langue** à partir des menus **Applications** > **Administration du périphérique**.

#### <span id="page-111-0"></span>**Configurer une langue asiatique**

Si vous utilisez une langue asiatique telle que le chinois, le japonais ou le coréen, vous ne pouvez configurer qu'une option de langue sur le téléphone.

Vous devez configurer le dictionnaire et la police de caractères de la langue. Pour ce faire, spécifiez les paramètres et les valeurs d1, x1 et f1 et les valeurs dans le champ **Script du serveur de dictionnaire**.

Exemple de configuration du chinois simplifié :

```
serv=http://10.74.128.101/Locales/;d1=Chinese-Simplified;
x1=zh-CN_78xx_68xx-11.2.1.1004.xml;f1=zh-CN_78xx_68xx-11.2.1.1004.ttf
```
#### <span id="page-111-1"></span>**Configurer les langues RTL**

Si vous utilisez une langue de droite à gauche (RTL) telle que l'arabe et l'hébreu, vous ne pouvez configurer qu'une seule option de langue pour le téléphone.

Vous devez configurer le dictionnaire et la police de caractères de la langue. Pour ce faire, spécifiez les paramètres et les valeurs d1, x1 et f1 et les valeurs du champ **Script du serveur de dictionnaire**.

Exemple pour l'arabe :

serv=http://server.example.com/Locales;d1=Arabic;x1=ar-SA\_88xx-11.3.4.xml;f1=ar-SA\_88xx-11.3.4.ttf

Exemple pour l'hébreu :

serv=http://server.example.com/Locales;d1=Hebrew;x1=he-IL\_88xx-11.3.4.xml;f1=he-IL\_88xx-11.3.4.ttf

Les valeurs du paramètre **Sélection de la langue** doivent être **l'arabe** ou **l'hébreu**, selon le cas.

Les valeurs du paramètre **Langue locale** doivent être **ar-SA** pour l'arabe et **he-IL** pour l'hébreu.

 $\mathbf{I}$ 

**Spécifier une langue pour l'écran du téléphone** Les utilisateurs peuvent sélectionner la langue utilisée sur le téléphone, à partir de **Paramètres** > **Administration du périphérique** > **Langue**. **Remarque Avant de commencer** Les dictionnaires et les polices de caractères nécessaires pour la langue sont configurés. Pour obtenir plus d'informations, reportez-vous à Configurer les polices de caractères et les [dictionnaires,](#page-108-0) à la page 109. **Procédure Étape 1** Sur la page web d'administration du téléphone, accédez à la section **Connexiond'administration** > **Avancé** > **Voix** > **Paramètres régionaux**, **Langue**. Dans le champ **Choix de la langue** préciser la valeur appropriée du paramètre d*n* à partir du champ **Script du serveur de dictionnaire** de la langue de votre choix. **Étape 2** Cliquez sur **Envoyer toutes les modifications**.

# **Codes d'activation du service vertical**

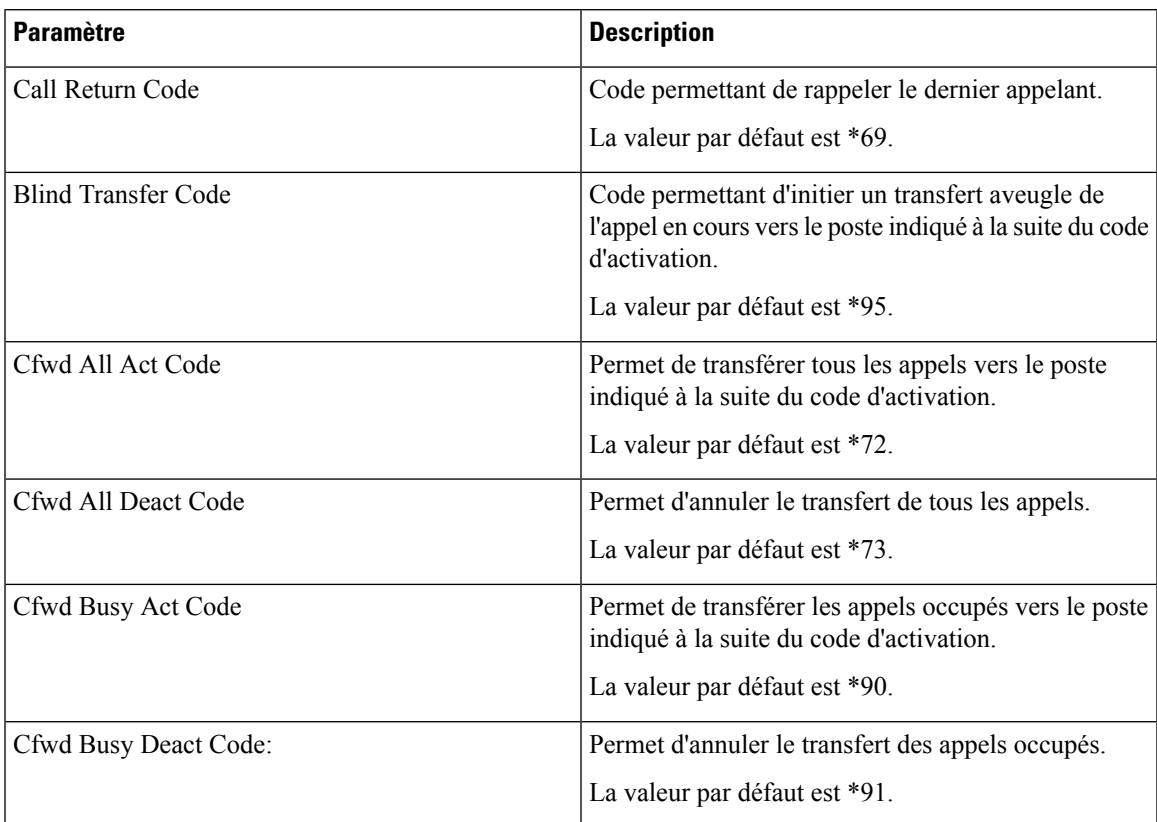

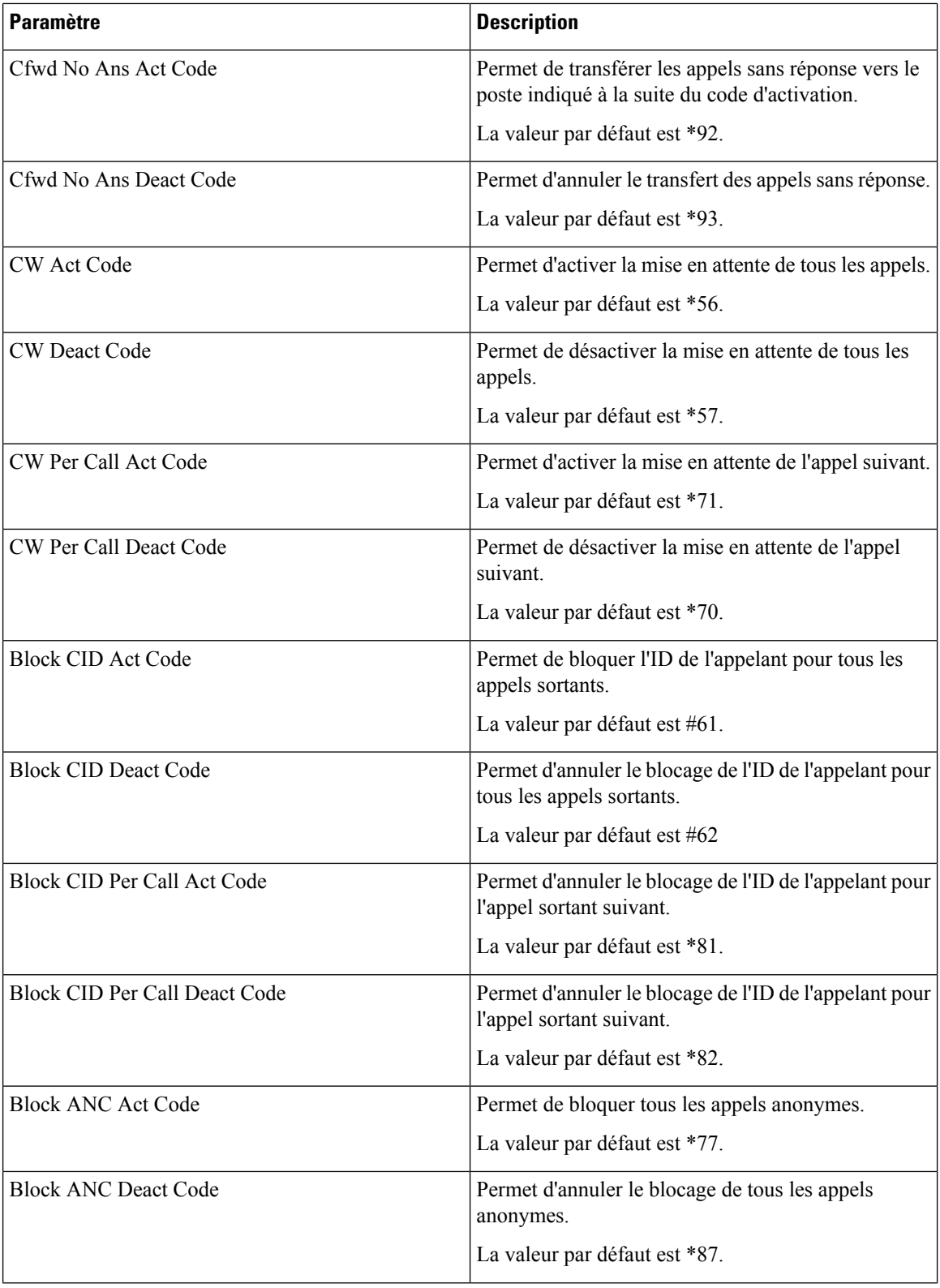

 $\mathbf l$ 

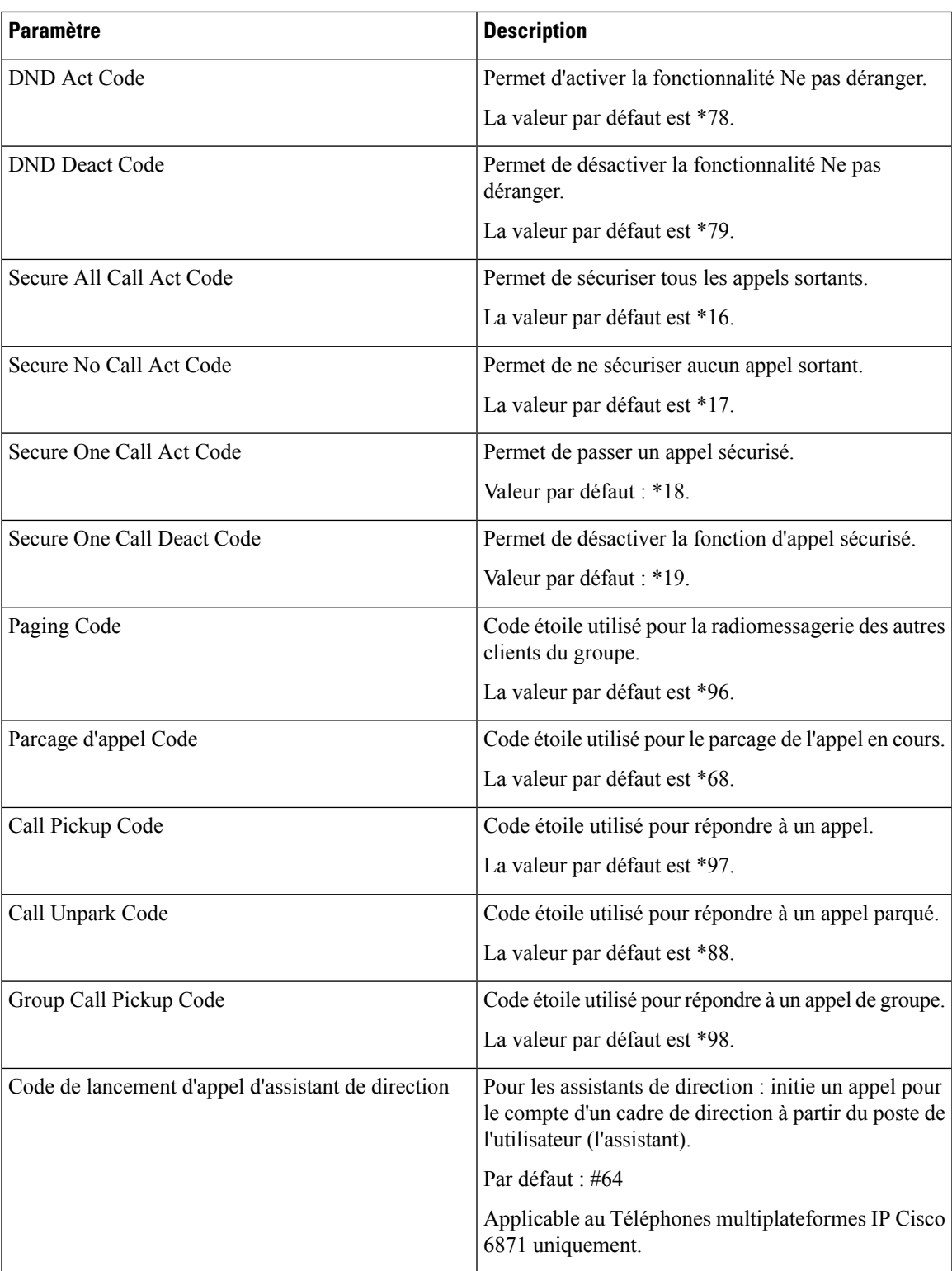

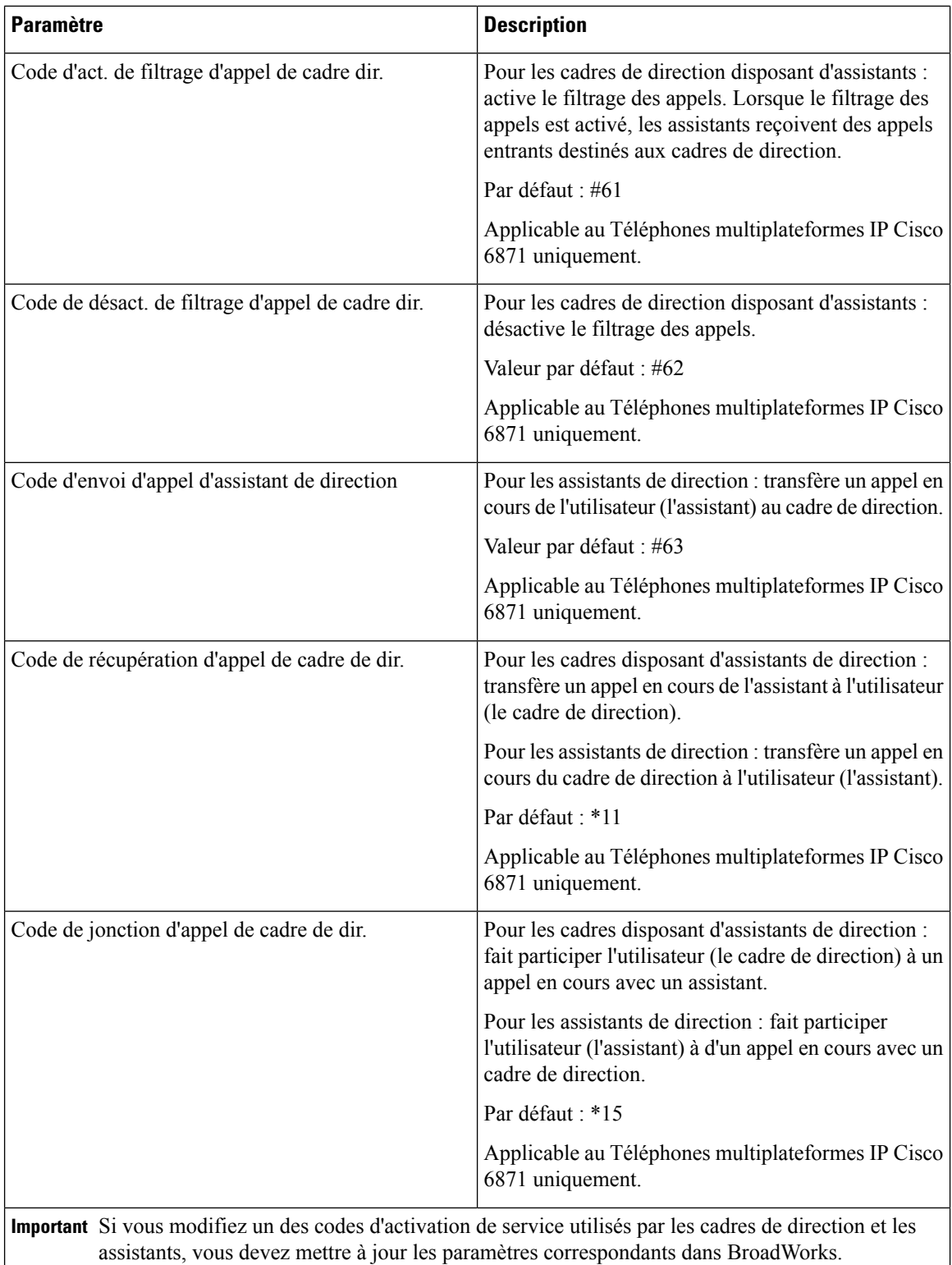

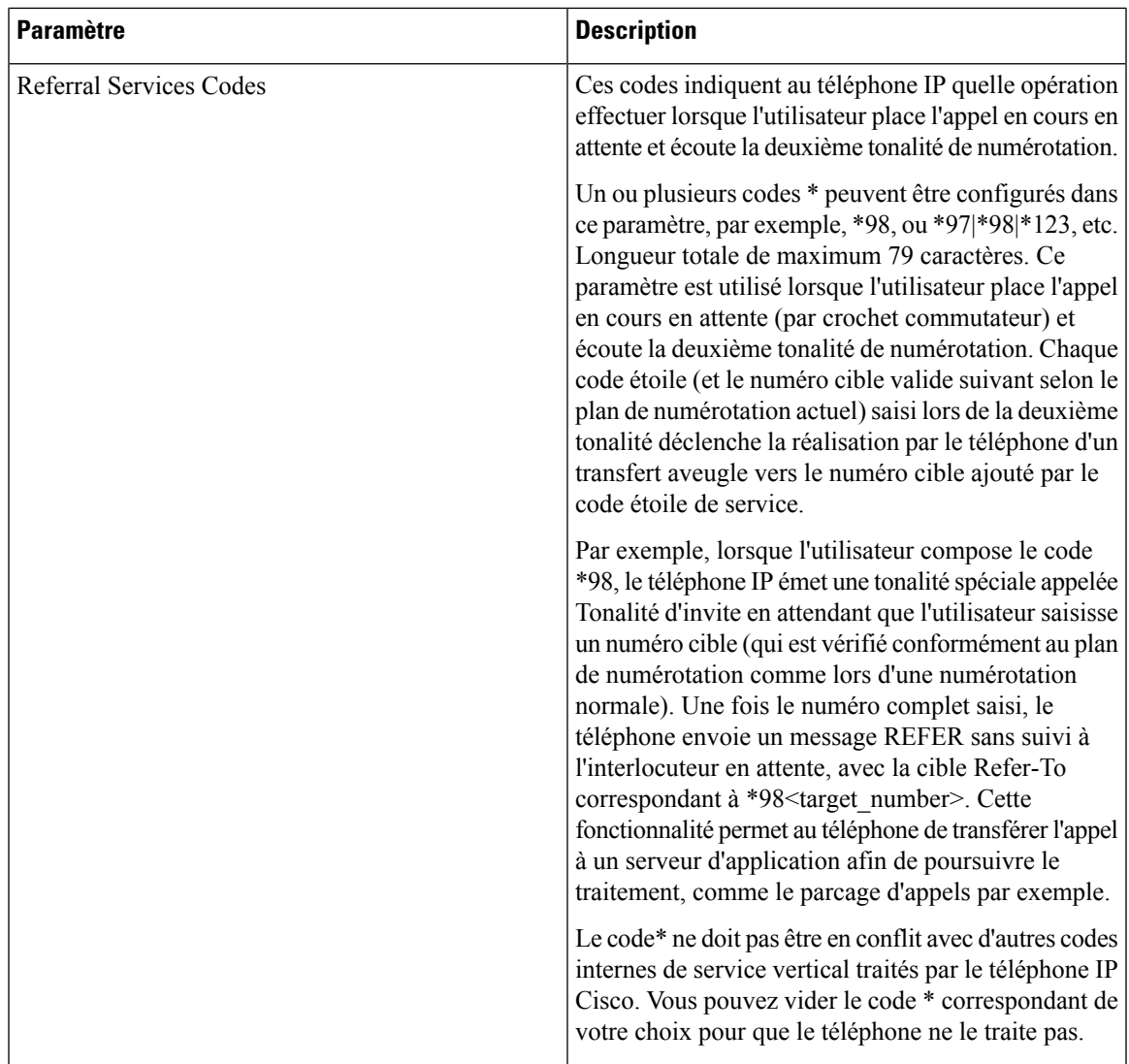

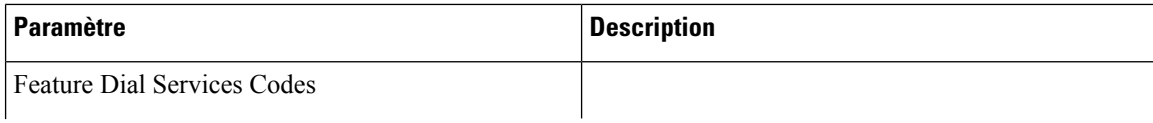

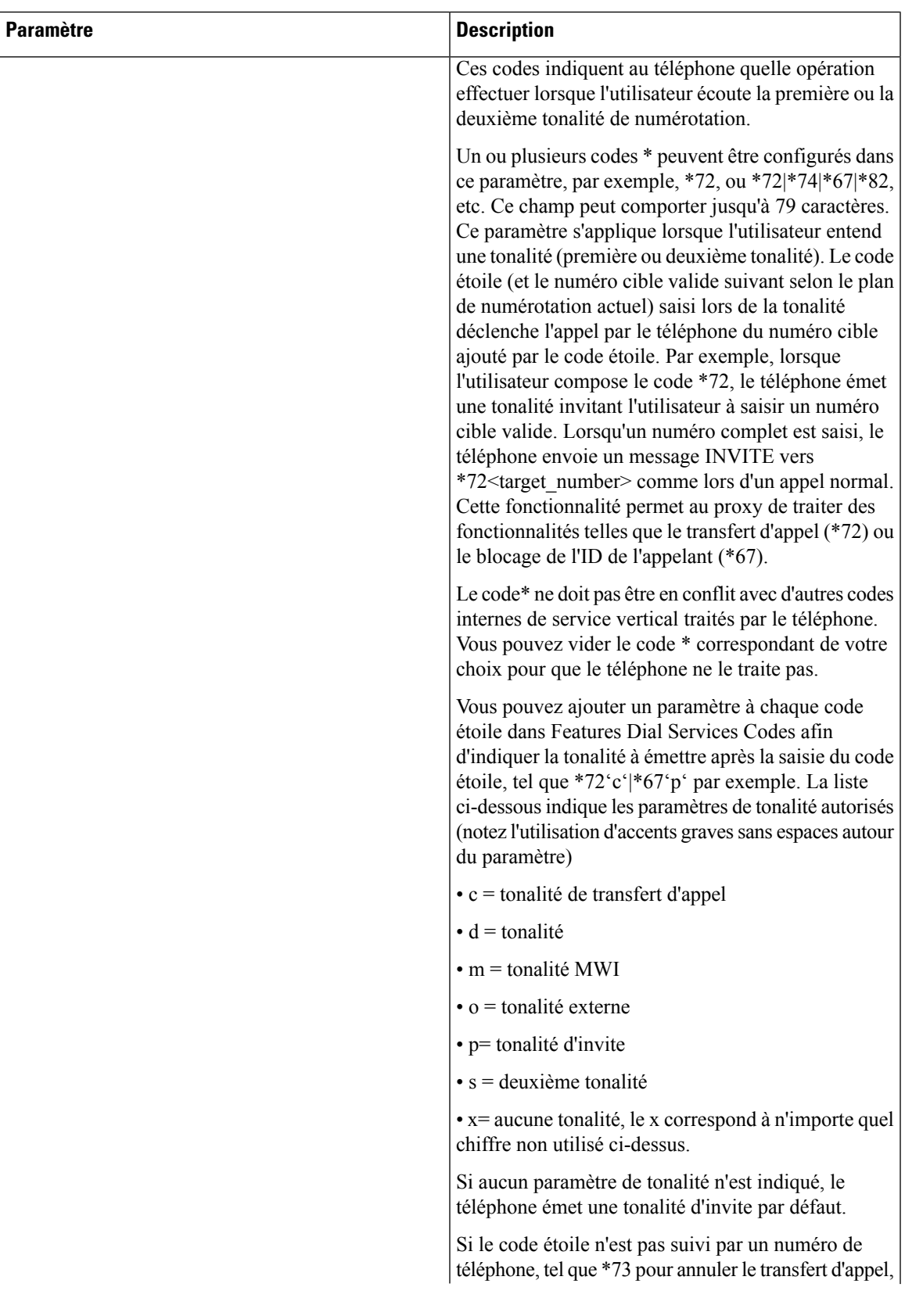

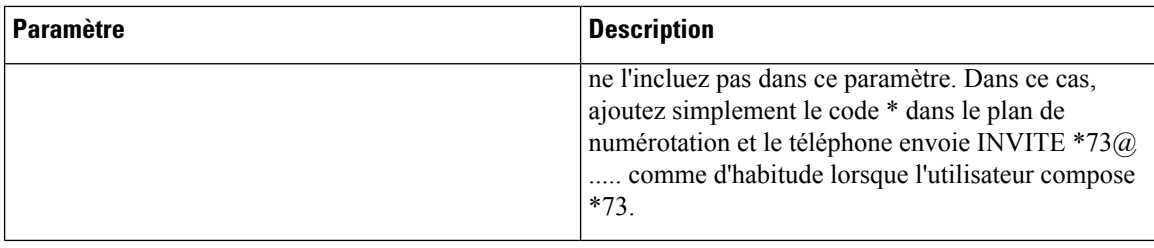

# **Documentation du téléphone IP Cisco série 6800**

Consultez les publications propres à votre langue, au modèle du téléphone et à la version du micrologiciel multiplateforme. Accédez à partir de l'URL (Uniform Resource Locator) suivante :

[https://www.cisco.com/c/en/us/support/collaboration-endpoints/ip-phone-6800-series-multiplatform-firmware/](https://www.cisco.com/c/en/us/support/collaboration-endpoints/ip-phone-6800-series-multiplatform-firmware/tsd-products-support-series-home.html) [tsd-products-support-series-home.html](https://www.cisco.com/c/en/us/support/collaboration-endpoints/ip-phone-6800-series-multiplatform-firmware/tsd-products-support-series-home.html)